# SEEPHI Platform User Manual for Users

| 1 Introduction                                          | 2   |
|---------------------------------------------------------|-----|
| 1.1 Information about the document                      | 2   |
| 1.2 Purpose of the document                             | 2   |
| 2 GUEST user manual                                     | 2   |
| 2.1 Language versions of the website                    | 2   |
| 2.2 Contact form                                        | 3   |
| 2.3 Website accessibility for visually impaired persons | 3   |
| 3 STUDENT user manual                                   | 4   |
| 3.1 Language version of the website                     | 4   |
| 3.2 Contact form                                        | 4   |
| 3.3 Website accessibility for visually impaired persons | 5   |
| 3.4 Registration                                        | 6   |
| 3.5 Logging                                             | 20  |
| 3.6 My account                                          | 21  |
| 3.7 Challenges                                          | 30  |
| 3.8 Job offers                                          | 33  |
| 3.9 Studies and courses                                 | 36  |
| 4 PH PROFESSIONAL user manual                           | 39  |
| 4.1 Language version of the website                     | 39  |
| 4.2 Contact form                                        | 39  |
| 4.3 Website accessibility for visually impaired persons | 41  |
| 4.4 Registration                                        | 41  |
| 4.5 Logging                                             | 63  |
| 4.6 My account                                          | 64  |
| 4.7 Challenges                                          | 76  |
| 4.8 Job offers                                          | 78  |
| 4.9 Studies and courses                                 | 81  |
| 5 PROGRAMMES DIRECTORS/UNIVERSITIES user manual         | 84  |
| 5.1 Language version of the website                     | 84  |
| 5.2 Contact form                                        | 84  |
| 5.3 Website accessibility for visually impaired persons | 86  |
| 5.4 Registration                                        | 86  |
| 5.5 Logging                                             | 90  |
| 5.6 My account                                          | 91  |
| 5.7 Challenges                                          | 98  |
| 5.8 Job offers                                          | 100 |
| 5.9 Studies and courses                                 | 102 |
| 6 INSTITUTION/EMPLOYER user manual                      | 104 |
| 6.1 Language version of the website                     | 104 |
| 6.2 Contact form                                        | 105 |
| 6.3 Website accessibility for visually impaired persons | 106 |
| 6.4 Registration                                        | 107 |
| 6.5 Logging                                             | 109 |
| 6.6 My account                                          | 110 |

# 1 Introduction

### 1.1 Information about the document

| Type of document | SEEEPHI Platform User Manual for Users                 |
|------------------|--------------------------------------------------------|
| Authors          | Anna Truchta, Dominik Rodzim, Anna<br>Ciszak           |
| Client           | Jagiellonian University - Collegium<br>Medicum (UJ CM) |
| Document version | 1.0                                                    |
| Date of review   | 2022-10-26                                             |

# 1.2 Purpose of the document

This manual provides an overview of the functionalities available to each type of the SEEEPHI Platform user

- Guest,
- Student,
- PH Professional,
- Programmes directors/Universities,
- Institution/Employer,
- Administrator/Tool moderator.

Please read the entire manual carefully, as thorough knowledge of the functions offered by the SEEPHI Platform will allow for full use of its possibilities.

# 2 GUEST user manual

# 2.1 Language versions of the website

The SEEEPHI platform is available in two language versions: English and Hebrew.

To change the language version of the website, point the cursor at the flag button located in the top menu of the website and then press on the flag of the language version to which you want to change the language of the website.

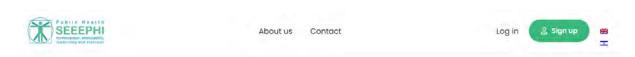

### 2.2 Contact form

On the Contact page, a contact form is available for contacting the administration of the SEEEPHI Platform.

To submit an enquiry, please enter your first name in the "Your name" field, your email address in the "Email" field, then enter the content of your enquiry in the "Message" field and accept that your personal data will be processed.

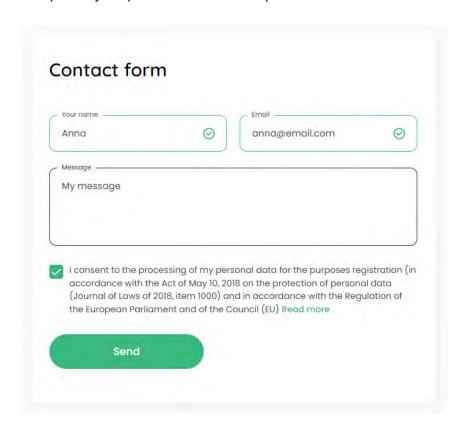

Once you have completed all the fields, press the "Send" button to send your message. If all the fields on the form are filled in correctly, the user will receive a message that the message has been sent.

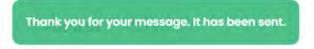

# 2.3 Website accessibility for visually impaired persons

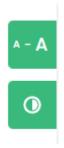

To use the website's font size enlargement, use the button marked with three font sizes, located in the top right corner of the website.

On the other hand, to activate the contrast mode, use the second button.

# 3 STUDENT user manual

### 3.1 Language version of the website

The SEEEPHI platform is available in two language versions: English and Hebrew.

To change the language version of the website, point the cursor at the flag button located in the top menu of the website and then press on the flag of the language version to which you want to change the language of the website.

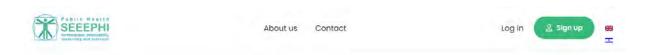

### 3.2 Contact form

On the "Contact page", a contact form is available for contacting the administration of the SEEEPHI Platform.

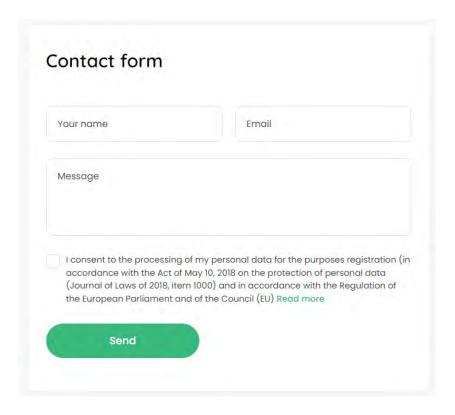

To submit an enquiry, please enter your first name in the "Your name" field, your email address in the "Email" field, then enter the content of your enquiry in the "Message" field and accept that your personal data will be processed.

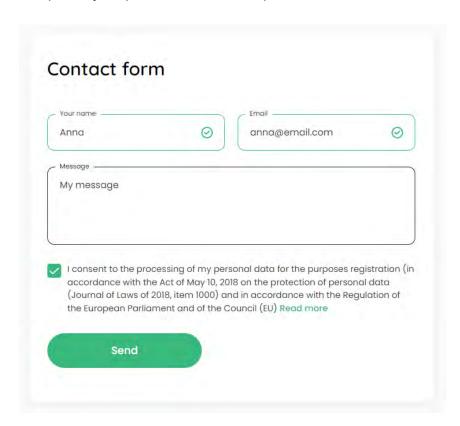

Once you have completed all the fields, press the "Send" button to send your message. If all the fields on the form are filled in correctly, the user will receive a message that the message has been sent.

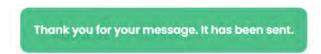

## 3.3 Website accessibility for visually impaired persons

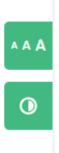

To use the website's font size enlargement, use the button marked with three font sizes, located in the top right corner of the website.

On the other hand, to activate the contrast mode, use the second button.

# 3.4 Registration

In order to register your account on the SEEEPHI Platform, press the "Sign up" button on the "Homepage".

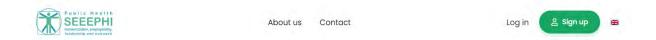

In the first view of the registration process "Choose your role", select the role: "Student".

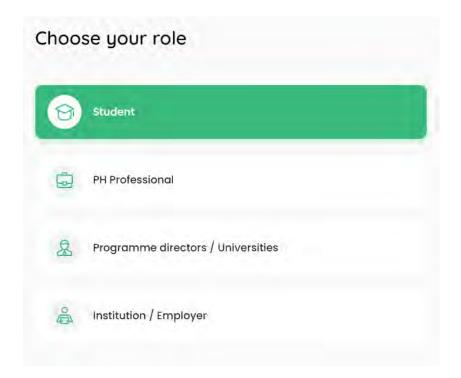

#### **Create account**

In step no. 1 - "Create account", enter your e-mail address, your password and agree to the processing of your personal data.

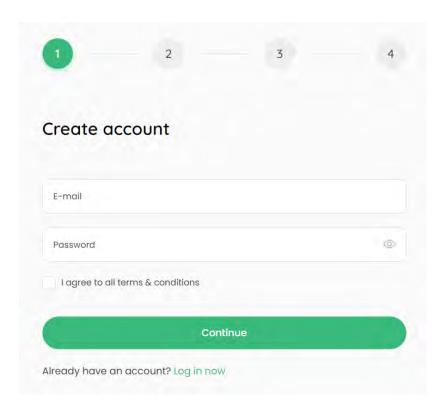

In the case of a password, the "strength" of the password is verified on the basis of the character combination entered. The password must contain a minimum of 8 characters.

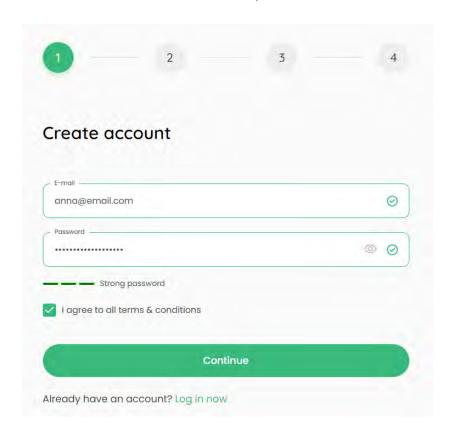

Press the "Continue" button to proceed to the next step.

#### Personal details

In step no. 2 - "Personal details", it is possible to enter your name in the field "Name" and your surname in the field "Surname". - these fields are optional. "Country of residence" and "Year of birth" must be selected from the drop-down list.

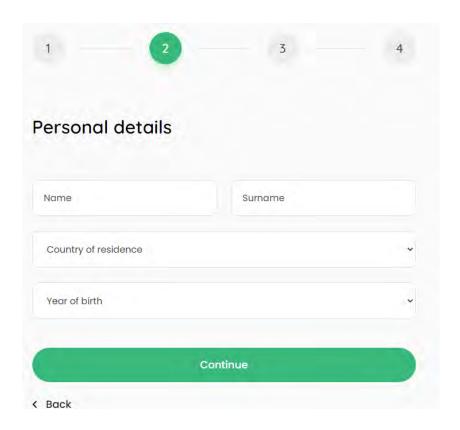

If the user wishes to change something in an earlier step, use the "Back" link.

Press the "Continue" button to proceed to the next step.

### Education

In step 3 - "Education", select your university from the "Name of the school/university" drop-down list.

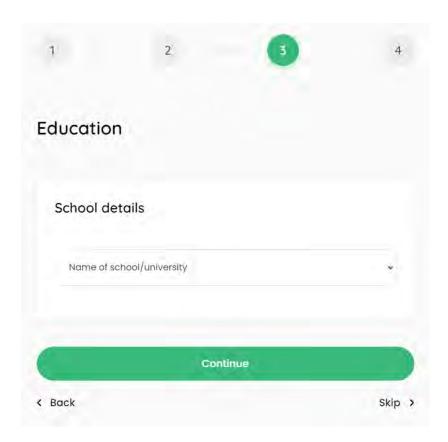

Then select your programme of study from the drop-down list "Programme" and select the year of expected graduation from the drop-down list "Year of graduation".

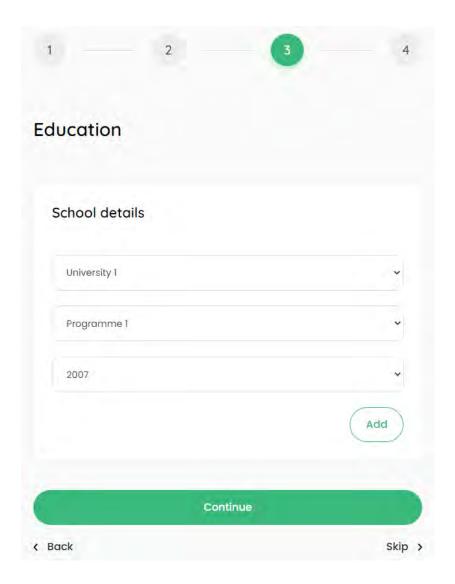

Press the "Add" button to save the education you have so selected.

Once you have saved your programme, press the "Submit" button to save your education at the indicated university. The entered data can be changed by pressing the green edit icon or deleted by pressing the red delete icon.

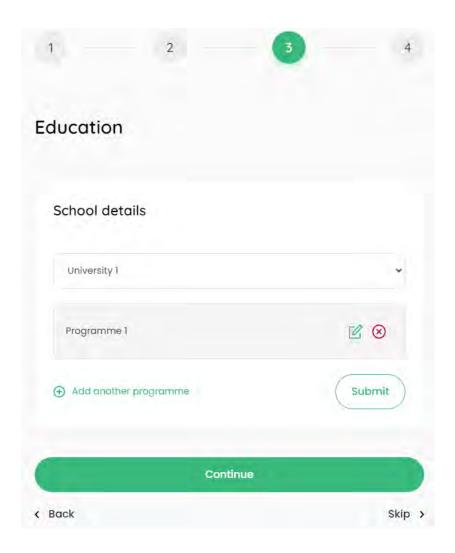

To proceed to the next step, press the "Continue" button, which will result in the creation of a user account. If the user wishes to change something in an earlier step, use the "Back" link.

### More programmes of study

Within the selected university, more programmes can be added by clicking on the link "Add another programme".

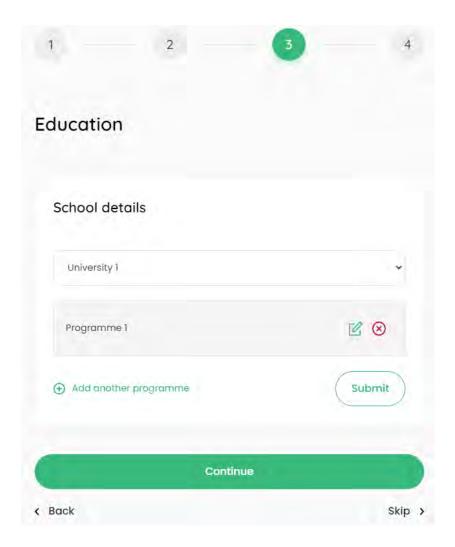

The new programme is selected as in the previous step and saved with the "Add" button.

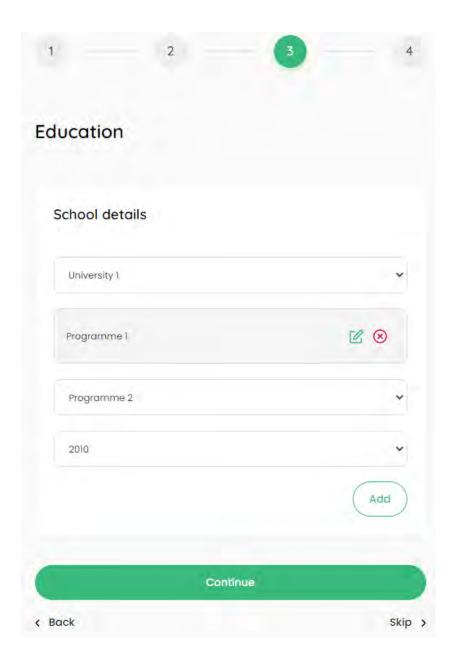

Once you have all saved programmes, press the "Submit" button to save your education at the indicated university.

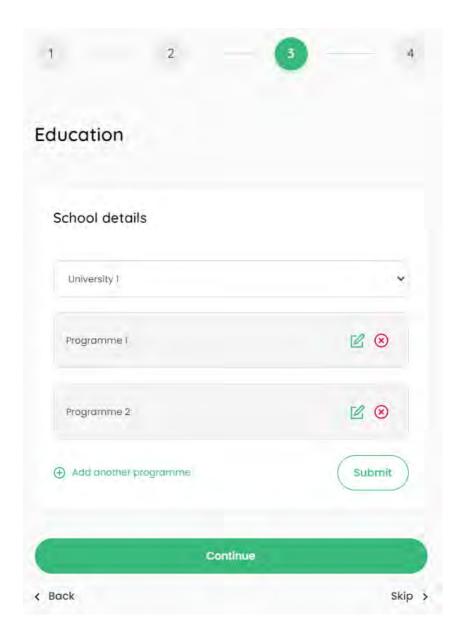

The entered data can be changed by pressing the green edit icon or deleted by pressing the red delete icon.

To proceed to the next step, press the "Continue" button, which will result in the creation of a user account. If the user wishes to change something in an earlier step, use the "Back" link.

### No programme on the list

If, after selecting a university, there is no programme to be selected in the "Programme" list, select "None of these" from the "Programme" list

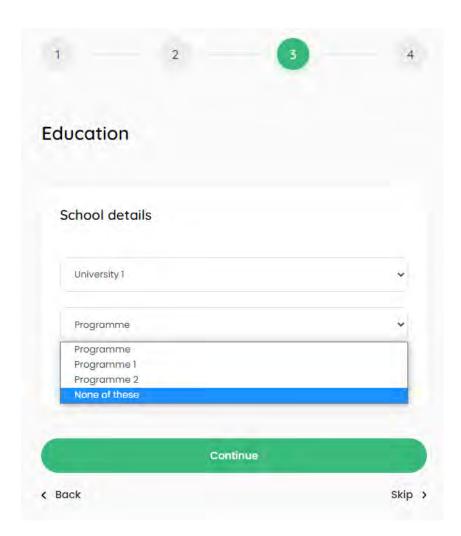

Then enter the name of the programme in the "The name of the programme" field and select the expected year of graduation from the "Year of graduation" list. Then enter the details of the Programme Supervisor - name in the field "Name", surname in the field "Surname" and e-mail in the field "E-mail". The supervisor will be invited to complete the competencies associated with the particular programme of study.

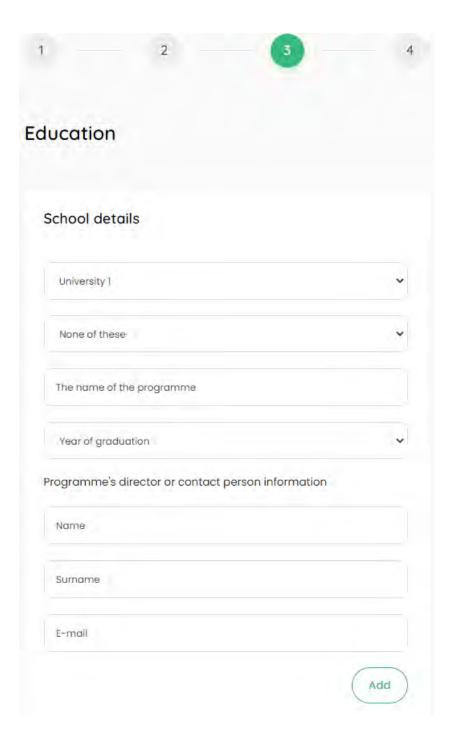

Press the "Add" button to save the programme of study.

Once you have all saved programmes, press the "Submit" button to save your education at the indicated university.

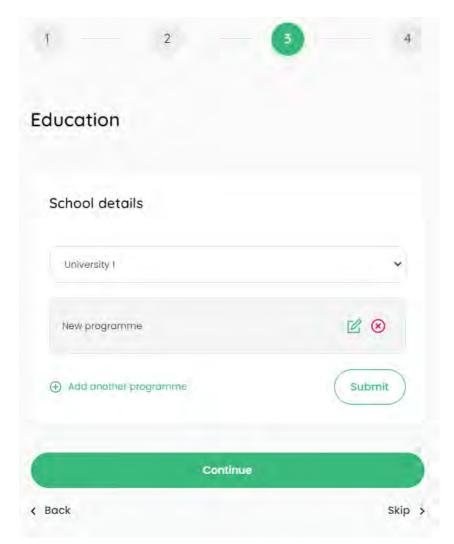

The entered data can be changed by pressing the green edit icon or deleted by pressing the red delete icon.

To proceed to the next step, press the "Continue" button, which will result in the creation of a user account. If the user wishes to change something in an earlier step, use the "Back" link.

### No university on the list

If there is no university in the "Name of the school/university" list that the user should select, select "None of these" from the "Name of school/university" list.

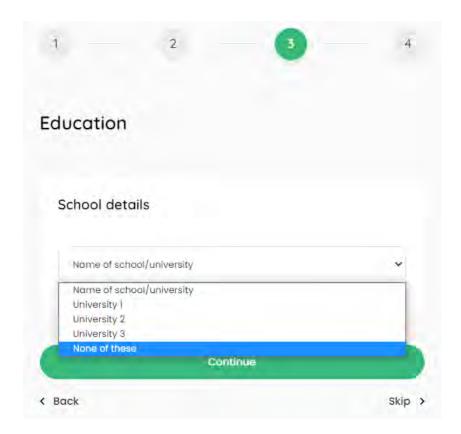

Then enter the name of the university in the field "The name of the university", the name of the programme in the field "The name of the programme" and select the expected year of graduation from the "Year of graduation" list. Then enter the details of the Programme Supervisor - first name in the "Name" field, surname in the "Surname" field and email in the "E-mail" field. The supervisor will be invited to complete the competencies associated with the particular programme of study.

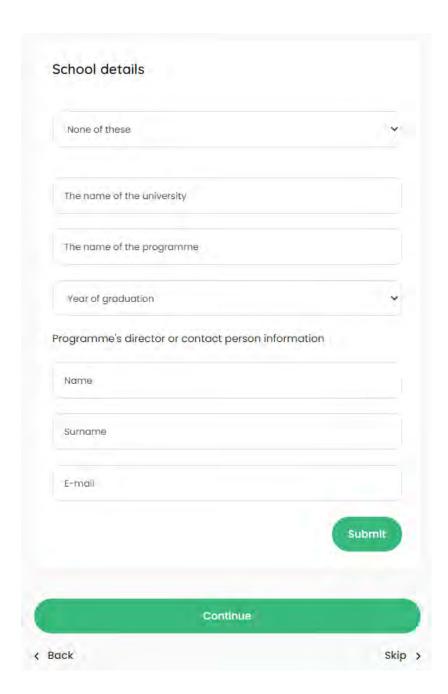

Press the "Submit" button to save the university and the programme. The entered data can be changed by pressing the green edit icon or deleted by pressing the red delete icon.

To proceed to the next step, press the "Continue" button, which will result in the creation of a user account. If the user wishes to change something in an earlier step, use the "Back" link.

### More universities

In the system it is possible to add an education from more than one university. In order to do this, after saving the first university, click on the "Add another school" link and follow the steps described above.

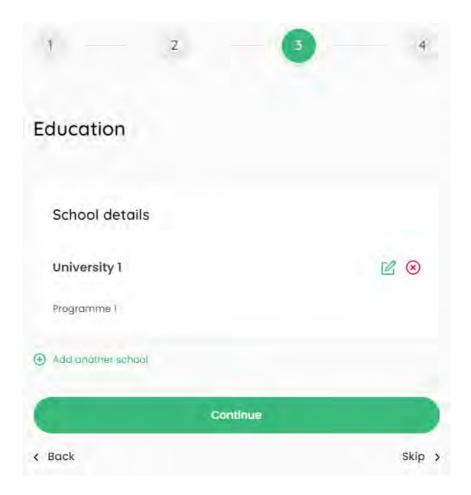

The entered data can be changed by pressing the green edit icon or deleted by pressing the red delete icon.

To proceed to the next step, press the "Continue" button, which will result in the creation of a user account. If the user wishes to change something in an earlier step, use the "Back" link.

The step related to the completion of education can be skipped via the "Skip" link. In this case, the user account will be created and the education data can be placed later on the "My account: Education".

# 3.5 Logging

In order to log in the user must provide his/her e-mail address and password. By ticking the "Remember me" option, the user will remain logged into the browser for 2 weeks.

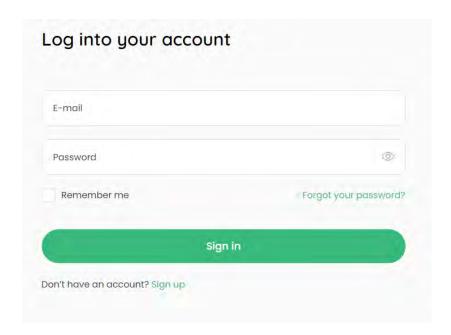

The user can also use the function of generating a new password by using the "Forgot your password" option.

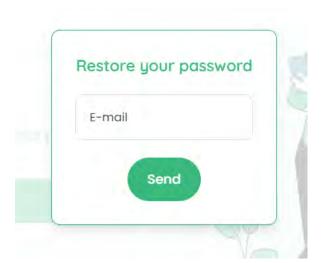

In this situation, a new password will be sent to the correctly entered e-mail of the user who has an account in the system.

# 3.6 My account

To access the tabs within "My account", click on the "My account" button from the top menu and select the tab you require.

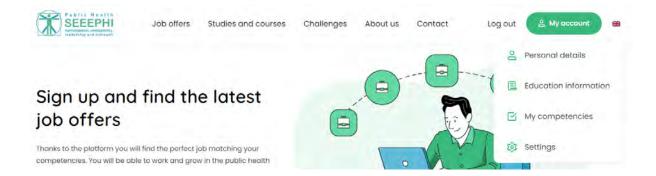

#### Personal details

The user has access to his/her data: "Name", "Surname", "Country of residence" and "Year of birth".

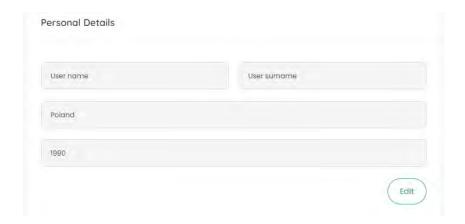

After pressing the "Edit" button, the user can edit all the data and then the change must be approved by pressing the "Submit" button.

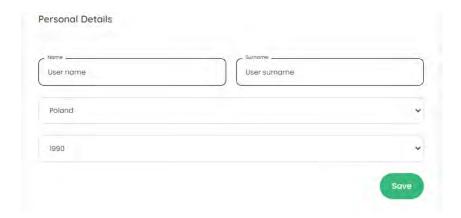

#### **Education information**

If the user has entered his/her education during the registration process, he/she can edit the data here and add new items related to his/her education. The entered data can be changed by pressing the green edit icon or deleted by pressing the red delete icon.

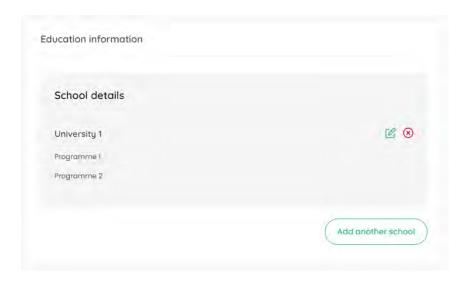

In a situation where the participant wants to add a first university, press the "Add school" button.

Then select your university from the 'Name of the school/university' drop-down list.

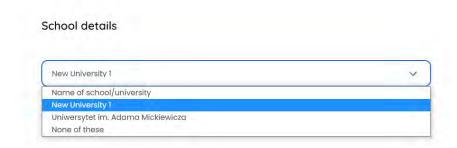

Then select your programme of study from the drop-down list "Programme" and select the year of expected graduation from the drop-down list "Year of graduation".

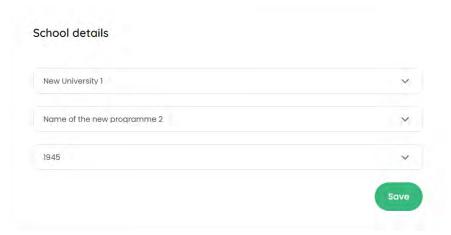

Press the "Save" button to save the education you have so selected.

Once you have saved your programme, press the "Save" button to save your education at the indicated university. The entered data can be changed by pressing the green edit icon or deleted by pressing the red delete icon.

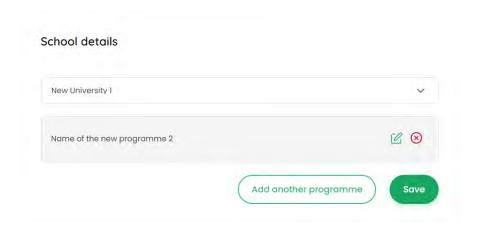

### More programmes of study

Within the selected university, more programmes can be added by clicking on the link "Add another programme".

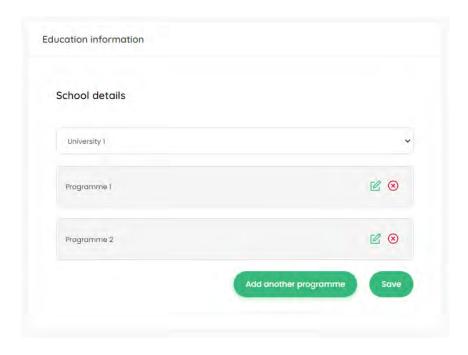

The new programme is selected as in the previous step and saved with the "Save" button.

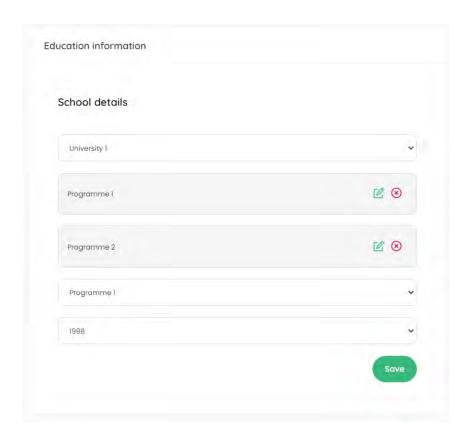

Once you have all saved programmes, press the "Save" button to save your education at the indicated university.

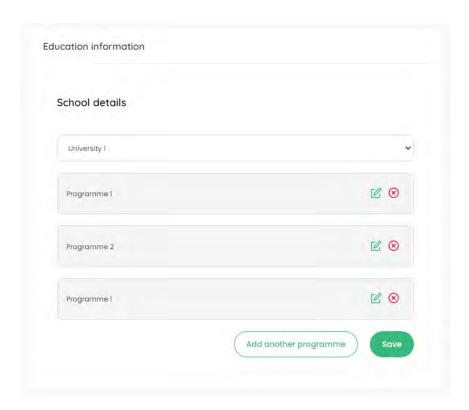

The entered data can be changed by pressing the green edit icon or deleted by pressing the red delete icon.

### No programme on the list

If, after selecting a university, there is no programme to be selected in the "Programme" list, select "None of these" from the "Programme" list

Then enter the name of the programme in the "The name of the programme" field and select the expected year of graduation from the "Year of graduation" list. Then enter the details of the Programme Supervisor - name in the field "Name", surname in the field "Surname" and e-mail in the field "E-mail". The supervisor will be invited to complete the competencies associated with the particular programme of study.

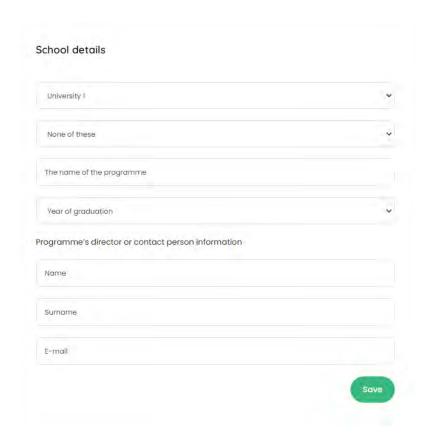

Press the "Save" button to save the programme of study.

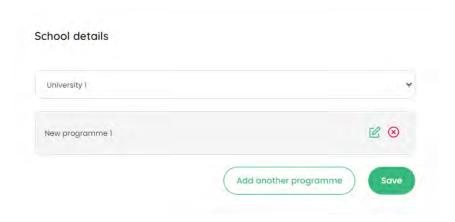

Once you have all saved programmes, press the "Save" button to save your education at the indicated university.

The entered data can be changed by pressing the green edit icon or deleted by pressing the red delete icon.

### No university on the list

If there is no university in the "Name of the school/university" list that the user should select, select "None of these" from the "Name of school/university" list.

Then enter the name of the university in the field "The name of the university", the name of the programme in the field "The name of the programme" and select the expected year of graduation from the "Year of graduation" list. Then enter the details of the Programme Supervisor - first name in the "Name" field, surname in the "Surname" field and email in the "E-mail" field. The supervisor will be invited to complete the competencies associated with the particular programme of study.

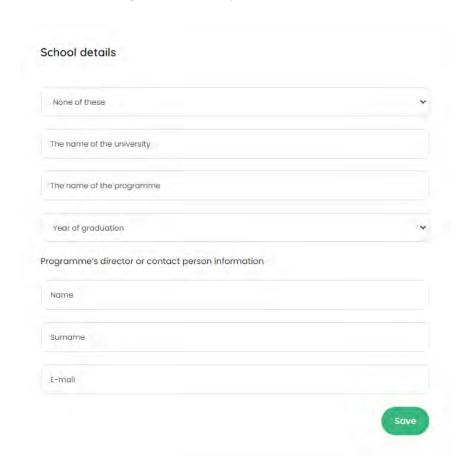

Press the "Save" button to save the university and the programme. The entered data can be changed by pressing the green edit icon or deleted by pressing the red delete icon.

#### More universities

In the system it is possible to add an education from more than one university. In order to do this, after saving the first university, click on the "Add another school" link and follow the steps described above.

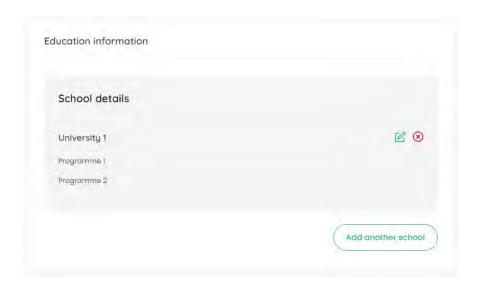

The entered data can be changed by pressing the green edit icon or deleted by pressing the red delete icon.

### My competencies

On the subpage "My competencies", the user can familiarise himself/herself with his/her acquired competencies.

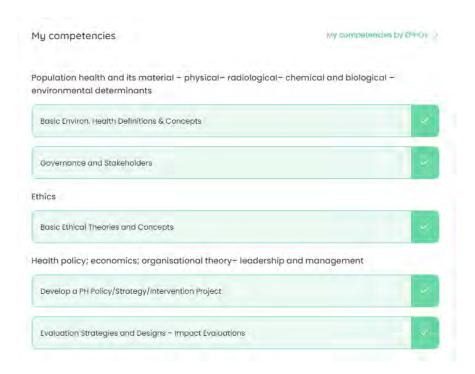

The link "Show more" expands the list of competencies. Once the competencies have been developed, the option "Collapse" can be used to collapse them to the original view.

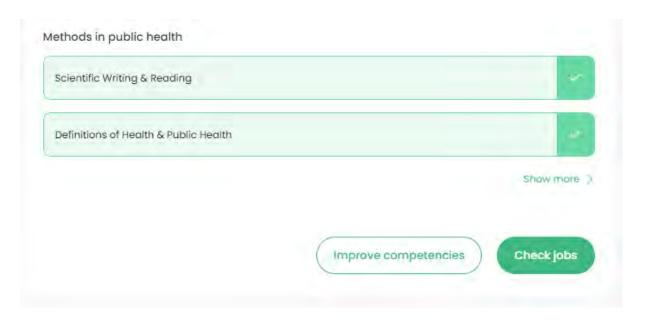

The "Improve competencies" button will redirect the user to the "Studies and courses" subpage and the "Check jobs" button will redirect the user to the "Job offers" subpage.

The user can use the link "My competencies by EPHOs", which will show him/her a list of competencies according to EPHOs. The other elements, i.e. links and buttons, remain unchanged. To return to the previous view, use the link "My competencies".

#### **Settings**

The user can see his or her email address and change his or her password to a different one.

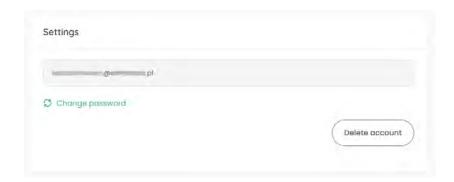

In order to do this, click on the link "Change password", enter the new password and repeat it.

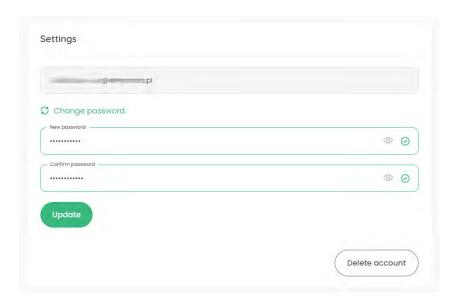

To confirm the new password, press the "Update" button.

There is also the option of deleting a user account on the portal. For this purpose, the user must click on the "Delete account" button and, in the next step, confirm the intention to delete the account by clicking on the "Confirm" button.

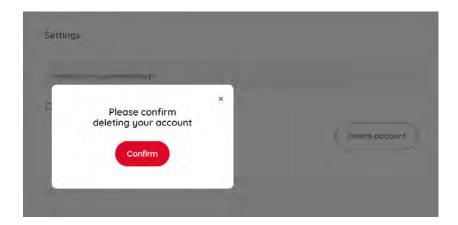

# 3.7 Challenges

#### List of challenges

The page shows all the challenges available within the SEEEPHI Platform. The user can use the search engine to find the challenges that are of interest to him/her. The search engine searches the titles and descriptions of individual challenges.

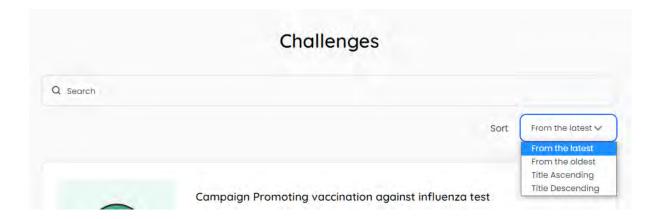

The following options are available to sort the order of the challenges:

- "From the latest"
- "From the oldest"
- "Title ascending"
- "Title descending"

If there are 6 or more challenges on the page, you will see a pagination at the bottom of the page that enables navigation between the subpages of the search results.

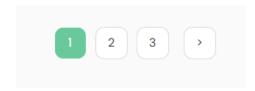

To view a single challenge, click on the "Check details" button.

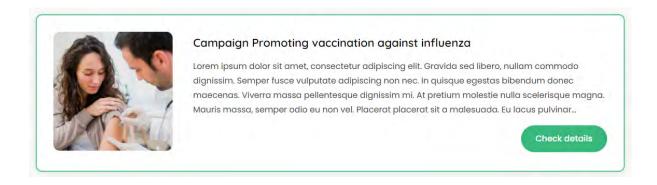

#### Single Challenge

This view contains all the relevant information for a single challenge. If files have been added to the challenge, the user can download them by clicking on the corresponding buttons below the description of the challenge.

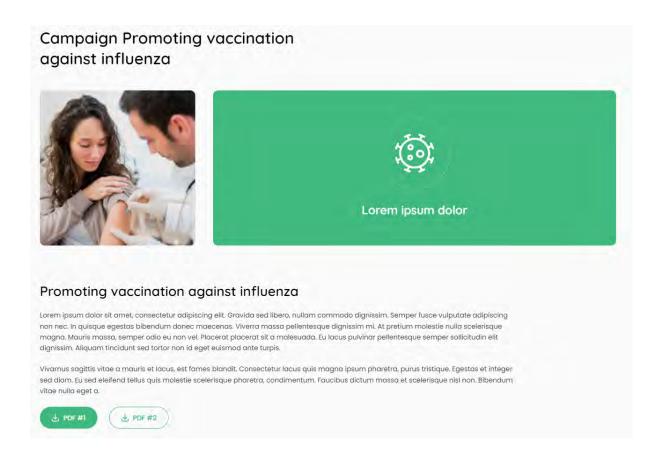

The page shows the list of competencies according to EPHOs needed to take part in a given challenge with a clear indication of the competencies the user has and does not have.

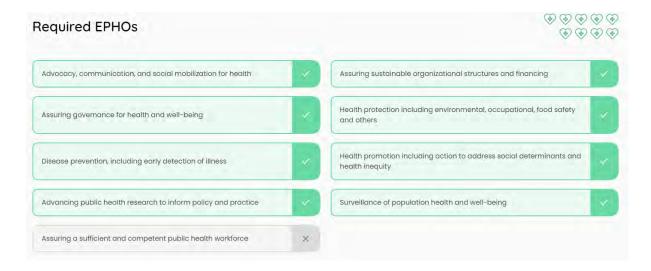

Below the competencies, there is a section that enables the user to be redirected to the Job offers subpage. For this, click on the button "View job offers".

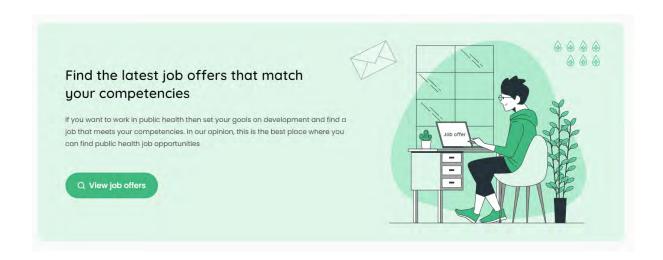

### 3.8 Job offers

#### List of Job offers

The page shows all the job offers available within the SEEEPHI Platform. The user may use:

- the search engine to find the job offers that are of interest to him/her. The search engine searches job offers.
- select the location he/she is interested in from the "Location" list
- use the filter to filter out the job offers where his/her competencies match those of a specific job offer in full. To do this, click on the "Only offers matching my competencies" button.

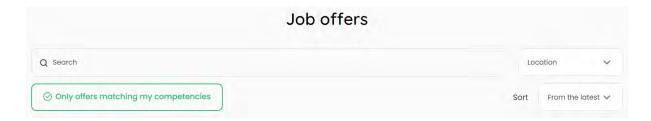

The following options for sorting the order of the job offers are available:

- "From the latest"
- "From the oldest"
- "Title ascending"
- "Title descending"

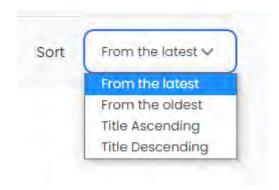

If there are 11 or more job offers on the page, you will see a pagination at the bottom of the page that enables navigation between the subpages of the search results.

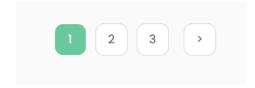

To view a single job offer, click on the "Details" button.

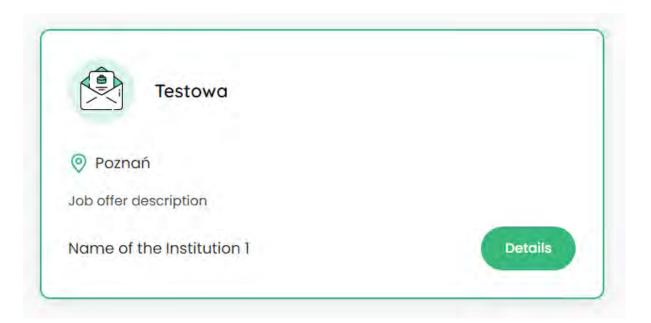

### Single Job offer

This view contains all the relevant information for a single job offer.

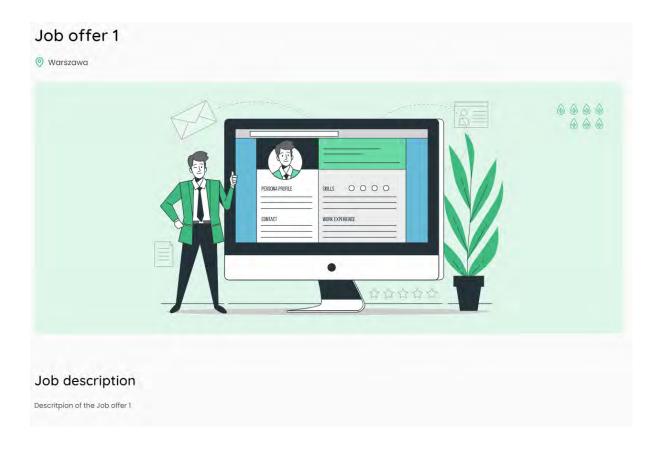

Under the descriptive section, there is a section presenting a list of the competencies needed for the indicated position.

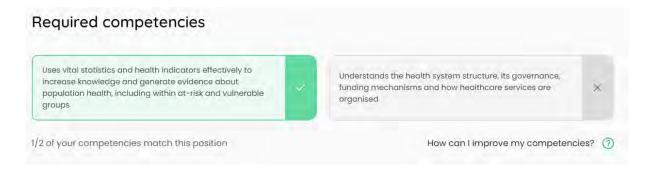

- If the user has the competencies needed these are marked in green.
- If the user does not have the competencies in question, they are marked in grey. In this situation, the user can use the link "How can I improve my competencies?", which will allow him/her to navigate to subpages with offers of available courses.

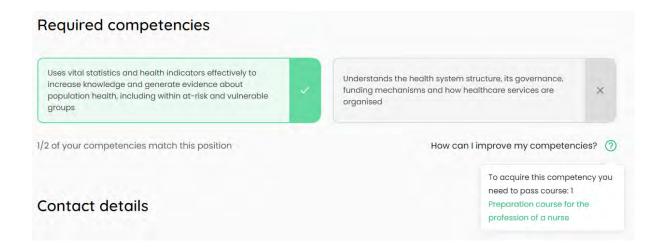

Below the competencies, there is a section that allows the organisation that posted the job offer to be contacted. The user can press:

- on a phone number to receive a number on a mobile device already prepared to make a call.
- on an email address to open his or her email programme,
- on the website url to open this website in a new window.

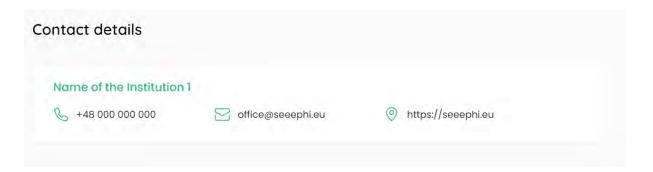

#### 3.9 Studies and courses

### List of Studies and courses

The page shows all the course offers available within the SEEEPHI Platform. The user may use:

- the search engine to find the course offers that are of interest to him/her. The search engine searches course offers.
- benefit from the filtering of course offers through which he/she can obtain competencies he/she does not have. To do this, click on the "Only courses improving my competencies" button.

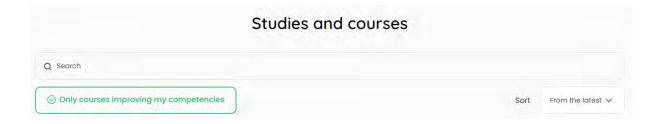

The following options for sorting the order of the course offers are available:

- "From the latest"
- "From the oldest"
- "Title ascending"
- "Title descending"

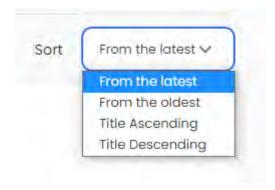

If there are 11 or more course offers on the page, you will see a pagination at the bottom of the page that enables navigation between the subpages of the search results.

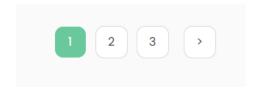

To view a single course offer, click on the "Details" button.

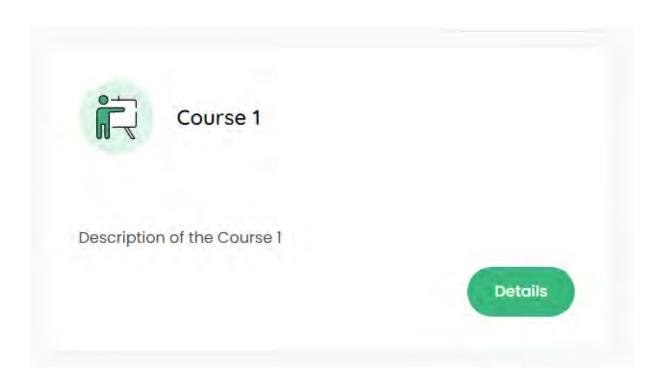

## Single Study and course

This view contains all the relevant information for a single course offer.

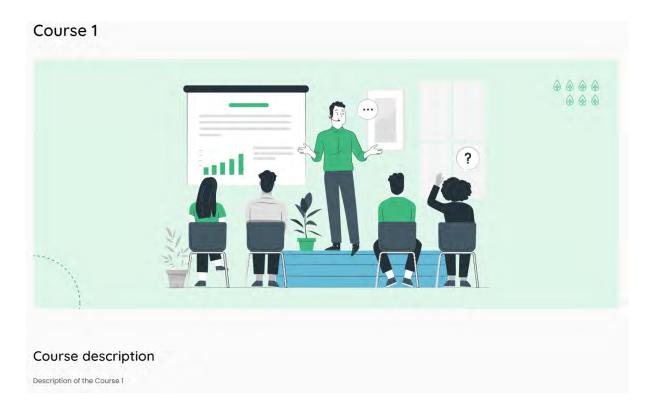

Below the descriptive section, there is a section with a list of the competencies that can be acquired through the indicated course.

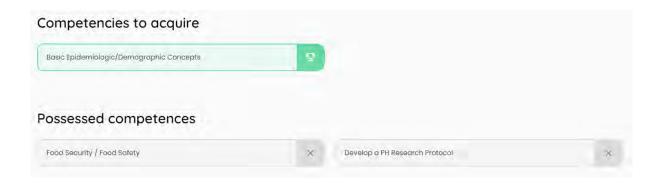

- If the user does not have the competencies in question, they are marked in green.
- If the user has the competencies needed these are marked in grey.

Below the competencies, there is a section that allows the organisation that posted the course offer to be contacted. The user can press:

- on a phone number to receive a number on a mobile device already prepared to make a call.
- on an email address to open his or her email programme,
- on the website url to open this website in a new window.

# 4 PH PROFESSIONAL user manual

## 4.1 Language version of the website

The SEEEPHI platform is available in two language versions: English and Hebrew.

To change the language version of the website, point the cursor at the flag button located in the top menu of the website and then press on the flag of the language version to which you want to change the language of the website.

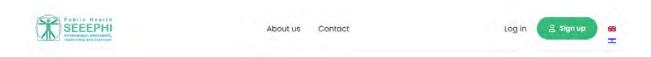

#### 4.2 Contact form

On the "Contact page", a contact form is available for contacting the administration of the SEEEPHI Platform.

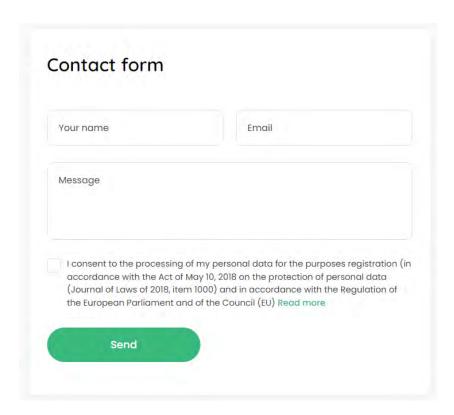

To submit an enquiry, please enter your first name in the "Your name" field, your email address in the "Email" field, then enter the content of your enquiry in the "Message" field and accept that your personal data will be processed.

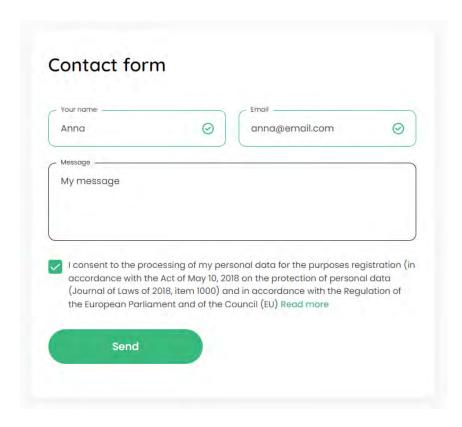

Once you have completed all the fields, press the "Send" button to send your message. If all the fields on the form are filled in correctly, the user will receive a message that the message has been sent.

Thank you for your message. It has been sent.

# 4.3 Website accessibility for visually impaired persons

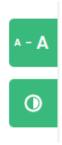

To use the website's font size enlargement, use the button marked with three font sizes, located in the top right corner of the website.

On the other hand, to activate the contrast mode, use the second button.

## 4.4 Registration

In order to register your account on the SEEEPHI Platform, press the "Sign up" button on the Homepage.

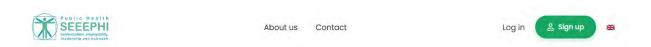

In the first view of the registration process "Choose your role", select the role: "PH Professional".

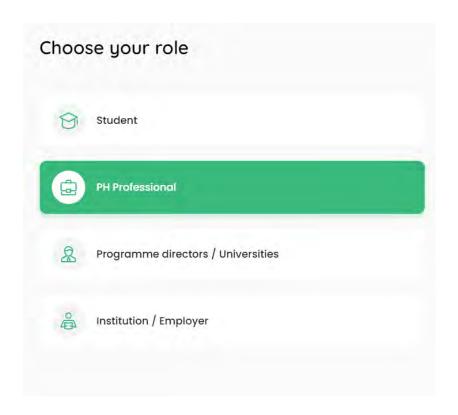

#### **Create account**

In step no. 1 - "Create account", enter your e-mail address, your password and agree to the processing of your personal data.

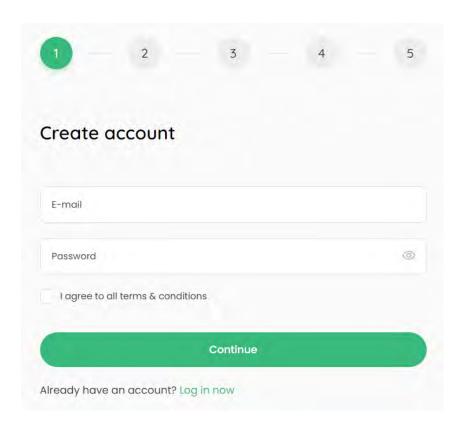

In the case of a password, the "strength" of the password is verified on the basis of the character combination entered. The password must contain a minimum of 8 characters.

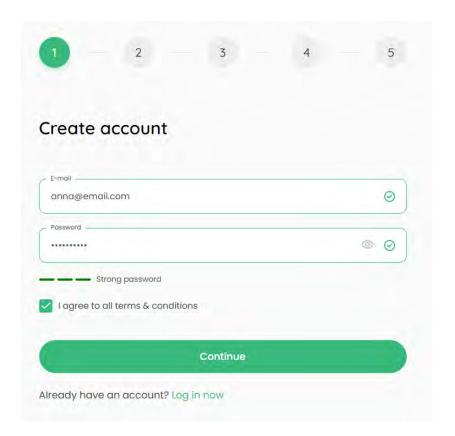

Press the "Continue" button to proceed to the next step.

#### Personal details

In step no. 2 - "Personal details", it is possible to enter your name in the field "Name" and your surname in the field "Surname". - these fields are optional. "Country of residence" and "Year of birth" must be selected from the drop-down list.

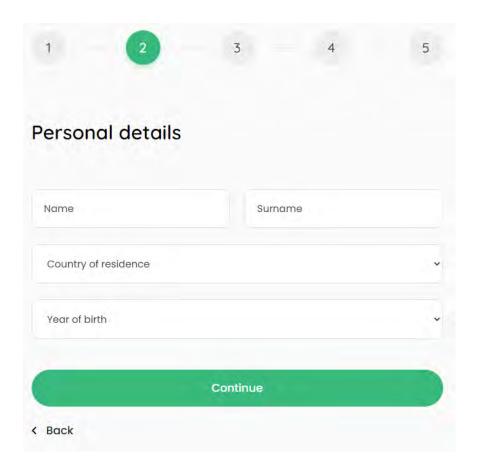

If the user wishes to change something in an earlier step, use the "Back" link.

Press the "Continue" button to proceed to the next step.

## Education

In step 3 - "Education", select your university from the "Name of the school/university" drop-down list.

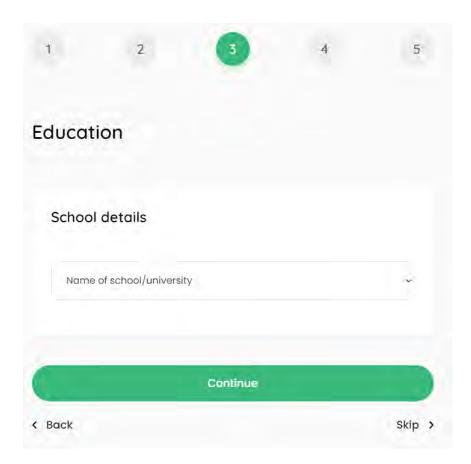

Then select your programme of study from the drop-down list "Programme" and select the year of graduation from the drop-down list "Year of graduation".

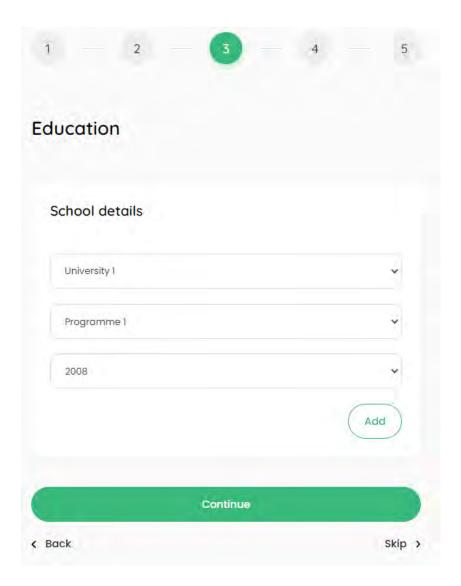

Press the "Add" button to save the education you have so selected.

Once you have saved your programme, press the "Submit" button to save your education at the indicated university. The entered data can be changed by pressing the green edit icon or deleted by pressing the red delete icon.

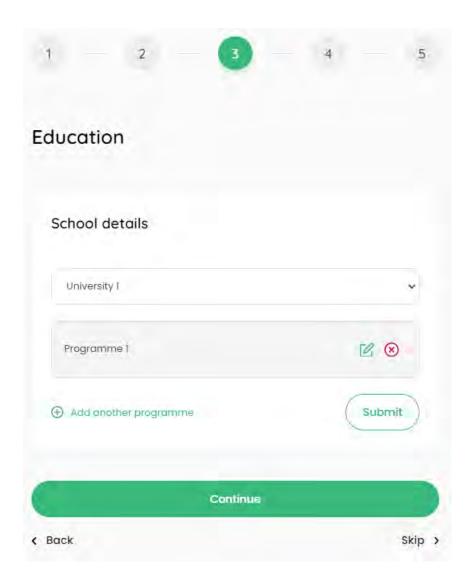

Press the "Continue" button to proceed to the next step. If the user wishes to change something in an earlier step, use the "Back" link.

### More programmes of study

Within the selected university, more programmes can be added by clicking on the link "Add another programme".

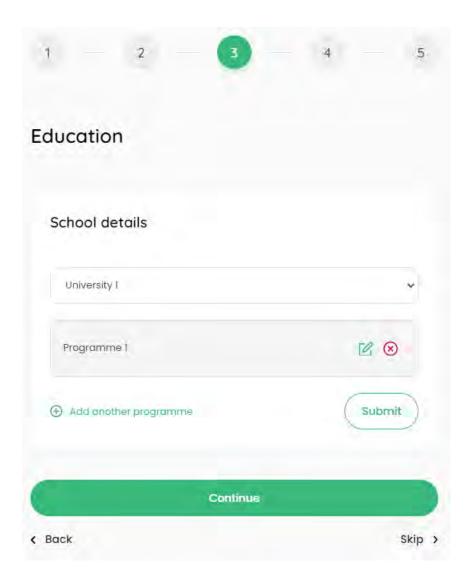

The new programme is selected as in the previous step and saved with the "Add" button.

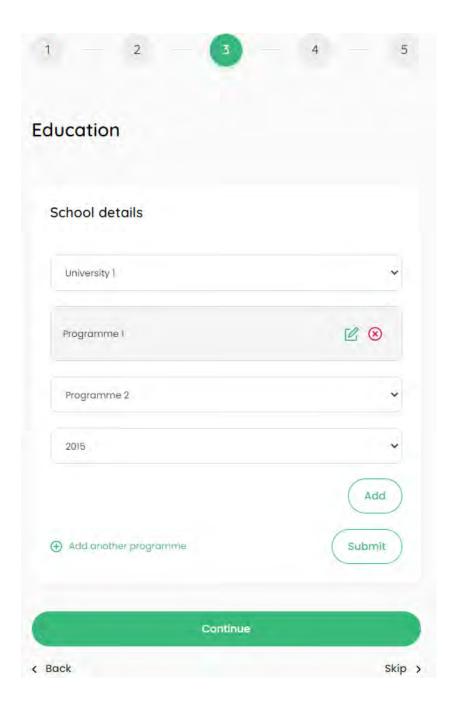

Once you have all saved programmes, press the "Submit" button to save your education at the indicated university.

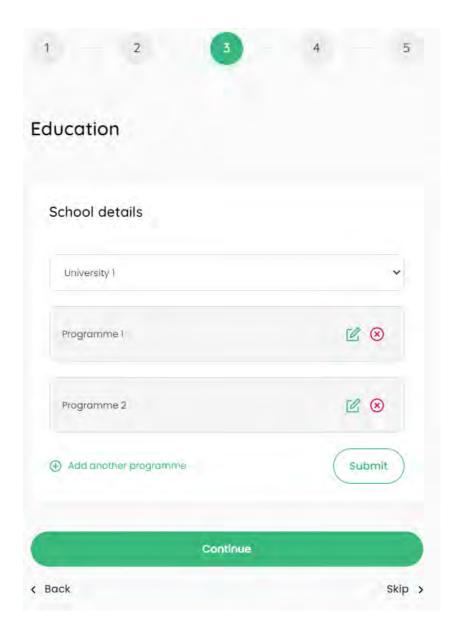

The entered data can be changed by pressing the green edit icon or deleted by pressing the red delete icon.

Press the "Continue" button to proceed to the next step. If the user wishes to change something in an earlier step, use the "Back" link.

## No programme on the list

If, after selecting a university, there is no programme to be selected in the "Programme" list, select "None of these" from the "Programme" list

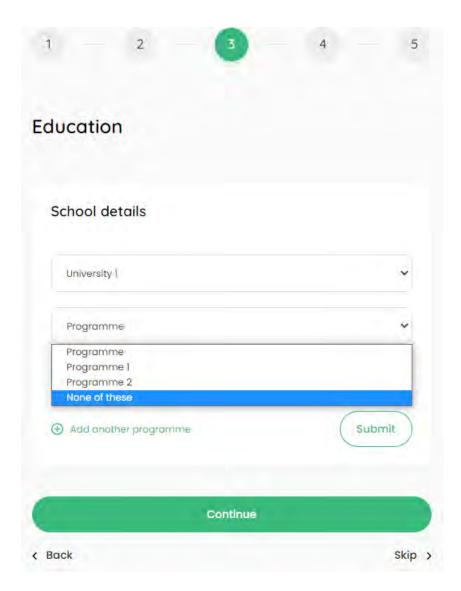

Then enter the name of the programme in the "The name of the programme" field and select the year of graduation from the "Year of graduation" list. Then enter the details of the Programme Supervisor - name in the field "Name", surname in the field "Surname" and e-mail in the field "E-mail". The supervisor will be invited to complete the competencies associated with the particular programme of study.

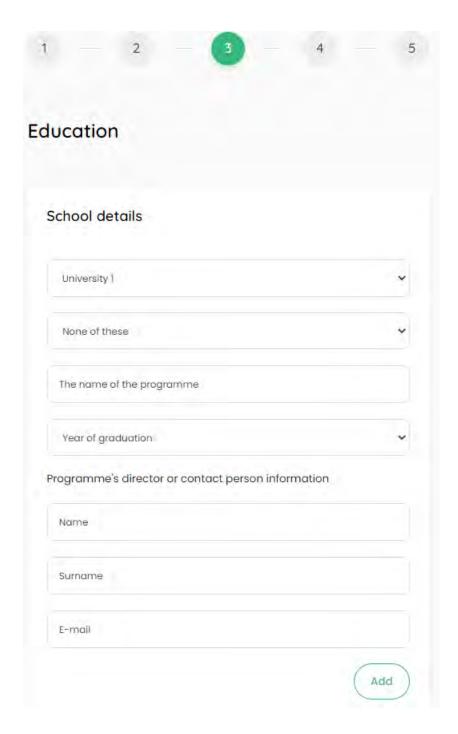

Press the "Add" button to save the programme of study.

Once you have all saved programmes, press the "Submit" button to save your education at the indicated university.

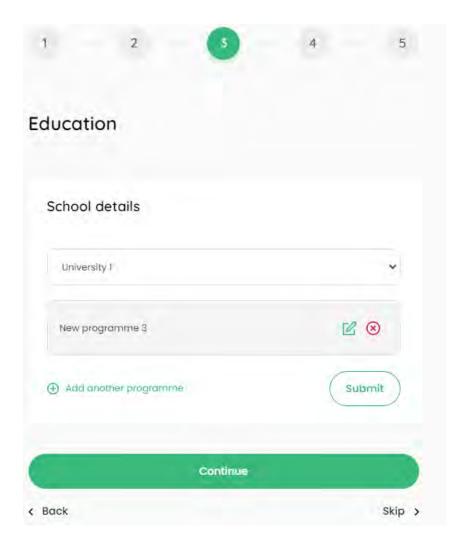

The entered data can be changed by pressing the green edit icon or deleted by pressing the red delete icon.

Press the "Continue" button to proceed to the next step. If the user wishes to change something in an earlier step, use the "Back" link.

## No university on the list

If there is no university in the "Name of the school/university" list that the user should select, select "None of these" from the "Name of school/university" list.

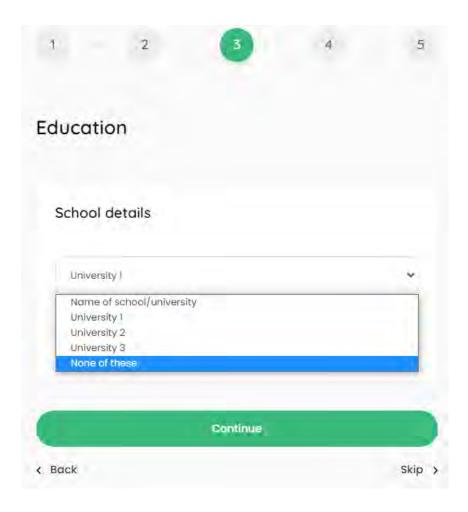

Then enter the name of the university in the field "The name of the university", the name of the programme in the field "The name of the programme" and select the year of graduation from the "Year of graduation" list. Then enter the details of the Programme Supervisor - first name in the "Name" field, surname in the "Surname" field and email in the "E-mail" field. The supervisor will be invited to complete the competencies associated with the particular programme of study.

| None of these                           |           |
|-----------------------------------------|-----------|
| The name of the university              |           |
| The name of the programme               |           |
| Year of graduation                      |           |
| ogramme's director or contact person in | formation |
| Name Surname                            | formation |
| Name                                    | formation |
| Name<br>Surname                         | formation |
| Name<br>Surname                         |           |

Press the "Submit" button to save the university and the programme. The entered data can be changed by pressing the green edit icon or deleted by pressing the red delete icon.

Press the "Continue" button to proceed to the next step. If the user wishes to change something in an earlier step, use the "Back" link.

### More universities

In the system it is possible to add an education from more than one university. In order to do this, after saving the first university, click on the "Add another school" link and follow the steps described above.

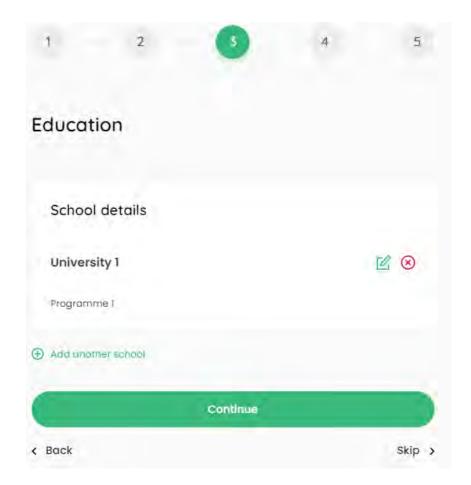

The entered data can be changed by pressing the green edit icon or deleted by pressing the red delete icon.

Press the "Continue" button to proceed to the next step. If the user wishes to change something in an earlier step, use the "Back" link.

The step related to the completion of education can be skipped via the "Skip" link. In this case, the user account will be created and the education data can be placed later on the "My account: Education".

#### Job experience

In step 4 "Job experience", select the name of your employer from the "Institution name" drop-down list.

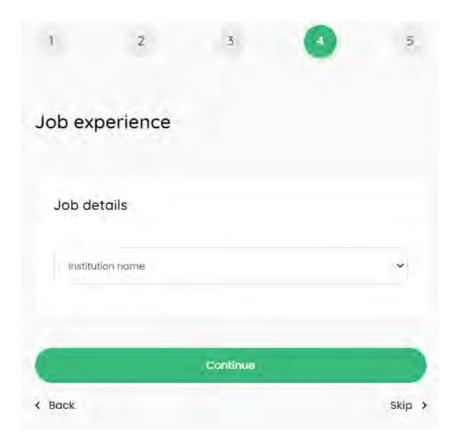

Then select your job position name from the "Job position" drop-down list. Press the "Add" button to save the experience.

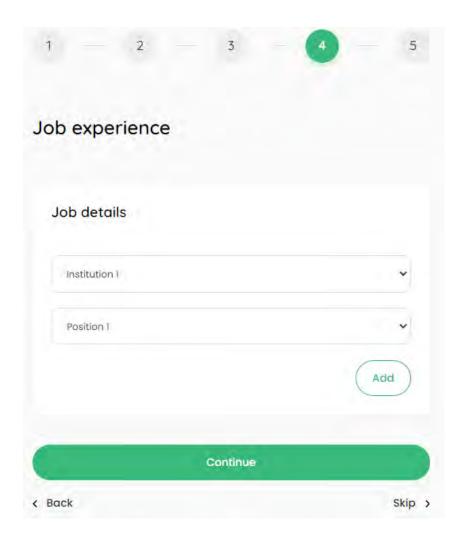

The entered data can be changed by pressing the green edit icon or deleted by pressing the red delete icon.

To proceed to the next step, press the "Continue" button, which will result in the creation of a user account. If the user wishes to change something in an earlier step, use the "Back" link.

## No job position

If there is no job position that should be selected, select "None of these" from the "Job position" list.

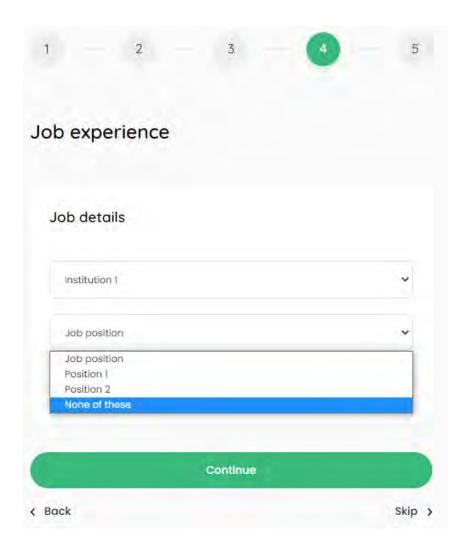

Then enter the name of the job position in the field "The name of the job position" and select the competencies related to the job position from the list.

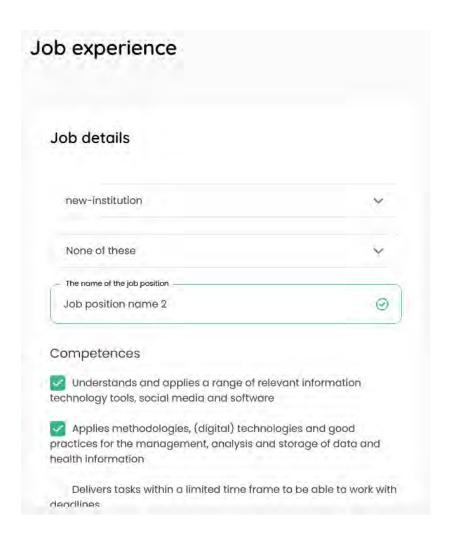

Press the "Add" button to save all the data.

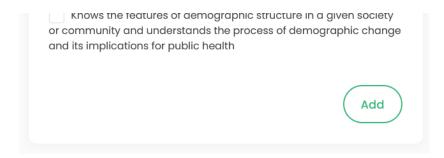

The entered data can be changed by pressing the green edit icon or deleted by pressing the red delete icon.

To proceed to the next step, press the "Continue" button, which will result in the creation of a user account. If the user wishes to change something in an earlier step, use the "Back" link.

#### No employer

If there is no employer that should be selected in the "Institution name" list, select "None of these" from the "Institution name" list.

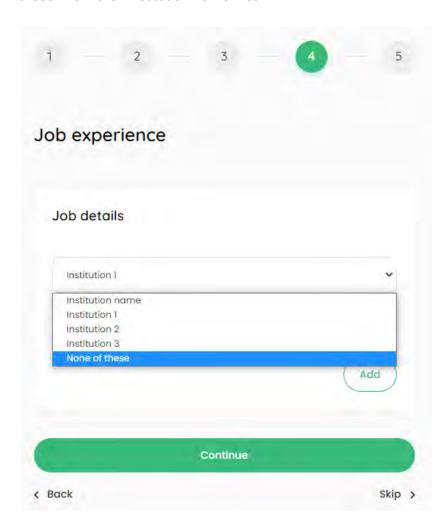

Then enter the name of the job position in the field "The name of the job position" and select the competencies related to the job position from the list. To save all data, press the "Submit" button.

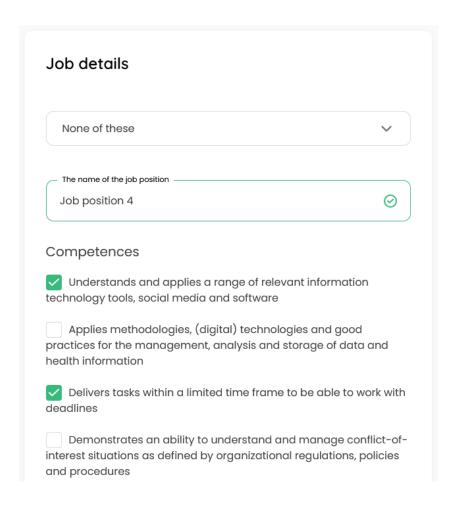

The entered data can be changed by pressing the green edit icon or deleted by pressing the red delete icon.

To proceed to the next step, press the "Continue" button, which will result in the creation of a user account. If the user wishes to change something in an earlier step, use the "Back" link.

As part of step 4, more experience items can be added using the "Add another job" link.

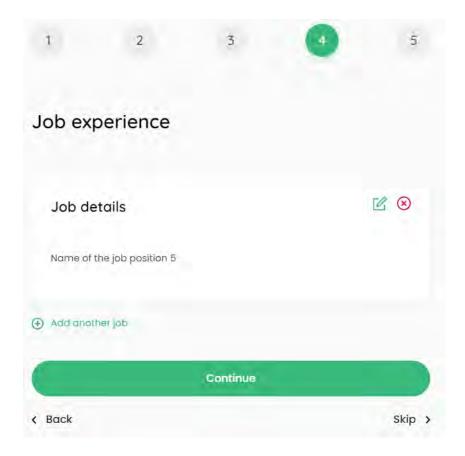

The entered data can be changed by pressing the green edit icon or deleted by pressing the red delete icon.

The entered data can be changed by pressing the green edit icon or deleted by pressing the red delete icon.

To proceed to the next step, press the "Continue" button, which will result in the creation of a user account. If the user wishes to change something in an earlier step, use the "Back" link.

The step related to the completion of experience can be skipped via the "Skip" link. In this case, the user account will be created and the experience data can be placed later on the "My account: Job experience".

# 4.5 Logging

In order to log in the user must provide his/her e-mail address and password. By ticking the "Remember me" option, the user will remain logged into the browser for 2 weeks.

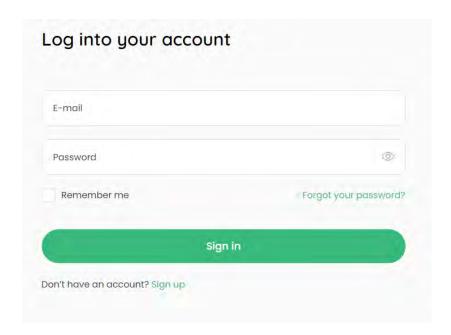

The user can also use the function of generating a new password by using the "Forgot your password" option.

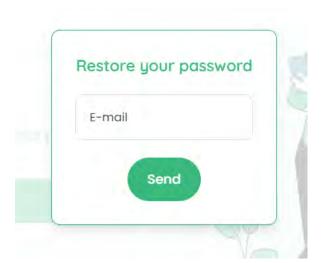

In this situation, a new password will be sent to the correctly entered e-mail of the user who has an account in the system.

# 4.6 My account

To access the tabs within "My account", click on the "My account" button from the top menu and select the tab you require.

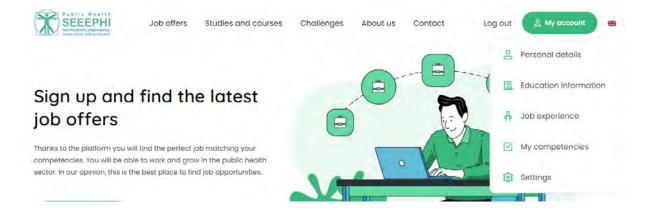

#### Personal details

The user has access to his/her data: "Name", "Surname", "Country of residence" and "Year of birth".

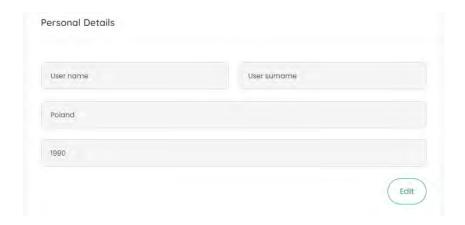

After pressing the "Edit" button, the user can edit all the data and then the change must be approved by pressing the "Submit" button.

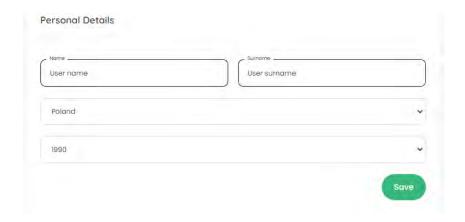

#### **Education information**

If the user has entered his/her education during the registration process, he/she can edit the data here and add new items related to his/her education. The entered data can be changed by pressing the green edit icon or deleted by pressing the red delete icon.

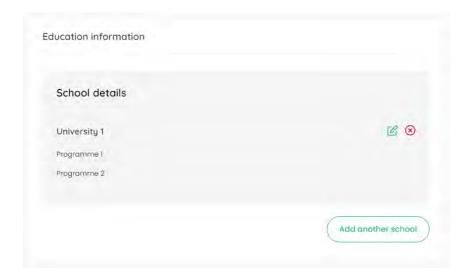

In a situation where the participant wants to add a first university, press the "Add school" button.

Then select your university from the 'Name of the school/university' drop-down list.

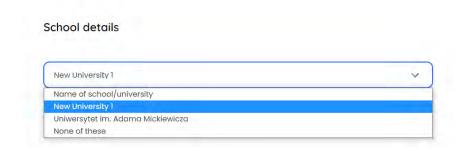

Then select your programme of study from the drop-down list "Programme" and select the year of graduation from the drop-down list "Year of graduation".

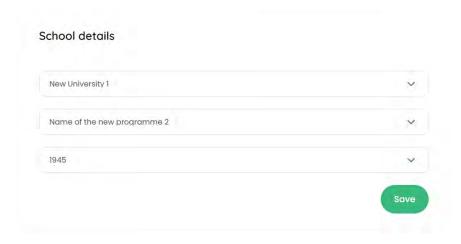

Press the "Save" button to save the education you have so selected.

Once you have saved your programme, press the "Save" button to save your education at the indicated university. The entered data can be changed by pressing the green edit icon or deleted by pressing the red delete icon.

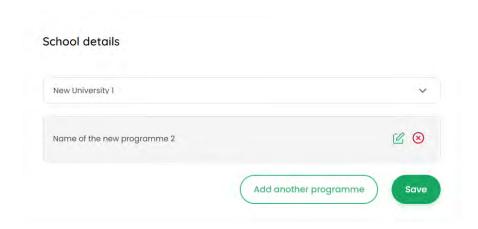

### More programmes of study

Within the selected university, more programmes can be added by clicking on the link "Add another programme".

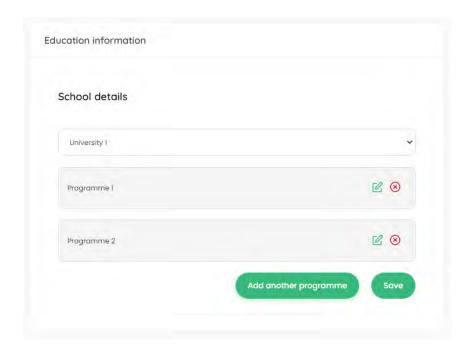

The new programme is selected as in the previous step and saved with the "Save" button.

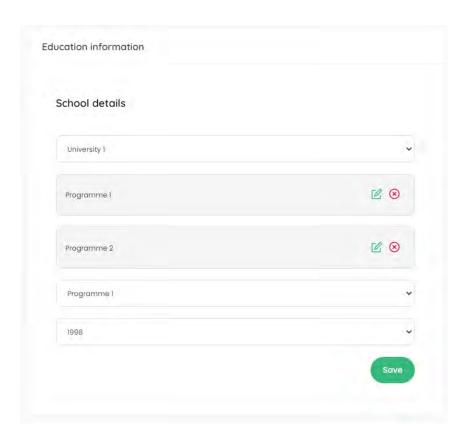

Once you have all saved programmes, press the "Save" button to save your education at the indicated university.

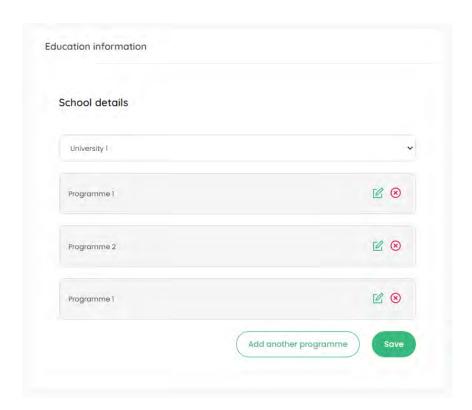

The entered data can be changed by pressing the green edit icon or deleted by pressing the red delete icon.

#### No programme on the list

If, after selecting a university, there is no programme to be selected in the "Programme" list, select "None of these" from the "Programme" list

Then enter the name of the programme in the "The name of the programme" field and select the year of graduation from the "Year of graduation" list. Then enter the details of the Programme Supervisor - name in the field "Name", surname in the field "Surname" and e-mail in the field "E-mail". The supervisor will be invited to complete the competencies associated with the particular programme of study.

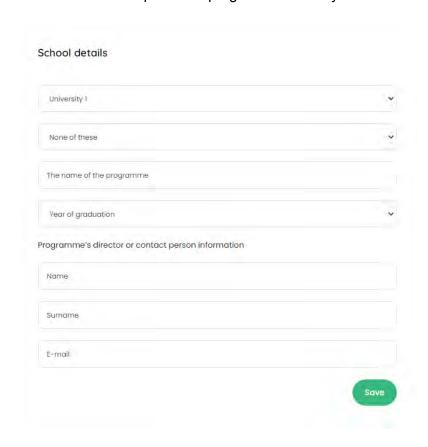

Press the "Save" button to save the programme of study.

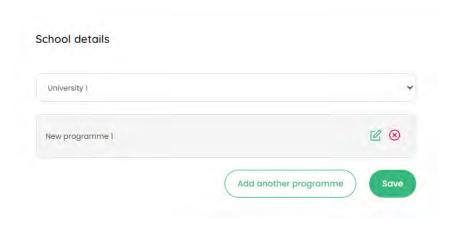

Once you have all saved programmes, press the "Save" button to save your education at the indicated university.

The entered data can be changed by pressing the green edit icon or deleted by pressing the red delete icon.

## No university on the list

If there is no university in the "Name of the school/university" list that the user should select, select "None of these" from the "Name of school/university" list.

Then enter the name of the university in the field "The name of the university", the name of the programme in the field "The name of the programme" and select the year of graduation from the "Year of graduation" list. Then enter the details of the Programme Supervisor - first name in the "Name" field, surname in the "Surname" field and email in the "E-mail" field. The supervisor will be invited to complete the competencies associated with the particular programme of study.

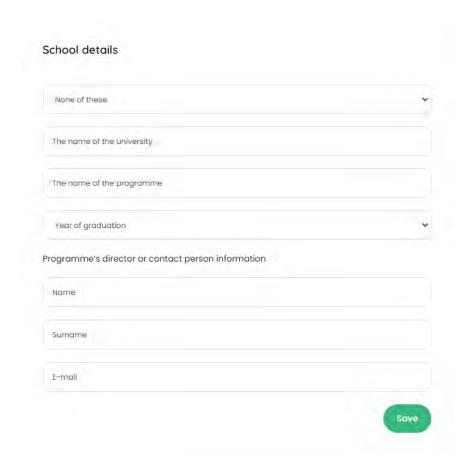

Press the "Save" button to save the university and the programme. The entered data can be changed by pressing the green edit icon or deleted by pressing the red delete icon.

#### More universities

In the system it is possible to add an education from more than one university. In order to do this, after saving the first university, click on the "Add another school" link and follow the steps described above.

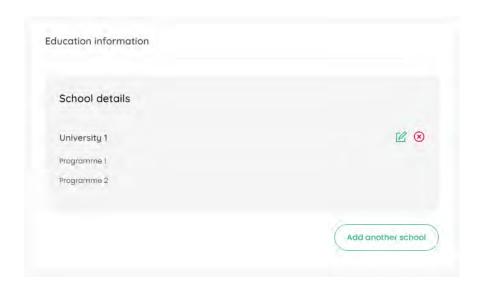

The entered data can be changed by pressing the green edit icon or deleted by pressing the red delete icon.

### Job experience

If the user has entered his/her job experience during the registration process, he/she can edit the data here and add new items related to his/her job experience. The entered data can be changed by pressing the green edit icon or deleted by pressing the red delete icon.

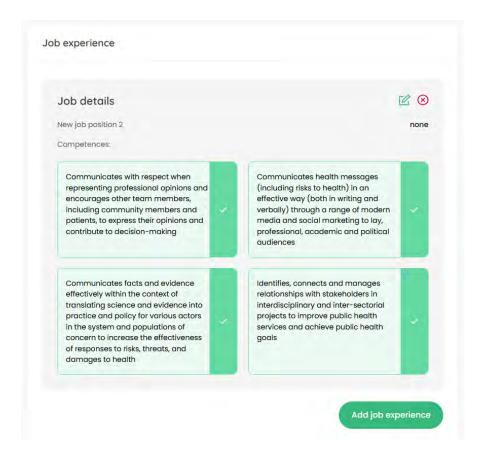

In a situation where the participant wants to add job experience, press the "Add job experience" button.

Then select the name of your employer from the "Select an institution" drop-down list.

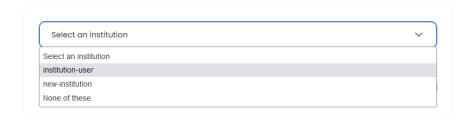

Then select your job position name from the "Job position" drop-down list. Press the "Save" button to save the experience.

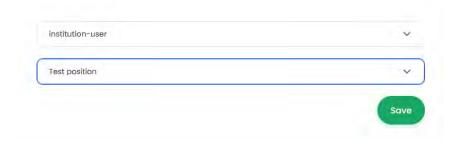

The entered data can be changed by pressing the green edit icon or deleted by pressing the red delete icon.

#### No job position

If there is no job position that should be selected, select "None of these" from the "Job position" list.

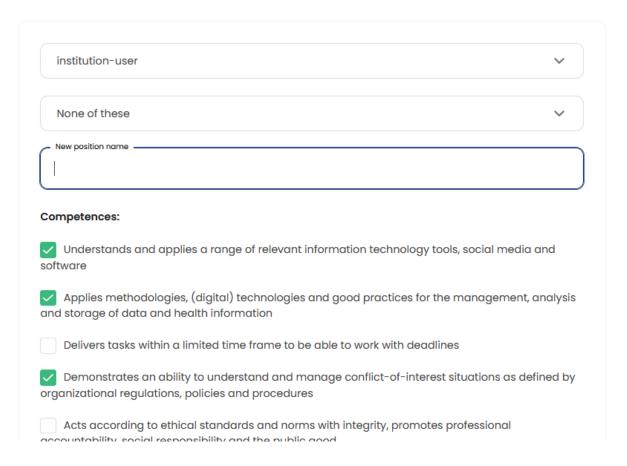

Then enter the name of the job position in the field "New job position name" and select the competencies related to the job position from the list. Press the "Add" button to save all the data.

The entered data can be changed by pressing the green edit icon or deleted by pressing the red delete icon.

#### No employer

If there is no employer that should be selected in the "Select an institution" list, select "None of these" from the "Select an institution" list.

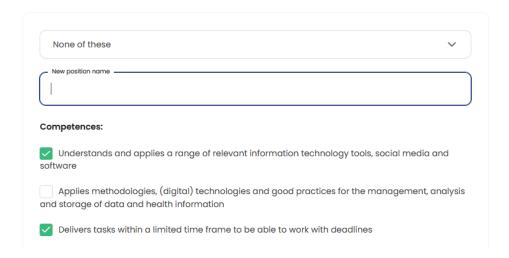

Then enter the name of the job position in the field "New position name" and select the competencies related to the job position from the list. To save all data, press the "Submit" button.

It is possible to add more than one experience item in the system. In order to do so, use the "Add another job" link and follow the steps described above.

The entered data can be changed by pressing the green edit icon or deleted by pressing the red delete icon.

#### My competencies

On the subpage "My competencies", the user can familiarise himself/herself with his/her acquired competencies.

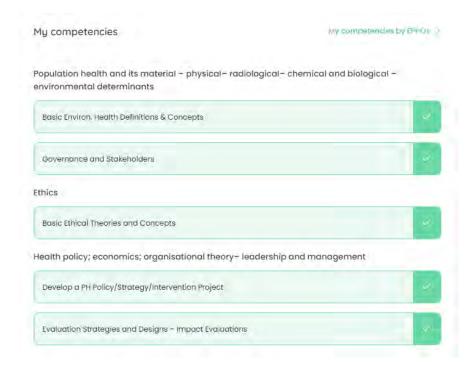

The link "Show more" expands the list of competencies. Once the competencies have been developed, the option "Collapse" can be used to collapse them to the original view.

The "Improve competencies" button will redirect the user to the "Studies and courses" subpage and the "Check jobs" button will redirect the user to the "Job offers" subpage.

The user can use the link "My competencies by EPHOs", which will show him/her a list of competencies according to EPHOs. The other elements, i.e. links and buttons, remain unchanged. To return to the previous view, use the link "My competencies".

#### **Settings**

The user can see his or her email address and change his or her password to a different one.

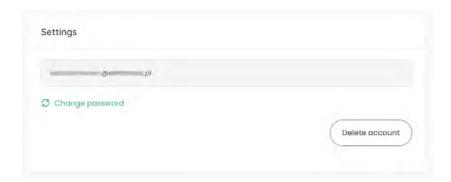

In order to do this, click on the link "Change password", enter the new password and repeat it.

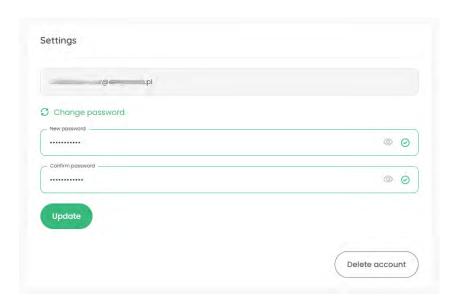

To confirm the new password, press the "Update" button.

There is also the option of deleting a user account on the portal. For this purpose, the user must click on the "Delete account" button and, in the next step, confirm the intention to delete the account by clicking on the "Confirm" button.

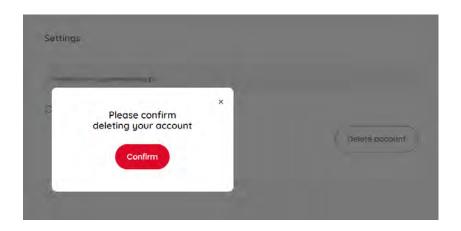

## 4.7 Challenges

#### List of challenges

The page shows all the challenges available within the SEEEPHI Platform. The user can use the search engine to find the challenges that are of interest to him/her. The search engine searches the titles and descriptions of individual challenges.

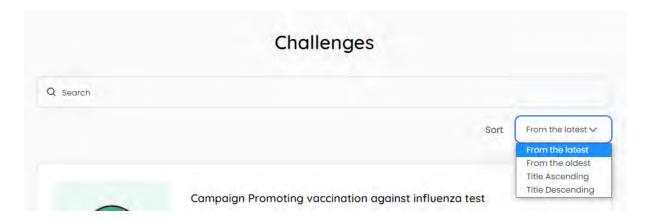

The following options are available to sort the order of the challenges:

- "From the latest"
- "From the oldest"
- "Title ascending"
- "Title descending"

If there are 6 or more challenges on the page, you will see a pagination at the bottom of the page that enables navigation between the subpages of the search results.

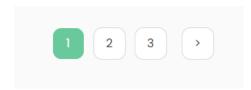

To view a single challenge, click on the "Check details" button.

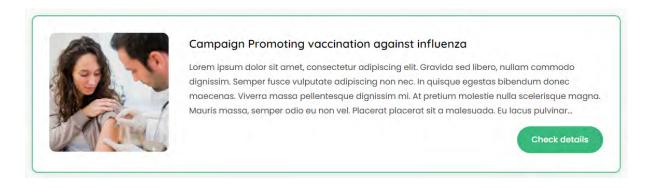

#### Single Challenge

This view contains all the relevant information for a single challenge. If files have been added to the challenge, the user can download them by clicking on the corresponding buttons below the description of the challenge.

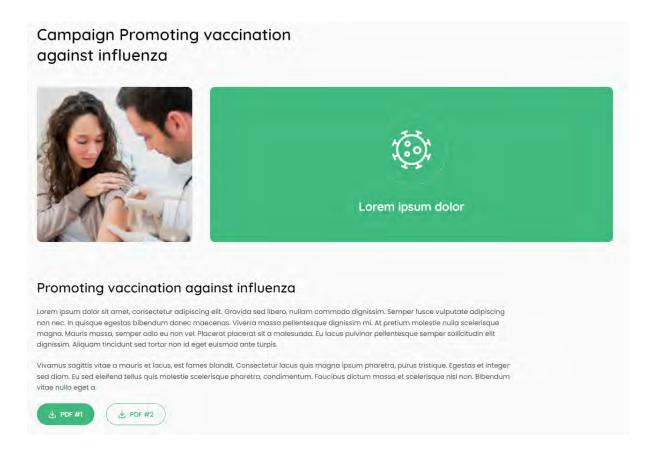

The page shows the list of competencies according to EPHOs needed to take part in a given challenge with a clear indication of the competencies the user has and does not have.

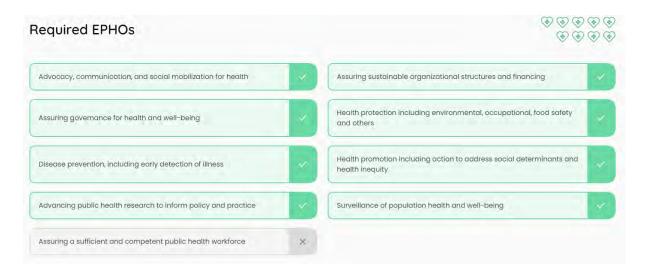

Below the competencies, there is a section that enables the user to be redirected to the Job offers subpage. For this, click on the button "View job offers".

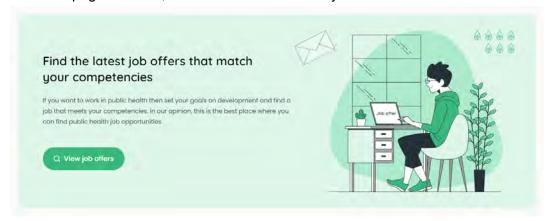

#### 4.8 Job offers

#### List of Job offers

The page shows all the job offers available within the SEEEPHI Platform. The user may use:

- the search engine to find the job offers that are of interest to him/her. The search engine searches job offers.
- select the location he/she is interested in from the "Location" list
- use the filter to filter out the job offers where his/her competencies match those of a specific job offer in full. To do this, click on the "Only offers matching my competencies" button.

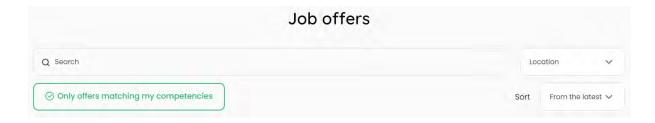

The following options for sorting the order of the job offers are available:

- "From the latest"
- "From the oldest"
- "Title ascending"
- "Title descending"

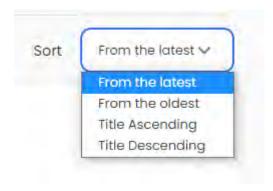

If there are 11 or more job offers on the page, you will see a pagination at the bottom of the page that enables navigation between the subpages of the search results.

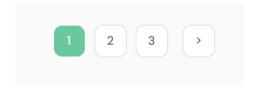

To view a single job offer, click on the "Details" button.

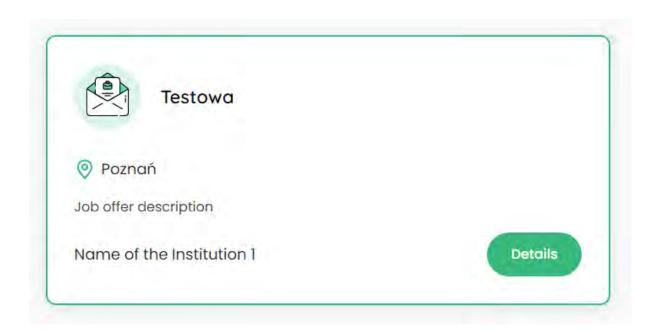

## Single Job offer

This view contains all the relevant information for a single job offer.

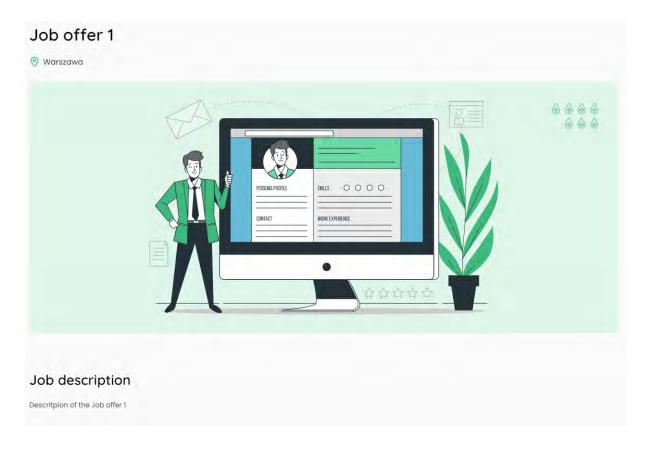

Under the descriptive section, there is a section presenting a list of the competencies needed for the indicated position.

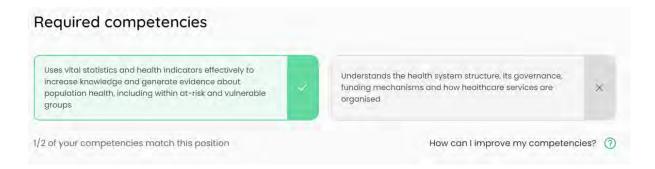

- If the user has the competencies needed these are marked in green.
- If the user does not have the competencies in question, they are marked in grey. In this situation, the user can use the link "How can I improve my competencies?", which will allow him/her to navigate to subpages with offers of available courses.

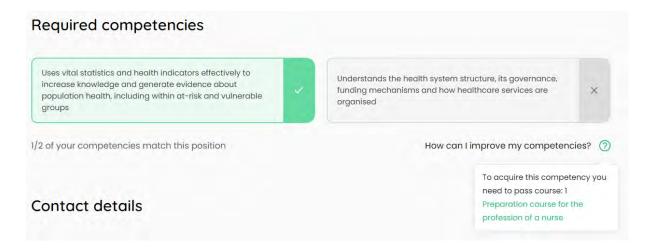

Below the competencies, there is a section that allows the organisation that posted the job offer to be contacted. The user can press:

- on a phone number to receive a number on a mobile device already prepared to make a call,
- on an email address to open his or her email programme,
- on the website url to open this website in a new window.

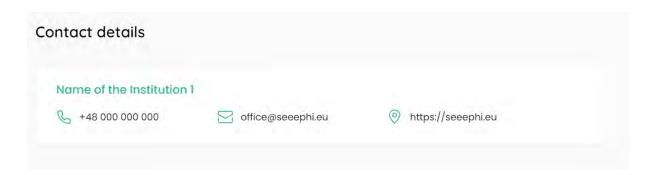

#### 4.9 Studies and courses

#### List of Studies and courses

The page shows all the course offers available within the SEEEPHI Platform. The user may use:

- the search engine to find the course offers that are of interest to him/her. The search engine searches course offers.
- benefit from the filtering of course offers through which he/she can obtain competencies he/she does not have. To do this, click on the "Only courses improving my competencies" button.

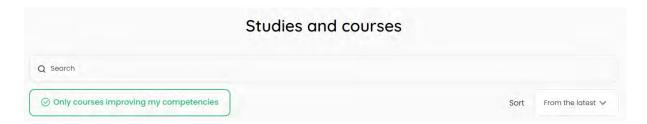

The following options for sorting the order of the course offers are available:

- "From the latest"
- "From the oldest"
- "Title ascending"
- "Title descending"

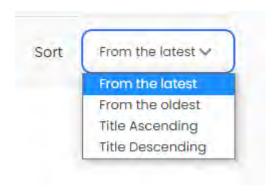

If there are 11 or more course offers on the page, you will see a pagination at the bottom of the page that enables navigation between the subpages of the search results.

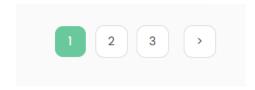

To view a single course offer, click on the "Details" button.

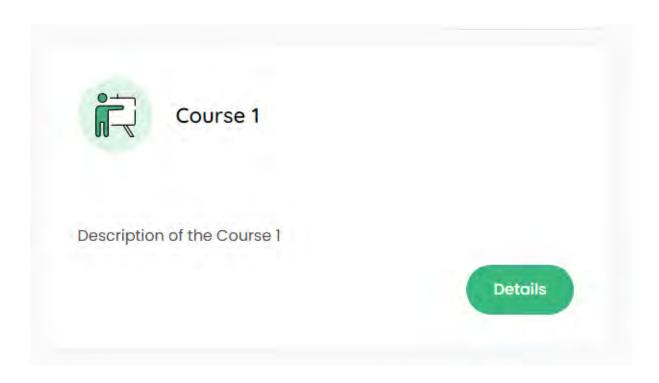

## Single Study and course

This view contains all the relevant information for a single course offer.

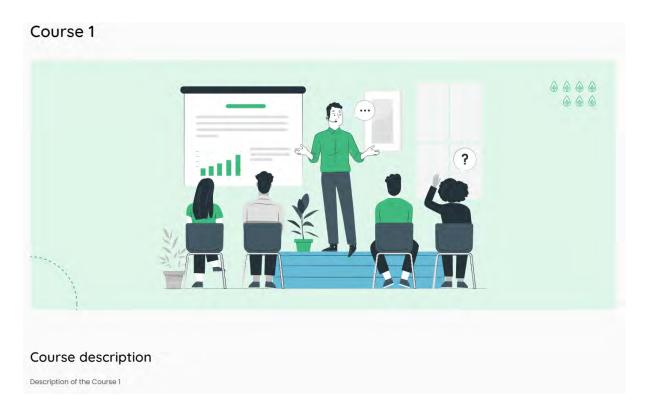

Below the descriptive section, there is a section with a list of the competencies that can be acquired through the indicated course.

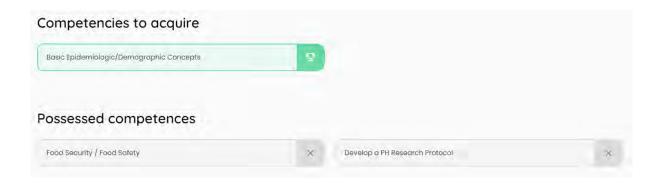

- If the user does not have the competencies in question, they are marked in green.
- If the user has the competencies needed these are marked in grey.

Below the competencies, there is a section that allows the organisation that posted the course offer to be contacted. The user can press:

- on a phone number to receive a number on a mobile device already prepared to make a call.
- on an email address to open his or her email programme,
- on the website url to open this website in a new window.

# 5 PROGRAMMES DIRECTORS/UNIVERSITIES user manual

## 5.1 Language version of the website

The SEEEPHI platform is available in two language versions: English and Hebrew.

To change the language version of the website, point the cursor at the flag button located in the top menu of the website and then press on the flag of the language version to which you want to change the language of the website.

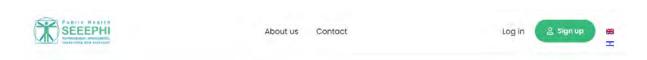

#### 5.2 Contact form

On the "Contact page", a contact form is available for contacting the administration of the SEEEPHI Platform.

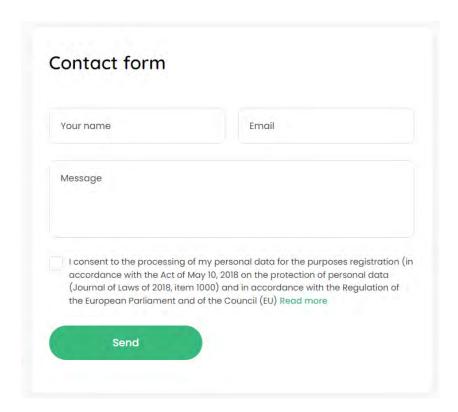

To submit an enquiry, please enter your first name in the "Your name" field, your email address in the "Email" field, then enter the content of your enquiry in the "Message" field and accept that your personal data will be processed.

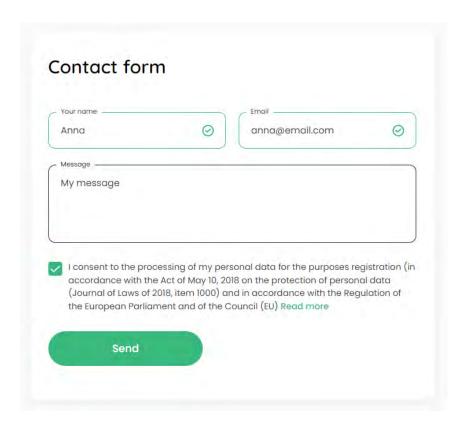

Once you have completed all the fields, press the "Send" button to send your message. If all the fields on the form are filled in correctly, the user will receive a message that the message has been sent.

Thank you for your message. It has been sent.

## 5.3 Website accessibility for visually impaired persons

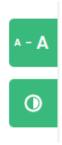

To use the website's font size enlargement, use the button marked with three font sizes, located in the top right corner of the website.

On the other hand, to activate the contrast mode, use the second button.

## 5.4 Registration

In order to register your account on the SEEEPHI Platform, press the "Sign up" button on the "Homepage".

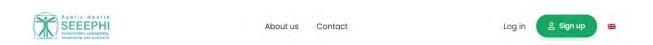

In the first view of the registration process "Choose your role", select the role: "Programmes directors/Universities".

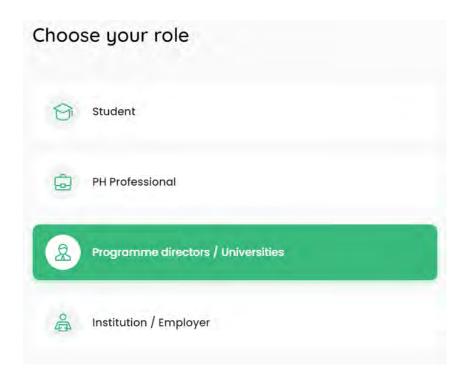

#### **Create account**

In step no. 1 - "Create account", enter your e-mail address, your password and agree to the processing of your personal data.

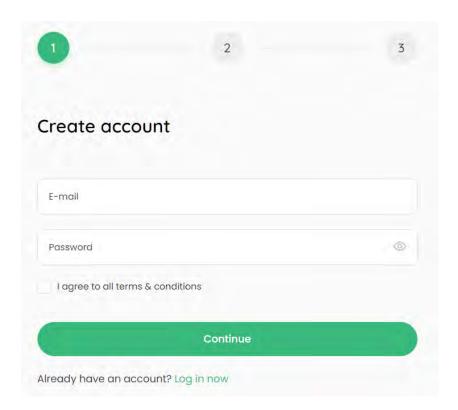

In the case of a password, the "strength" of the password is verified on the basis of the character combination entered. The password must contain a minimum of 8 characters.

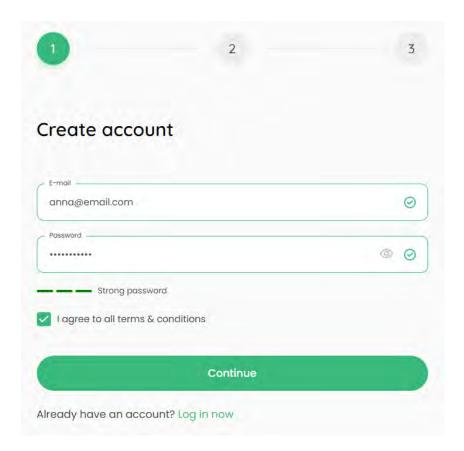

Press the "Continue" button to proceed to the next step.

#### Personal details

In step no. 2 "Personal details", enter your name in the "Name" field and your surname in the "Surname" field, and select the name of the university from the "Name of the University" drop-down list, then enter the url of the university's website in the "Website URL" field.

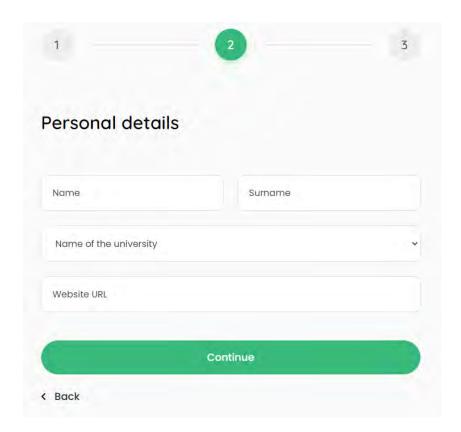

If there is no university in the "Name of the University" list that should be selected, select "None of these" from the list and enter the name of the university in the "Please type the name of the university" field, then enter the url of the university's website in the "Website URL" field.

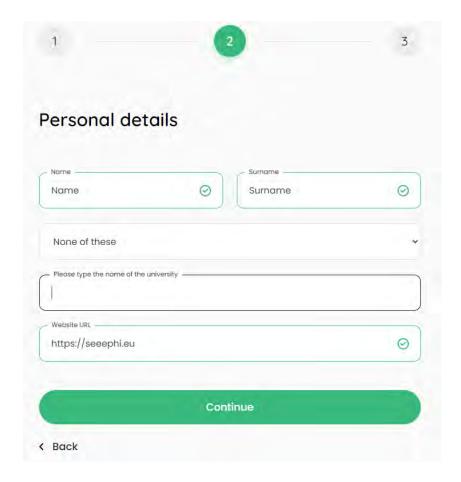

If the user wishes to change something in an earlier step, use the "Back" link.

To proceed to the next step, press the "Continue" button, which results in the creation of a user account.

## 5.5 Logging

In order to log in the user must provide his/her e-mail address and password. By ticking the "Remember me" option, the user will remain logged into the browser for 2 weeks.

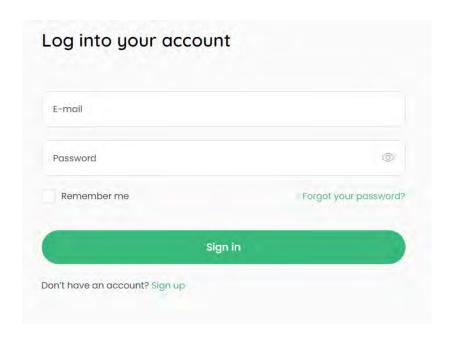

The user can also use the function of generating a new password by using the "Forgot your password" option.

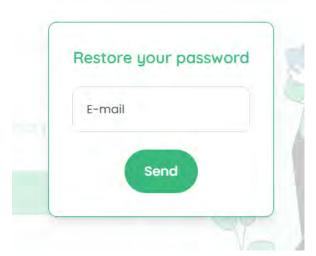

In this situation, a new password will be sent to the correctly entered e-mail of the user who has an account in the system.

## 5.6 My account

To access the tabs within "My account", click on the "My account" button from the top menu and select the tab you require.

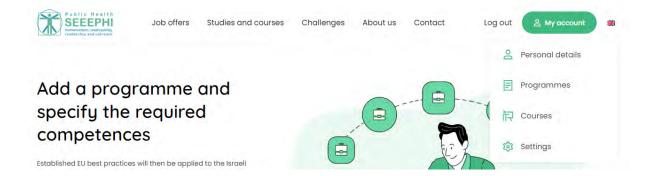

#### Personal details

The user has access to the data he/she has provided: "Name", "Surname", "Name of the University" and "Website URL".

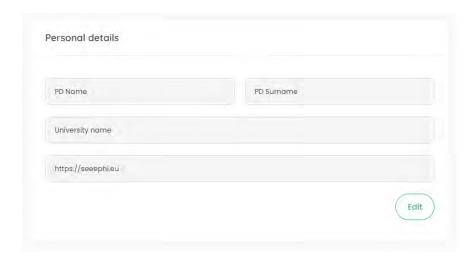

After pressing the 'Edit' button, the user can edit the data: "Name", "Surname" and "Website URL".

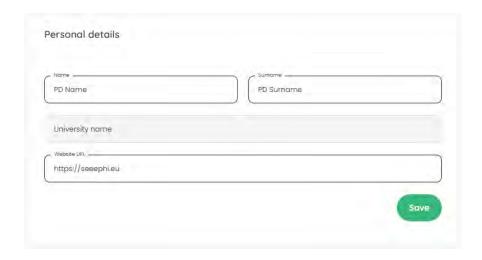

To confirm the changes, press the "Save" button.

#### **Programmes**

In order to add a new programme of study, click on the "Add programme" button.

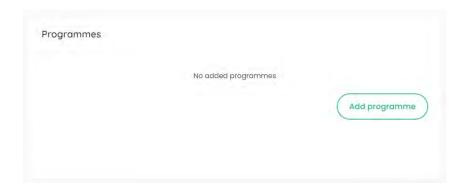

Then enter the name of the programme in the "Name" field and select the competencies associated with the programme from the drop-down lists.

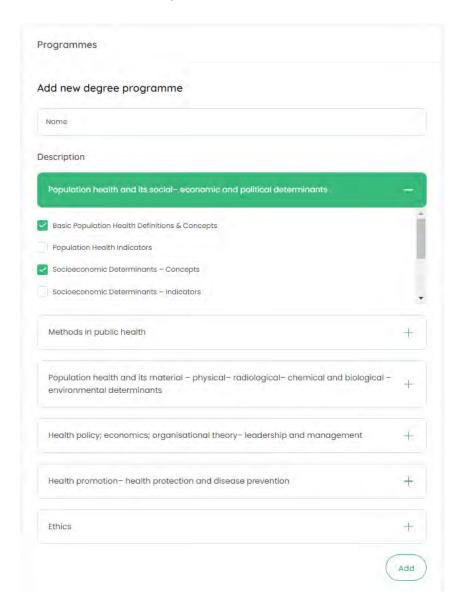

To save a programme with the appropriate competencies, press the "Add" button.

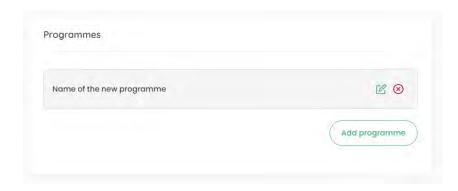

The entered data can be changed by pressing the green edit icon or deleted by pressing the red delete icon.

To add another programme, click on the "Add programme" button and proceed as described above. The entered data can be changed by pressing the green edit icon or deleted by pressing the red delete icon.

#### Courses

The user may add courses under the "Courses" tab.

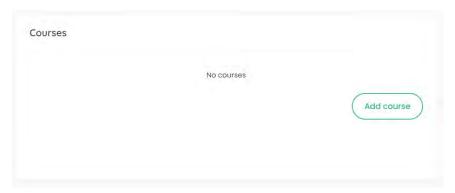

To do this, press the "Add course" button and then fill in all the fields: "Name", "Website", are to be selected from the "Year" list and then competencies to be acquired in the course are to be selected from the drop-down lists. The user can add an optional description in the "Description (optional)" field.

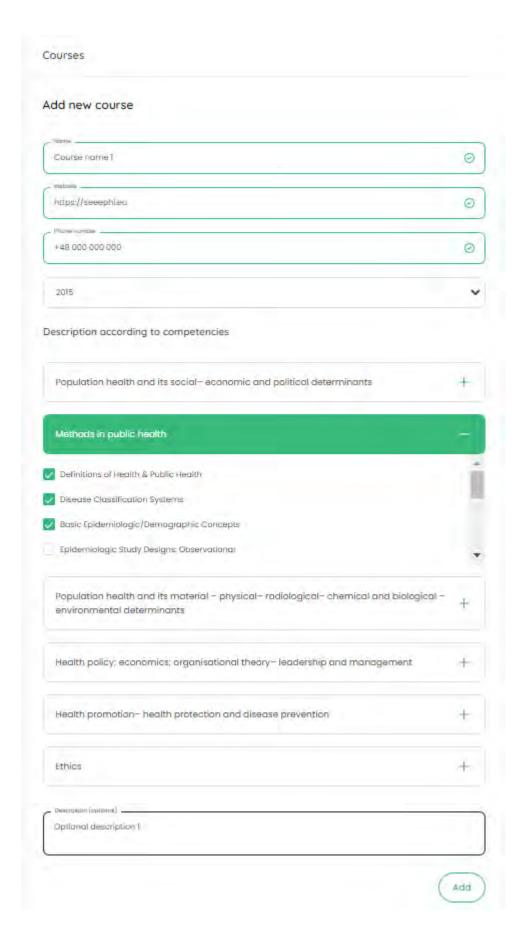

To save a course with the appropriate competencies, press the "Add" button.

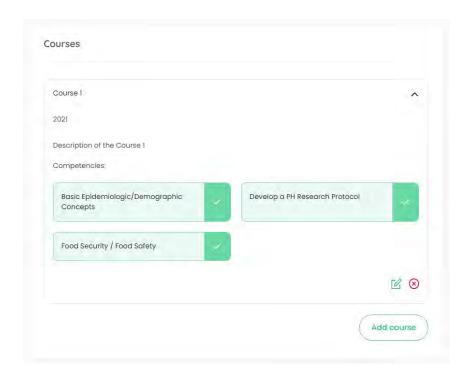

The entered data can be changed by pressing the green edit icon or deleted by pressing the red delete icon.

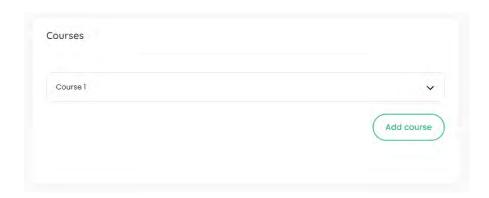

To add another course, click on the "Add course" button and proceed as described above. The entered data can be changed by pressing the green edit icon or deleted by pressing the red delete icon.

### **Settings**

The user can see his or her email address and change his or her password to a different one.

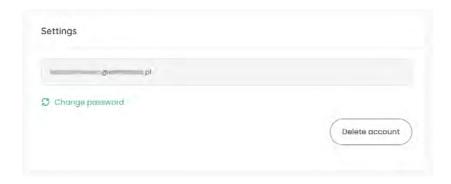

In order to do this, click on the link "Change password", enter the new password and repeat it.

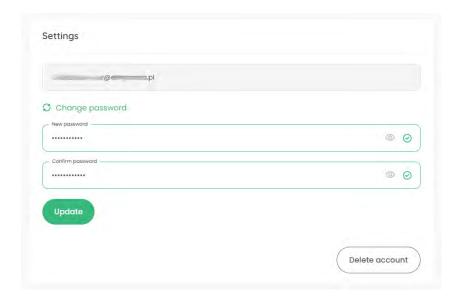

To confirm the new password, press the "Update" button.

There is also the option of deleting a user account on the portal. For this purpose, the user must click on the "Delete account" button and, in the next step, confirm the intention to delete the account by clicking on the "Confirm" button.

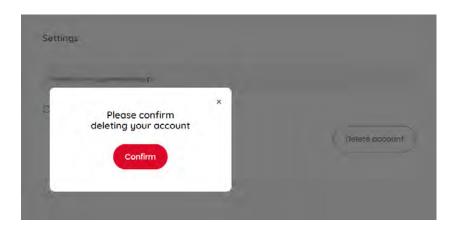

## 5.7 Challenges

#### List of challenges

The page shows all the challenges available within the SEEEPHI Platform. The user can use the search engine to find the challenges that are of interest to him/her. The search engine searches the titles and descriptions of individual challenges.

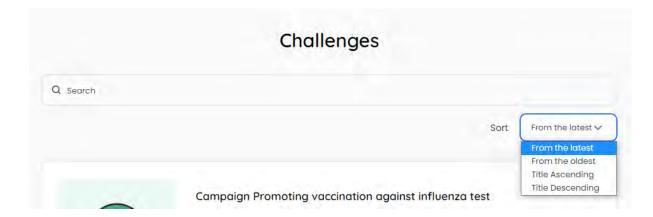

The following options are available to sort the order of the challenges:

- "From the latest"
- "From the oldest"
- "Title ascending"
- "Title descending"

If there are 6 or more challenges on the page, you will see a pagination at the bottom of the page that enables navigation between the subpages of the search results.

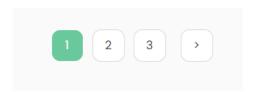

To view a single challenge, click on the "Check details" button.

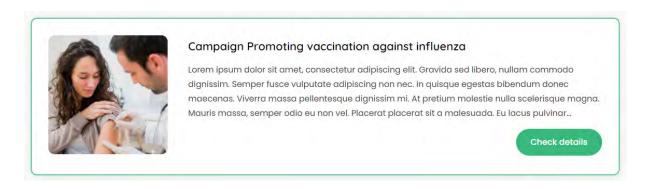

#### Single Challenge

This view contains all the relevant information for a single challenge. If files have been added to the challenge, the user can download them by clicking on the corresponding buttons below the description of the challenge.

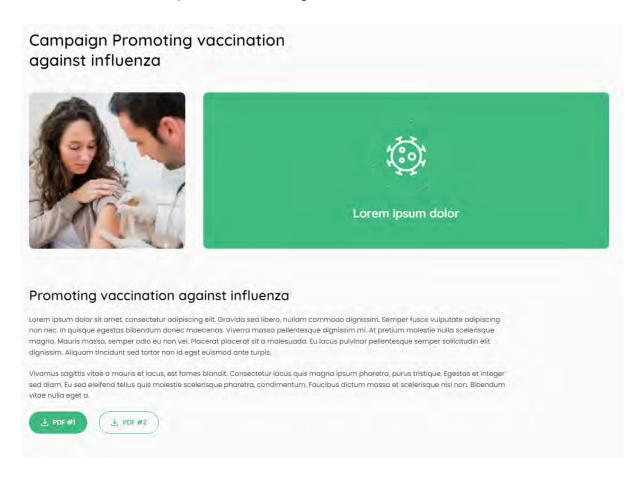

The single challenge page lists the competencies according to EPHOs needed to take part in a particular challenge.

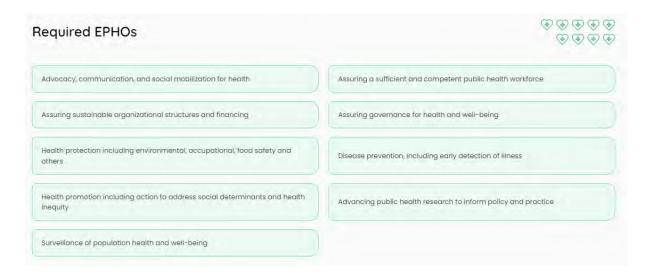

#### 5.8 Job offers

#### **List of Job offers**

The page shows all the job offers available within the SEEEPHI Platform. The user may use:

- the search engine to find the job offers that are of interest to him/her. The search engine searches job offers.
- select the location he/she is interested in from the "Location" list
- select competencies from the "competencies" list that are of interest to him/her.

The following options for sorting the order of the job offers are available:

- "From the latest"
- "From the oldest"
- "Title ascending"
- "Title descending"

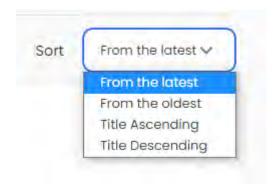

If there are 11 or more job offers on the page, you will see a pagination at the bottom of the page that enables navigation between the subpages of the search results.

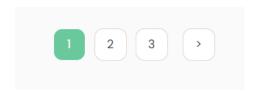

To view a single job offer, click on the "Details" button.

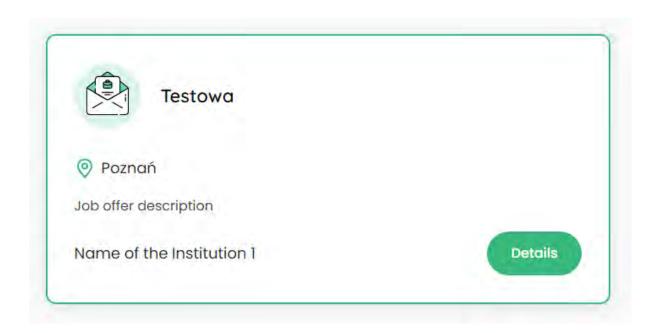

# Single Job offer

This view contains all the relevant information for a single job offer.

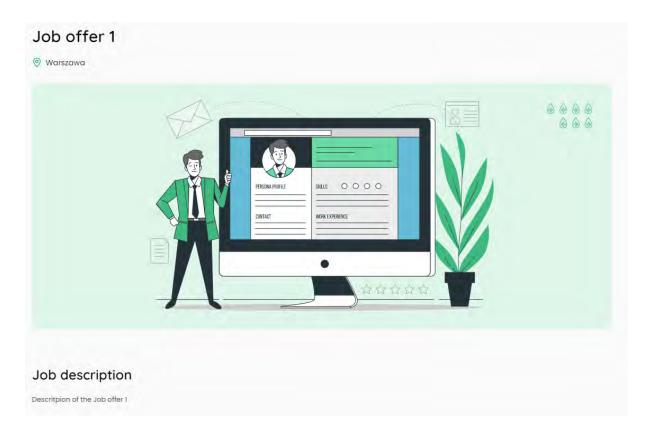

Under the descriptive section, there is a section presenting a list of the competencies needed for the indicated position.

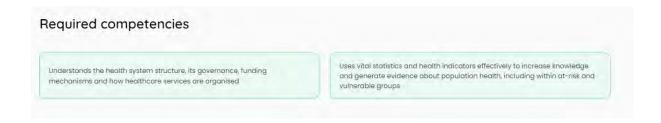

Below the competencies, there is a section that allows the organisation that posted the job offer to be contacted. The user can press:

- on a phone number to receive a number on a mobile device already prepared to make a call,
- on an email address to open his or her email programme,
- on the website url to open this website in a new window.

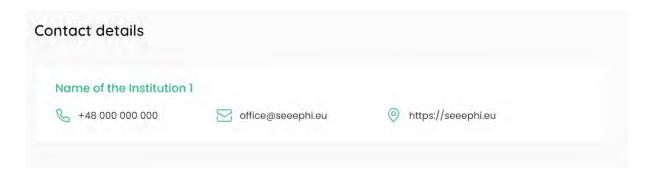

#### 5.9 Studies and courses

#### List of Studies and courses

The page shows all the course offers available within the SEEEPHI Platform. The user may use:

- the search engine to find the course offers that are of interest to him/her. The search engine searches course offers.

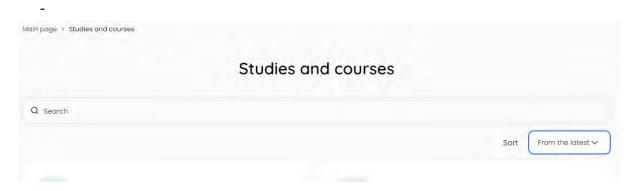

The following options are available to sort the order of the courses:

- "From the latest"
- "From the oldest"
- "Title ascending"

- "Title descending"

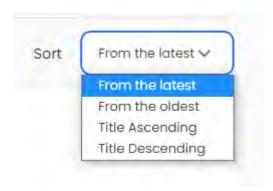

If there are 11 or more course offers on the page, you will see a pagination at the bottom of the page that enables navigation between the subpages of the search results.

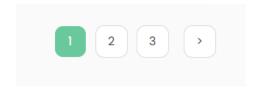

To view a single course offer, click on the "Details" button.

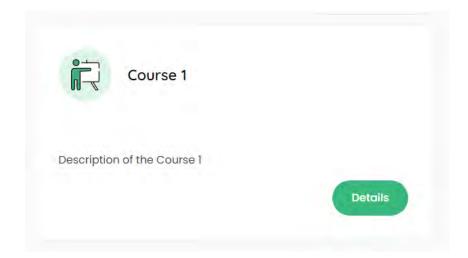

## Single Study and course

This view contains all the relevant information for a single course offer.

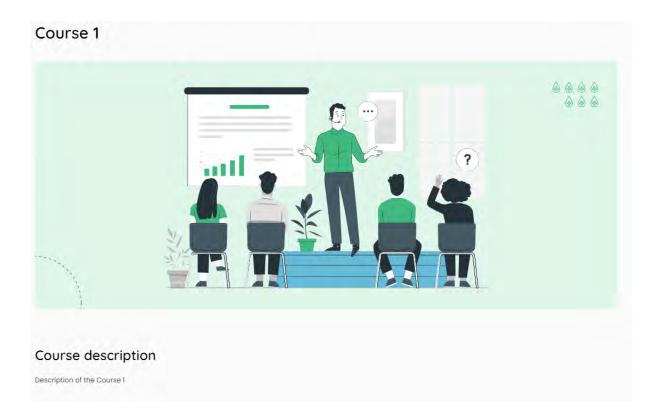

Below the descriptive section, there is a section with a list of the competencies that can be acquired through the indicated course.

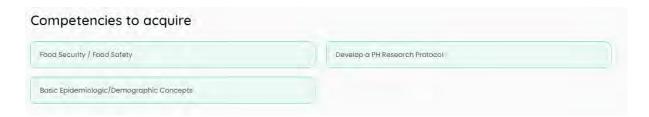

Below the competencies, there is a section that allows the organisation that posted the course offer to be contacted. The user can press:

- on a phone number to receive a number on a mobile device already prepared to make a call,
- on an email address to open his or her email programme,
- on the website url to open this website in a new window.

# 6 INSTITUTION/EMPLOYER user manual

## 6.1 Language version of the website

The SEEEPHI platform is available in two language versions: English and Hebrew.

To change the language version of the website, point the cursor at the flag button located in the top menu of the website and then press on the flag of the language version to which you want to change the language of the website.

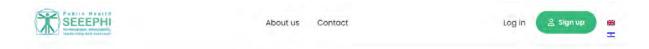

## 6.2 Contact form

On the "Contact page", a contact form is available for contacting the administration of the SEEEPHI Platform.

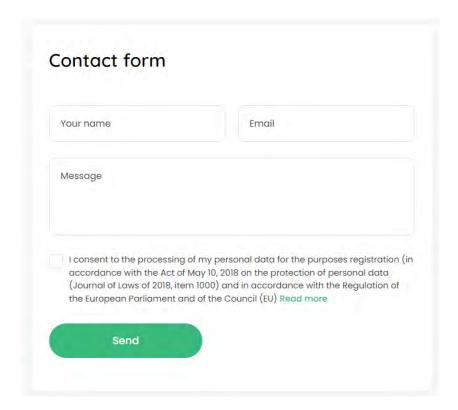

To submit an enquiry, please enter your first name in the "Your name" field, your email address in the "Email" field, then enter the content of your enquiry in the "Message" field and accept that your personal data will be processed.

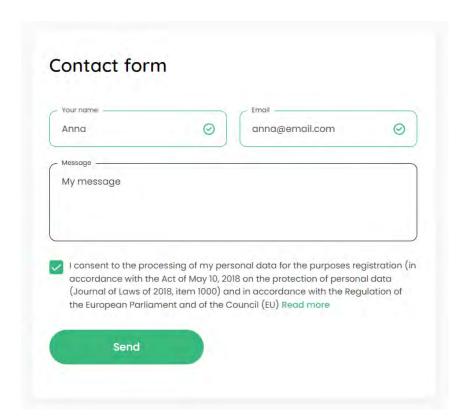

Once you have completed all the fields, press the "Send" button to send your message. If all the fields on the form are filled in correctly, the user will receive a message that the message has been sent.

Thank you for your message, It has been sent.

## 6.3 Website accessibility for visually impaired persons

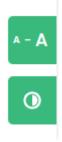

To use the website's font size enlargement, use the button marked with three font sizes, located in the top right corner of the website.

On the other hand, to activate the contrast mode, use the second button.

## 6.4 Registration

In order to register your account on the SEEEPHI Platform, press the "Sign up" button on the "Homepage".

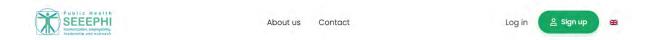

In the first view of the registration process "Choose your role", select the role: "Institution/Employer".

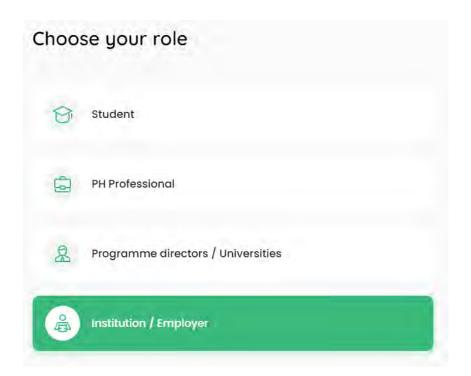

#### **Create account**

In step no. 1 - "Create account", enter your e-mail address, your password and agree to the processing of your personal data.

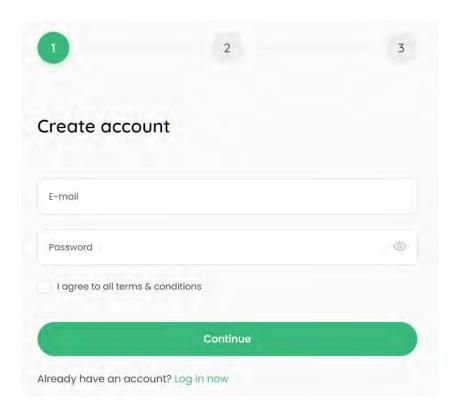

In the case of a password, the "strength" of the password is verified on the basis of the character combination entered. The password must contain a minimum of 8 characters.

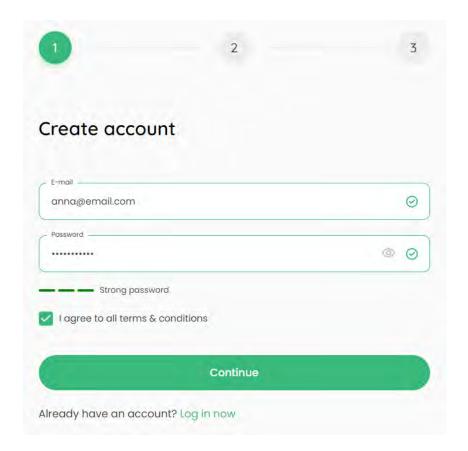

Press the "Continue" button to proceed to the next step.

#### **Details**

In step no. 2 "Details", please complete the name of your institution in the "Name of the Institution" field, enter the url of the indicated institution in the "Website URL" field and enter the city in the "City" field.

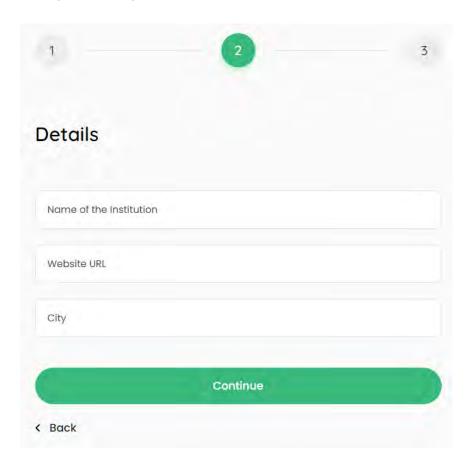

If the user wishes to change something in an earlier step, use the "Back" link.

To proceed to the next step, press the "Continue" button, which will result in the creation of a user account.

## 6.5 Logging

In order to log in the user must provide his/her e-mail address and password. By ticking the "Remember me" option, the user will remain logged into the browser for 2 weeks.

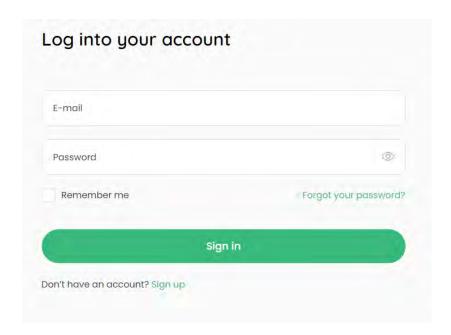

The user can also use the function of generating a new password by using the "Forgot your password" option.

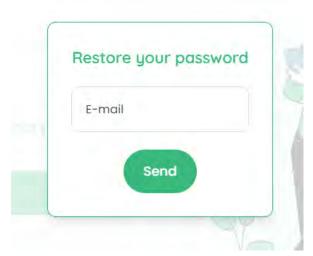

In this situation, a new password will be sent to the correctly entered e-mail of the user who has an account in the system.

## 6.6 My account

To access the tabs within "My account", click on the "My account" button from the top menu and select the tab you require.

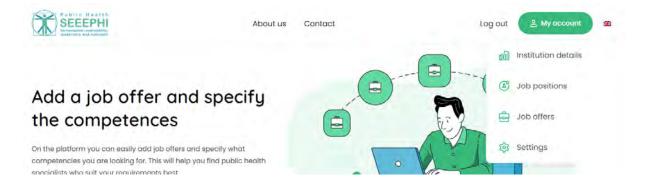

#### Institution details

The user has access to the data he/she has provided: "Name of the Institution", "Website URL" and "City".

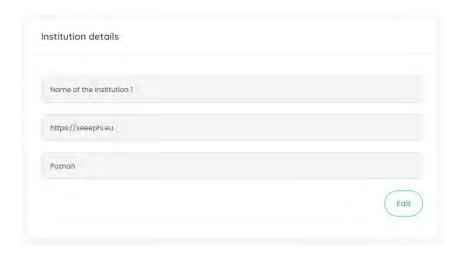

After pressing the 'Edit' button, the user can edit all the data:

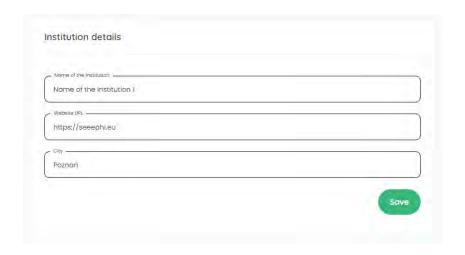

To confirm the changes, press the "Save" button.

## Job position

In order to add a new job position, click on the "Add job position" button.

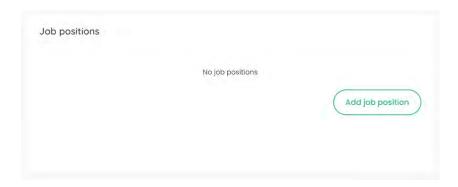

Then enter the name of the job position in the "Position name" field and select the competencies associated with the given job position from the drop-down lists.

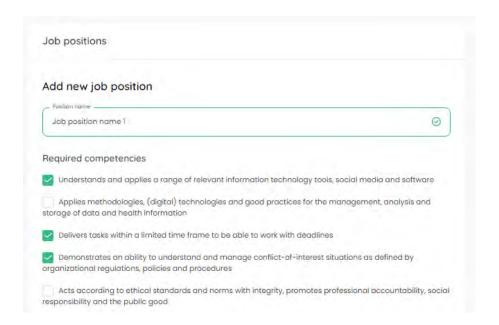

To save a job position with the appropriate competencies, press the "Add" button.

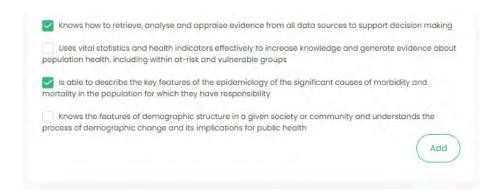

The entered data can be changed by pressing the green edit icon or deleted by pressing the red delete icon.

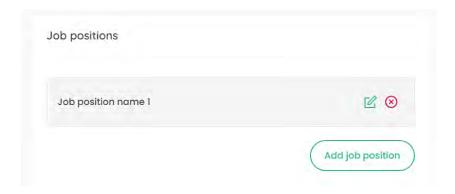

To add another job position, click on the "Add job position" button and proceed as described above. The entered data can be changed by pressing the green edit icon or deleted by pressing the red delete icon.

#### Job offers

The user may add job offers under the "Job offers" tab.

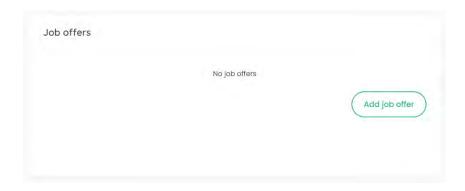

To do this, press the "Add job offer" button and then fill in all the fields: "Position name", "Work location", "Phone number", "Email" and "Description". Then select the competencies needed for the job offer from the drop-down lists.

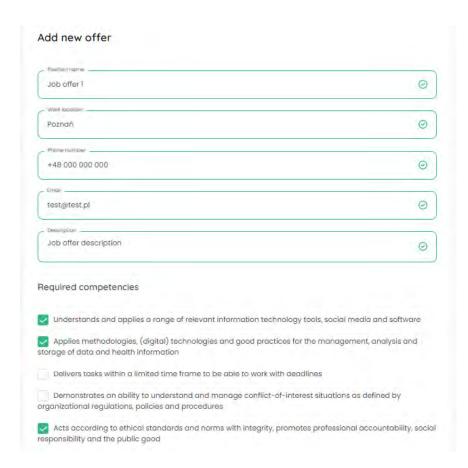

To save a job offer with the appropriate competencies, press the "Add" button.

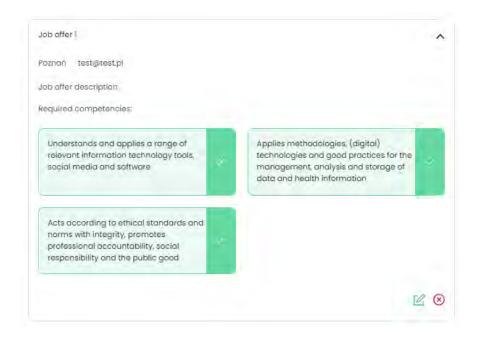

The entered data can be changed by pressing the green edit icon or deleted by pressing the red delete icon.

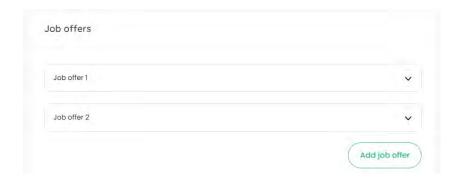

To add another job offer, click on the "Add job offer" button and proceed as described above. The entered data can be changed by pressing the green edit icon or deleted by pressing the red delete icon.

## **Settings**

The user can see his or her email address and change his or her password to a different one.

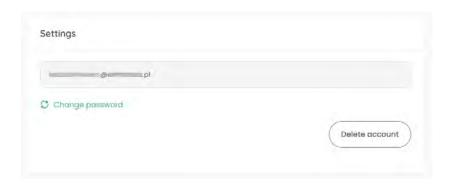

In order to do this, click on the link "Change password", enter the new password and repeat it.

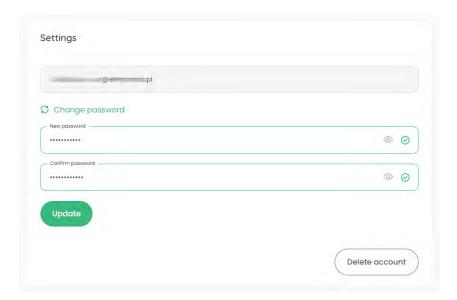

To confirm the new password, press the "Update" button.

There is also the option of deleting a user account on the portal. For this purpose, the user must click on the "Delete account" button and, in the next step, confirm the intention to delete the account by clicking on the "Confirm" button.

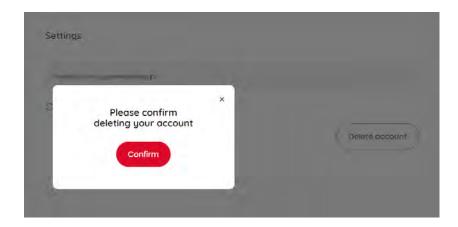

## SEEPHI Platform User Manual for the Administrator

| 1 Introduction                                                                 | 3  |
|--------------------------------------------------------------------------------|----|
| 1.1 Information about the document                                             | 3  |
| 1.2 Purpose of the document                                                    | 3  |
| 2 User Manual for ADMINISTRATOR/TOOL MODERATOR                                 | 3  |
| 2.1 User registration and login                                                | 3  |
| 2.1.1 Logging                                                                  | 3  |
| 2.1.2 Registration                                                             | Ę  |
| 2.2 Editing user's profile and deleting an account                             | 6  |
| 2.2.1 Administrator                                                            | 7  |
| 2.2.2 Student                                                                  | 8  |
| 2.2.3 PH Professional                                                          | Ç  |
| 2.2.4 Institution/Employer                                                     | 11 |
| 2.2.5 Programme director/University                                            | 12 |
| 2.3 Adding/editing EPHOs and competencies                                      | 15 |
| 2.3.1 Editing EPHOs                                                            | 15 |
| 2.3.2 Adding EPHOs                                                             | 18 |
| 2.4 Adding/editing ECCLPHP                                                     | 21 |
| 2.4.1 Editing ECCLPHP                                                          | 21 |
| 2.4.2 Adding ECCLPHP                                                           | 28 |
| 2.4.3 Adding new name of the competency group                                  | 30 |
| 2.5 Adding/editing CFPHW                                                       | 34 |
| 2.5.1 Editing CFPHW                                                            | 34 |
| 2.5.2 Adding CFPHW                                                             | 38 |
| 2.6 Adding/editing a job position                                              | 40 |
| 2.6.1 Editing job position                                                     | 40 |
| 2.6.2 Adding job position                                                      | 43 |
| 2.6.3 Assigning existing job position author to different Institution/Employer | 45 |
| 2.6.4 Deleting a job position                                                  | 46 |
| 2.7 Adding/editing a degree programme                                          | 47 |
| 2.7.1 Adding a programme                                                       | 47 |
| 2.7.2 Editing a programme                                                      | 48 |
| 2.7.3 Assigning existing programme author to different Programme director      | 50 |
| 2.7.4 Deleting a programme                                                     | 51 |
| 2.8 Adding/editing a short course/CPD                                          | 52 |
| 2.8.1 Adding a course                                                          | 52 |
| 2.8.2 Editing a course                                                         | 54 |
| 2.8.3 Assigning existing course author to different Programme director         | 57 |
| 2.8.4 Deleting a course                                                        | 57 |
| 2.9 Adding job offers                                                          | 58 |
| 2.9.1 Editing job offer                                                        | 58 |
| 2.9.2 Adding job offer                                                         | 61 |
| 2.9.3 Assigning existing job offer author to different Institution/Employer    | 63 |
| 2.9.4 Deleting a job offer                                                     | 64 |
| 2.10 Adding/editing population health challenges                               | 65 |
| 2.10.1 Adding challenge                                                        | 65 |
| 2.10.2 Editing challenge                                                       | 68 |
| 2.11 Adding an institution/employer                                            | 69 |
| 2.12 Adding/editing schools and universities                                   | 69 |
| 2.12.1 Adding school/universities                                              | 69 |
| 2.12.2 Editing school/universities                                             | 71 |
| 2.13 Analyzing data from the platform                                          | 72 |
| 2.13.1 User statistics                                                         | 72 |
| 2.13.2 Job positions                                                           | 72 |
| 2.13.3 Job offers                                                              | 72 |

| 2.13.4 Programmes                             | 73 |
|-----------------------------------------------|----|
| 1.13.5 Courses                                | 73 |
| 2.13.6 Challenges                             | 74 |
| 2.14 Editing pages based on Gutenberg blocks  | 74 |
| 2.15 Management of languages and translations | 79 |
| 2.16 Management of the maintenance mode       | 82 |

## 1 Introduction

## 1.1 Information about the document

| Type of document | SEEEPHI Platform User Manual for Users                 |
|------------------|--------------------------------------------------------|
| Authors          | Dominik Rodzim, Anna Ciszak, Anna<br>Truchta           |
| Client           | Jagiellonian University - Collegium<br>Medicum (UJ CM) |
| Document version | 1.1                                                    |
| Date of review   | 2022-11-14                                             |

## 1.2 Purpose of the document

This manual provides an overview of the functionalities available to each type of SEEEPHI Platform Administrator

Please read the entire manual carefully, as thorough knowledge of the functions offered by the SEEPHI Platform will allow for full use of its possibilities.

# 2 User Manual for ADMINISTRATOR/TOOL MODERATOR

## 2.1 User registration and login

## 2.1.1 Logging

In order to log in to the "Administration Panel, use the following link: https://seeephi.eu/wp-admin

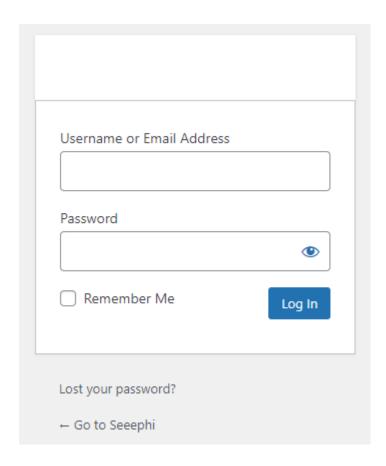

In order to log in, enter your user name (or email address) and password and press the "Log in" button.

By ticking the "Remember me" option, the user will remain logged into the browser for 2 weeks.

It is possible to generate a new password in the system by using the "Lost your password" option.

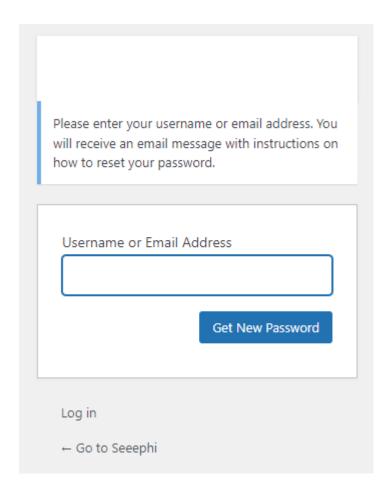

In this situation, a link for setting a new password will be sent to the correctly entered e-mail address of the user who has an account in the system.

## 2.1.2 Registration

Due to the highest authorisation level of the Administrator user, new accounts with this level of access can only be registered by current Administrators.

For this purpose, a registered user with the Administrator authorisation level must log into the "Administration Panel", select the "Users" tab from the side menu and then "Add New".

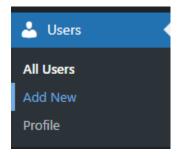

The required fields "Username" and "E-mail" must then be completed, and "Administrator" must be selected from the "Roles" list.

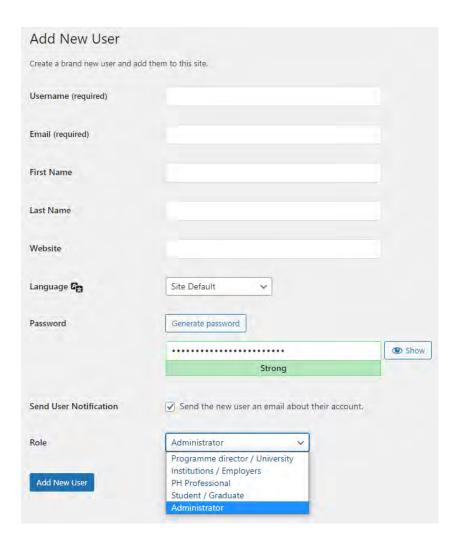

The "Send User Notification" option should be ticked, in which case the new Administrator will receive a notification of account creation to the e-mail address given during the registration process.

Once all the data has been filled in, click on the "Add New User" button.

## 2.2 Editing user's profile and deleting an account

In order to manage users, enter the "Administration Panel" and select the "Users" tab from the side menu and then "All Users".

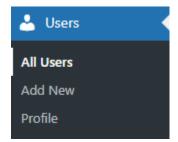

Then , you can proceed with editing accounts of any users. To this end, it is sufficient to mark the user with the cursor and select one of the available options: "Edit" (allows the user account to be edited) or "Delete" (allows the user account to be deleted).

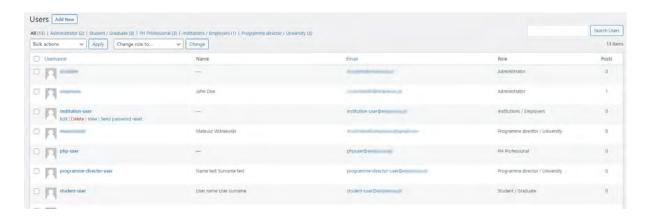

#### 2.2.1 Administrator

In order to edit your Administrator account, select the "Users" tab from the side menu in the "Administration panel", and then "Profiles".

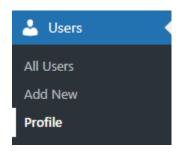

Then, the account may be edited. The following fields, among others, can be edited "First name", "Last name", "Email".

Changes must be saved by pressing the "Update Profile" button.

In order to change the password, click the "Set New Password" password, which will result in the appearance of a field to enter your new password.

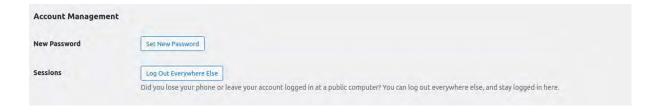

The visible account is generated randomly. Any new password may be entered in its place.

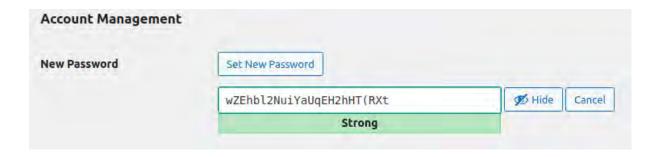

In order to enter the changes made, press the "Update Profile" button.

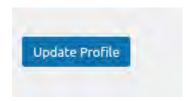

#### 2.2.2 Student

In order to manage users, enter the "Administration Panel" and select the "Users" tab from the side menu and then "All Users".

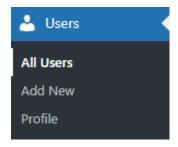

Then select "Student/Graduate" from the upper menu in order to filter out the user of this type.

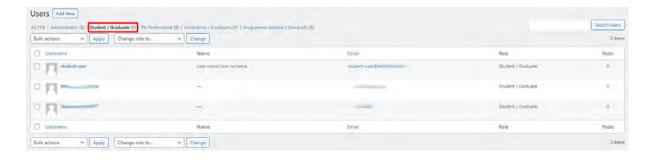

Then mark the user with the cursor and select one of the available options: "Edit" (allows the user account to be edited) or "Delete" (allows the user account to be deleted).

After clicking on "Edit", the Administrator will be taken to the edit page of the respective user. The Administrator can then change:

• the user's role by clicking on "Role", which will display a list of available user types

- the user's first name by modifying the contents of the "First Name" field
- the user's last name by modifying the content of the "Last Name" field
- the user's e-mail address by modifying the content of the "Email" field
- the user's first name by modifying the contents of the "First Name" field
- the user's country of residence by editing the content of the "Country of residence" field
- the year of birth by modifying the contents of the "Date of birth" field

From the user edit view, the Administrator can modify, add and delete education data. Each programme assigned to a user is displayed in a separate line.

To add a new experience, press the "Add entry" button or the "+" icon that appears when the cursor hovers over any line of an already entered experience. Next, a new line will appear with three columns, in which the following should be selected: the name of the university - the "University" column, the year - the "Programme year" column, and the name of the programme - the "Programme" column. The values of the "University" and "Programme" fields are selected from a list, and the value of the "Programme year" field is entered manually.

To remove a programme from the user's education, hover over the line in question and then click on the "-" icon that appears to the right of the line.

The changes will be saved by clicking on the "Update User" button at the bottom of the page.

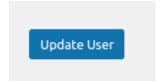

#### 2.2.3 PH Professional

In order to manager users, enter the "Administration Panel" and select the "Users" tab from the side menu and then "All Users".

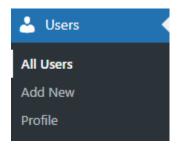

Then select "PH Professional" from the upper menu in order to filter out the user of this type.

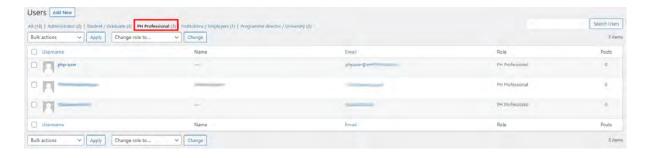

Then mark the user with the cursor and select one of the available options: "Edit" (allows the user account to be edited) or "Delete" (allows the user account to be deleted).

After clicking on "Edit", the Administrator will be taken to the edit page of the respective user. The Administrator can then change:

- the user's role by clicking on "Role", which will display a list of available user types
- the user's first name by modifying the contents of the "First Name" field
- the user's last name by modifying the content of the "Last Name" field
- the user's e-mail address by modifying the content of the "Email" field
- the user's first name by modifying the contents of the "First Name" field
- the user's country of residence by editing the content of the "Country of residence" field
- the year of birth by modifying the contents of the "Date of birth" field

From the user edit view, the Administrator can modify, add and delete education data. Each programme assigned to a user is displayed in a separate line.

To add a new experience, press the "Add entry" button or the "+" icon that appears when the cursor hovers over any line of an already entered experience. Next, a new line will appear with three columns, in which the following should be selected: the name of the university - the "University" column, the year - the "Programme year" column, and the name of the programme - the "Programme" column. The values of the "University" and "Programme" fields are selected from a list, and the value of the "Programme year" field is entered manually.

To remove a programme from the user's education, hover over the line in question and then click on the "-" icon that appears to the right of the line.

The Administrator can modify, add and delete the work experience assigned to the "PH Professional" user. All available job positions are displayed in the left column.

To add new experience, click on the specific job position in the left column. After clicking on the job position, it will appear in the right column, which contains all the "Job positions" assigned to the user.

To remove a specific job position from a user's work experience, hover over the line in the right column containing its name. A "—" icon will then appear next to the job position. Pressing this icon will result in the removal of the position from the list of experience.

The changes will be saved by clicking on the "Update User" button at the bottom of the page.

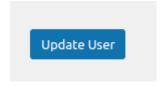

## 2.2.4 Institution/Employer

In order to manage users, enter the "Administration Panel" and select the "Users" tab from the side menu and then "All Users".

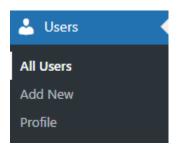

Then select "Institutions / Employers" from the upper menu in order to filter out the user of this type.

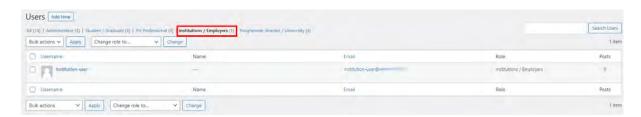

Then mark the user with the cursor and select one of the available options: "Edit" (allows the user account to be edited) or "Delete" (allows the user account to be deleted).

After clicking on "Edit", the Administrator will be taken to the edit page of the respective user. The Administrator can then change:

- the user's role by clicking on "Role", which will display a list of available user types
- the user's first name by modifying the contents of the "First Name" field
- the user's last name by modifying the content of the "Last Name" field
- the user's e-mail address by modifying the content of the "Email" field
- the URL address of the institution's website, by modifying the content of the "Website" field
- the name of the institution, by modifying the content of the "Nickname" field
- the name of the city, by modifying the content of the "City" field

The changes will be saved by clicking on the "Update User" button at the bottom of the page.

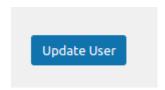

The administrator may create, delete or modify "Job positions" assigned to a particular "Institution/Employer" account. In order to manage job positions, follow the instructions - Adding/editing a job position

The administrator can create, delete or modify a "Job offer" assigned to the respective "Institution/Employer" account. In order to manage job offers, follow the instructions - Adding job offers

## 2.2.5 Programme director/University

In order to manager users, enter the "Administration Panel" and select the "Users" tab from the side menu and then "All Users".

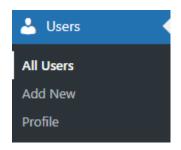

Then select "Programme director / University" from the upper menu in order to filter out the user of this type.

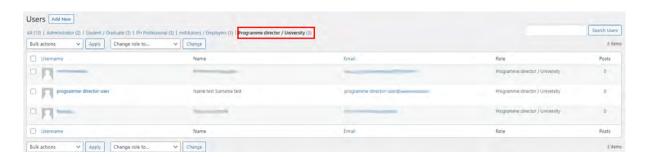

Then mark the user with the cursor and select one of the available options: "Edit" (allows the user account to be edited) or "Delete" (allows the user account to be deleted).

In order to manage users, enter the "Administration Panel" and select the "Users" tab from the side menu and then "All Users".

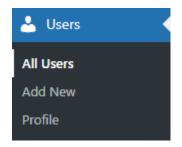

After clicking on "Edit", the Administrator will be taken to the edit page of the respective user. The Administrator can then change:

- the user's role by clicking on "Role", which will display a list of available user types
- the user's first name by modifying the contents of the "First Name" field
- the user's last name by modifying the content of the "Last Name" field
- the user's e-mail address by modifying the content of the "Email" field
- the URL address of the website, by modifying the content of the "Website" field
- the first name and last name of the "Programme Director", by modifying the content of the field "Programme director's name"

The changes will be saved by clicking on the "Update User" button at the bottom of the page.

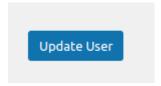

The Administrator may change the university assigned to the user.

To this end, click on the name of the university to which the "Programme Director" is to be assigned.

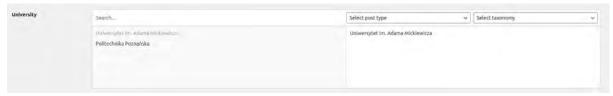

The user may be assigned to one university only, so it is necessary to remove the previously assigned university. To do this, it is necessary to hover over the name of this university in the right column and click on the "-" icon that appears to the right of the university name.

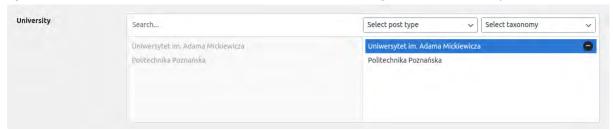

Then go to the "Universities" tab and click on the name of the university previously assigned to the user. After entering the edit view of the university, click in the field "Associated programme directors" and press the "x" icon next to the name of the given "Programme

Director" to remove the association of the "Programme Director" with this particular university.

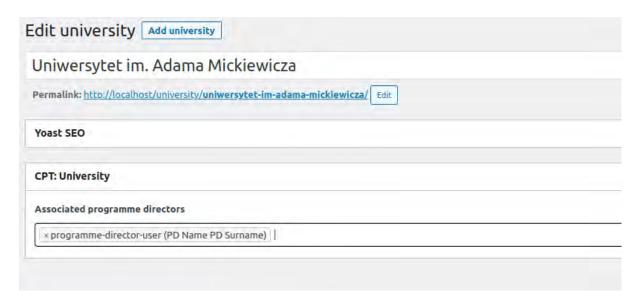

The changes made are confirmed by clicking on the blue "Update" button, located in the "Publish" section on the right-hand side.

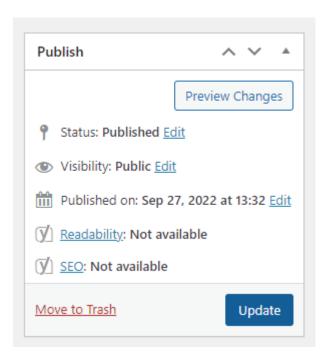

Then select the name of the university to which the "Programme director" has been rewritten. After clicking on the "Associated programme directors" field, the name of the user in question must be selected from the list to assign him or her to the university in question.

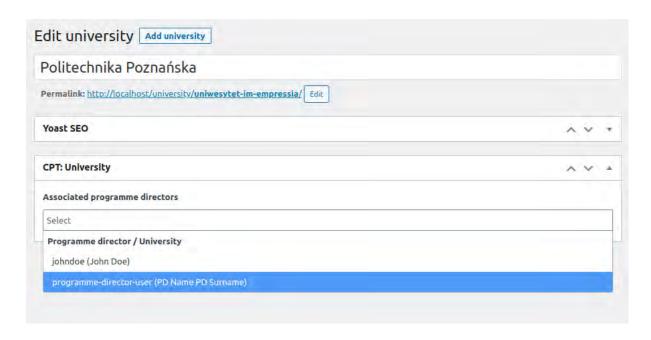

The changes made are confirmed by clicking on the blue "Update" button, located in the "Publish" section on the right-hand side.

The administrator can create, delete or modify a "Programmes" assigned to the respective "Institution/Employer" account. In order to manage programmes, follow the instructions - Adding/editing a degree programme

## 2.3 Adding/editing EPHOs and competencies

#### 2.3.1 Editing EPHOs

In order to edit existing EPHOs competencies, select EPHOsCompetencies from the side menu.

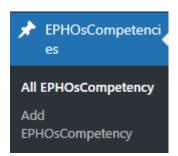

After clicking on this option, the Administrator will be redirected to a list of all competencies. Moving to the edit screen is possible by clicking on the name of the competency in question or the "Edit" option, which is visible when the mouse cursor hovers over a competency in the list.

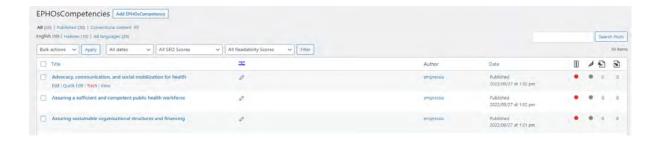

The Administrator can change the following elements on the edit screen:

- the name of the given competence,
- the associated ECCLPHP competencies.

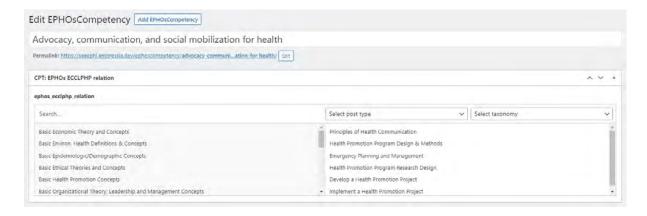

In order to edit the name of a competence, the Administrator must click in the field at the top of the page and then introduce the desired changes. It is possible to delete and add new content.

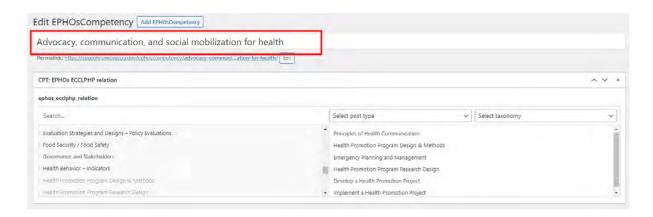

To manage the ECCLPHP competencies assigned to an EPHO competency, go to the **CPT**: **EPHOs ECCLPHP realtion section**, which is divided into two columns.

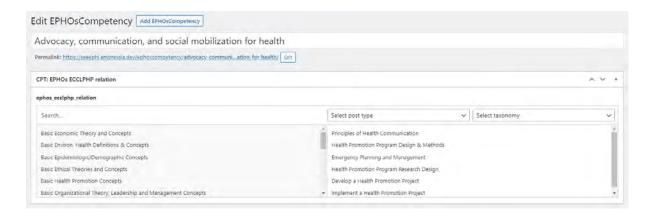

The left column lists all ECCLPHP competencies. The right column lists the ECCLPHP competencies associated with the EPHO competency being edited.

In order to assign an ECCLPHP competence to an edited EPHO competence, search for it in the list in the left column and then click on it.

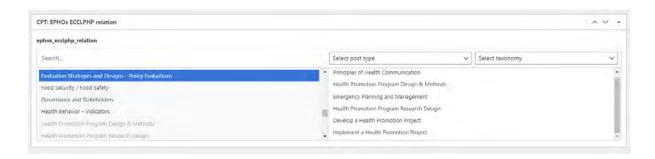

At the top of the left column, there is a "Search..." field that allows for a search of the ECCLPHP competence by its name. To do this, click in the "Search..." field and enter the name of the competence. The results will be narrowed down dynamically to the phrase you have entered.

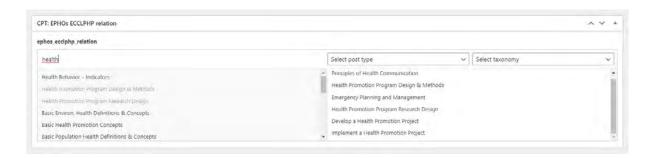

Once clicked, the ECCLPHP competence will be automatically moved to the right column. To remove the link between the ECCLPHP competence and the edited EPHO competence, find it in the right column and then click on the "-" icon that appears when you hover over it.

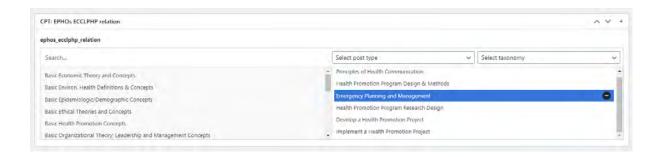

The changes made are confirmed by clicking on the blue "Update" button, located in the "Publish" section on the right-hand side.

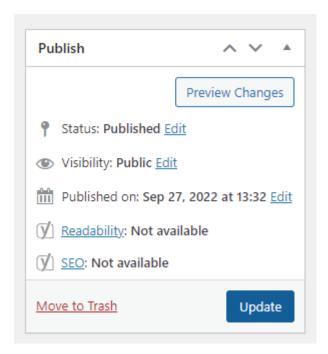

To cancel the changes made, close the browser window or click on any of the items in the side menu on the left-hand side, and then confirm by exiting the edit page without saving in the pop-up window.

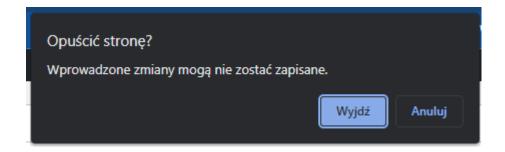

## 2.3.2 Adding EPHOs

To add a new EPHO competency, the Administrator must click on "EPHOsCompetencies" in the left side menu and then click on "Add EPHOsCompetency".

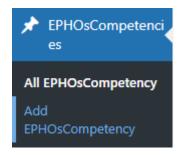

On the screen for adding an EPHO competence, the administrator has the following options:

- specifying the name of the competency,
- selecting the ECCLPHP competency related to the EPHOs competency to be added.

The name of the competency must be entered by the Administrator in the "Add title" field at the top of the competency addition screen.

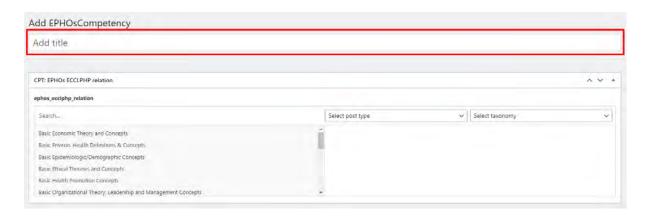

To manage the ECCLPHP competencies assigned to an EPHO competency, go to the **CPT**: **EPHOs ECCLPHP realtion section**, which is divided into two columns. The left column lists all ECCLPHP competencies.

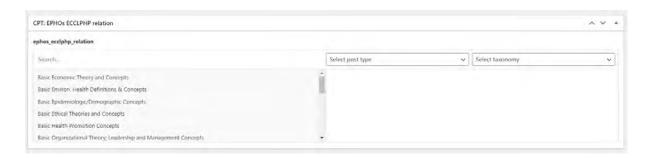

The right column lists the ECCLPHP competencies associated with the EPHO competency being edited. In order to add an ECCLPHP competence to an added EPHO competence, search for it in the list in the left column and then click on it.

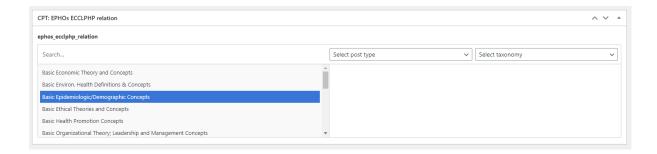

At the top of the left column, there is a "Search..." field that allows for a search of the ECCLPHP competence by its name. To do this, click in the "Search..." field and enter the name of the competence. The results will be narrowed down dynamically to the phrase you have entered.

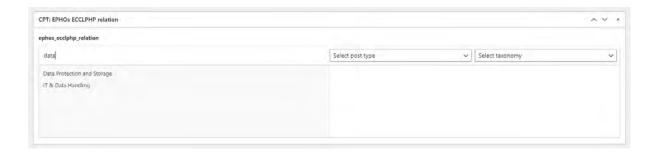

Once all the information has been entered, the Administrator can approve the addition of a new EPHOs competency by clicking on the blue 'Publish' button, located in the 'Publish' section on the right side.

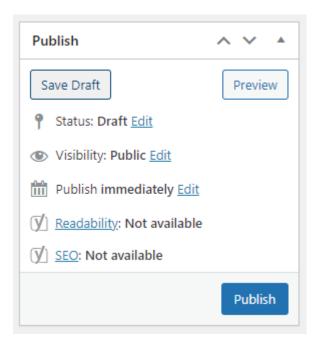

In order to cancel the addition of a new EPHO competency, close the browser window or click on any item from the side menu on the left side, and then approve exiting the edit page without saving in the pop-up window.

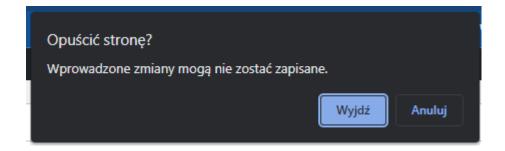

## 2.4 Adding/editing ECCLPHP

## 2.4.1 Editing ECCLPHP

In order to edit existing ECCLPHP competencies, select ECCLPHPCompetencies from the side menu.

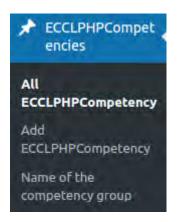

After clicking on this option, the Administrator will be redirected to a list of all competencies. Moving to the edit screen is possible by clicking on the name of the competency in question or the "Edit" option, which is visible when the mouse cursor hovers over a competency in the list.

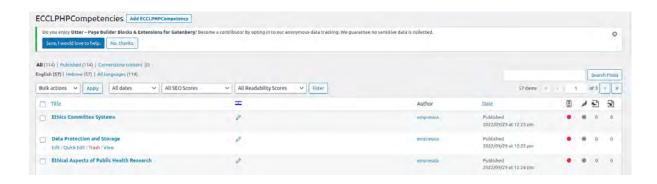

The Administrator can change the following elements on the edit screen:

- the name of the given competence,
- the associated EPHOs competencies.

- the associated CFPHW competencies.

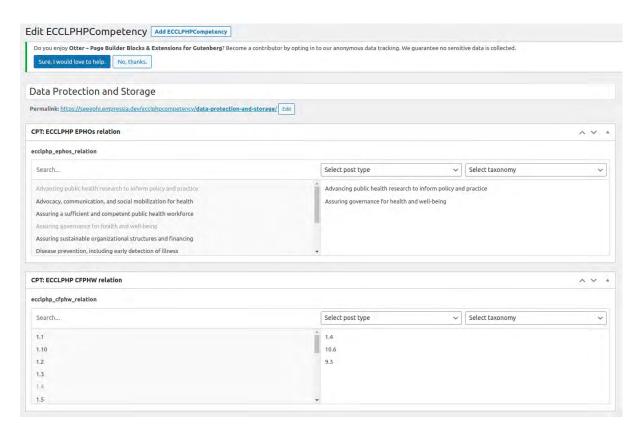

In order to edit the name of a competence, the Administrator must click in the field at the top of the page and then introduce the desired changes. It is possible to delete and add new content.

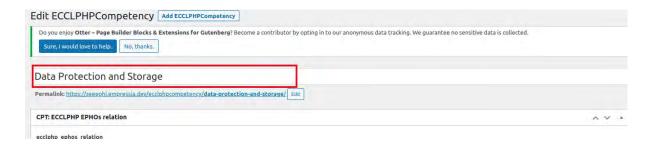

To manage the EPHOs competencies assigned to an ECCLPHP competency, go to the CPT: ECCLPHP EPHOs relation, which is divided into two columns.

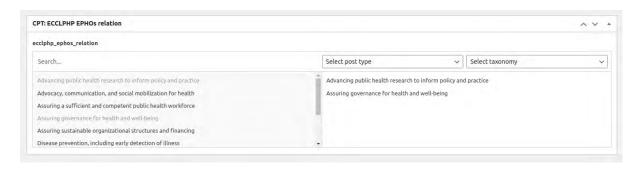

The left column lists all EPHOs competencies. The right column lists the EPHOs competencies associated with the ECCLPHP competency being edited.

In order to assign an EPHO competency to an edited ECCLPHP competency, search for it in the list in the left column and then click on it.

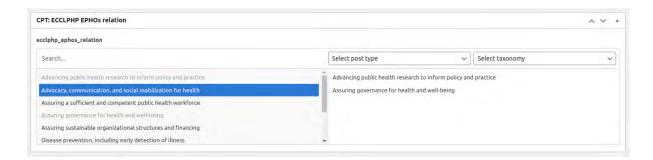

At the top of the left column, there is a "Search..." field that allows for a search of the EPHO competency by its name. To do this, click in the "Search..." field and enter the name of the competence. The results will be narrowed down dynamically to the phrase you have entered.

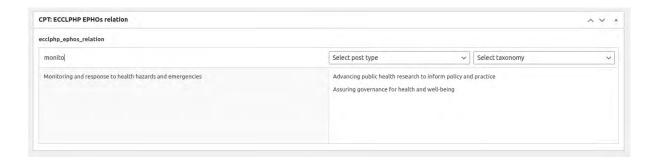

Once clicked, the EPHO competence will be automatically moved to the right column. To remove the link between the EPHO competency and the edited ECCLPHP competence, find it in the right column and then click on the "-" icon that appears when you hover over it.

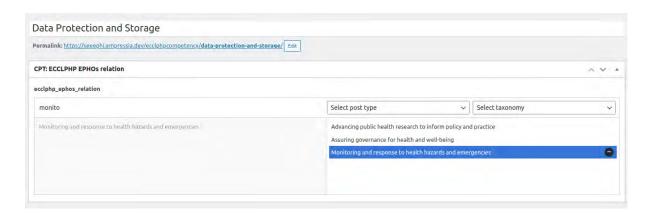

To add, edit or delete CFPHW competencies assigned to an ECCLPHP competency, go to the **CPT** section: **ECCLPHP CFPHW relation**, which is divided into two columns.

The left column lists all CFPHW competencies. The right column lists the CFPHW competencies associated with the ECCLPHP competency being edited.

In order to assign an CFPHW competency to an edited ECCLPHP competency, search for it in the left column and then click on it.

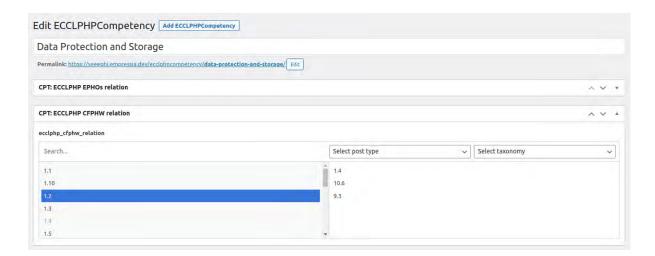

Once clicked, the CFPHW competency will be automatically moved to the right column. To remove the link between the CFPHW competency and the edited ECCLPHP competence, find it in the right column and then click on the "-" icon that appears when you hover over it.

In order to display the name of a given CFPHW competency, select the CFPHWCompetencies tab.

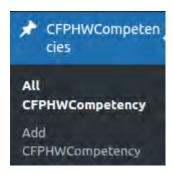

From the list view of all CFPHW competencies, you have to click on the number of the given competency.

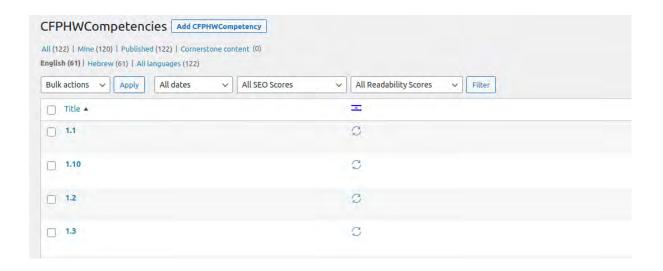

The content of the competency can be found in the Description field.

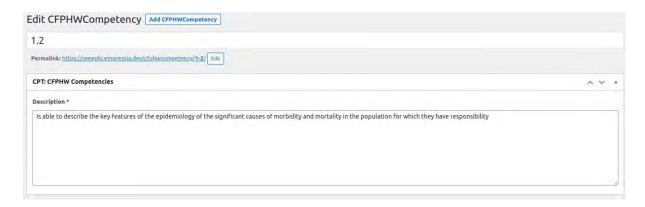

Please remember that after each modification of the list of EPHOs or CFPHW competencies assigned to a given ECCLPHP competency, it is also necessary to update the reverse assignments - the list of ECCLPHP competencies assigned to a given EPHOs or CFPHW competency.

#### Example:

After adding a link to the ECCLPHP "Emergency Planning/Management" competency with the EPHO "Advocacy, communication, and social mobilisation for health" competency, the list of ECCLPHP competencies assigned to the EPHO competency "Advocacy, communication, and social mobilisation for health" must also be edited. When modifying the list of associated CFPHWs with the ECCLPHP competence, proceed analogously with the example.

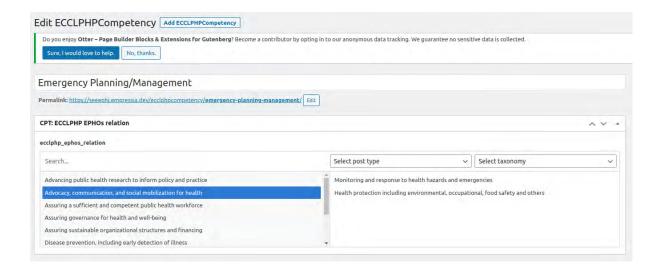

Once selected, this competence will appear in the right column of the section. The changes made are confirmed by clicking on the blue "Update" button, located in the "Publish" section on the right-hand side.

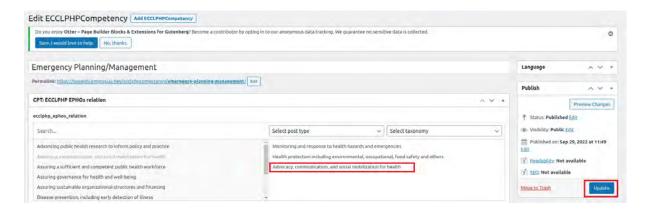

To do this, select EPHOsCompetencies from the side menu.

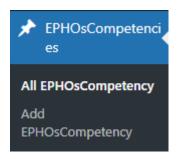

Then select "Advocacy, communication, and social mobilisation for health" from the list of competencies.

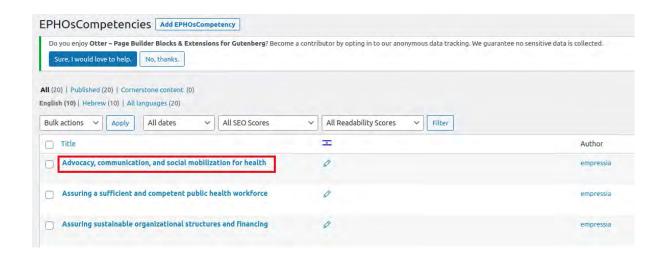

Then, in the left column of the CPT: ECCLPHP EPHOs relation section of this competence, search for and click on the EPHO competence "Advocacy, communication, and social mobilisation for health".

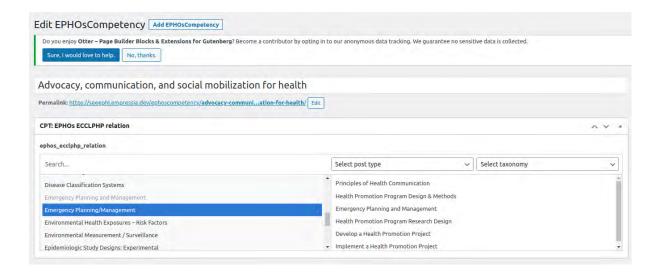

Once selected, this competence will appear in the right column of the section. The changes made are confirmed by clicking on the blue "Update" button, located in the "Publish" section on the right-hand side.

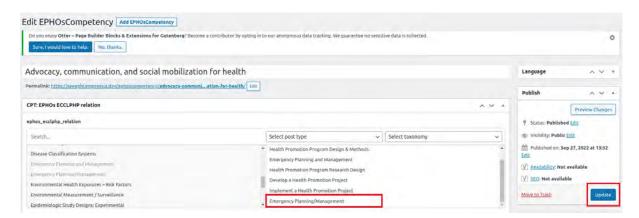

To cancel the changes made, close the browser window or click on any of the items in the side menu on the left-hand side, and then confirm by exiting the edit page without saving in the pop-up window.

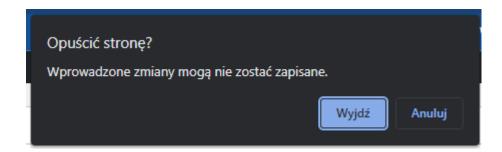

## 2.4.2 Adding ECCLPHP

To add a new EPHO competency, the Administrator must click on "EPHOsCompetencies" in the left side menu and then click on "Add EPHOsCompetency".

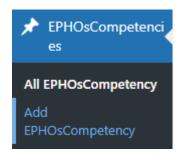

On the screen for adding an EPHO competence, the administrator has the following options:

- specifying the name of the competency,
- selecting the ECCLPHP competency related to the EPHOs competency to be added.

The name of the competency must be entered by the Administrator in the "Add title" field at the top of the competency addition screen.

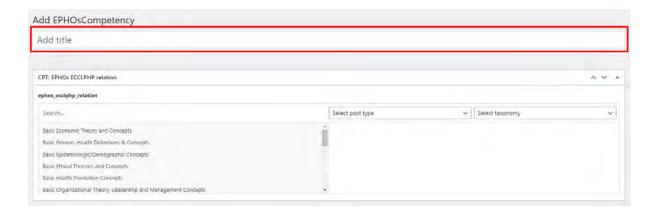

To manage the ECCLPHP competencies assigned to an EPHO competency, go to the **CPT**: **EPHOs ECCLPHP realtion section,** which is divided into two columns. The left column lists all ECCLPHP competencies.

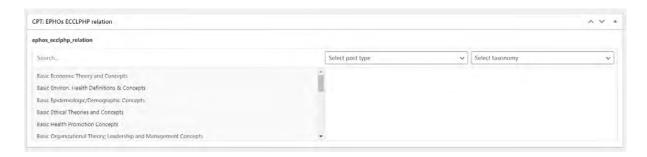

The right column lists the ECCLPHP competencies associated with the EPHO competency being edited. In order to add an ECCLPHP competence to an added EPHO competence, search for it in the list in the left column and then click on it.

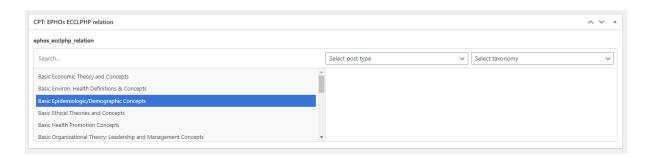

At the top of the left column, there is a "Search..." field that allows for a search of the ECCLPHP competence by its name. To do this, click in the "Search..." field and enter the name of the competence. The results will be narrowed down dynamically to the phrase you have entered.

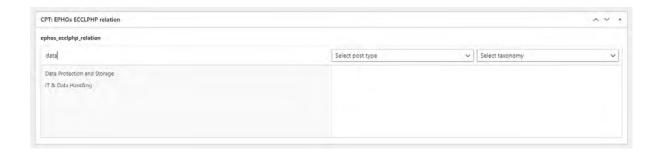

Once all the information has been entered, the Administrator can approve the addition of a new EPHOs competency by clicking on the blue 'Publish' button, located in the 'Publish' section on the right side.

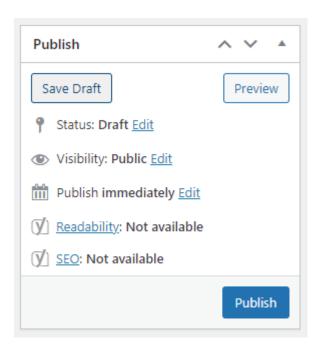

In order to cancel the addition of a new EPHO competency, close the browser window or click on any item from the side menu on the left side, and then approve exiting the edit page without saving in the pop-up window.

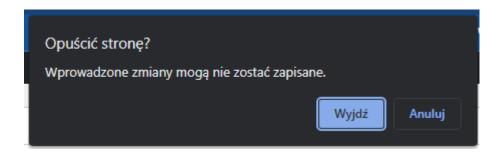

Please remember that after each modification of the list of EPHOs or CFPHW competencies assigned to a given ECCLPHP competency, it is also necessary to update the reverse assignments - the list of ECCLPHP competencies assigned to a given EPHOs or CFPHW competency. The assignment should be performed analogously with the <a href="Editing ECCLPHP">Editing ECCLPHP</a> instruction.

### 2.4.3 Adding new name of the competency group

In order to add a new ECCLPHP competency group, select the "Name of the competency group" tab.

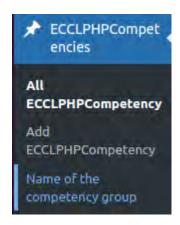

The administrator will be taken to a list of all existing ECCLPHP competence groups.

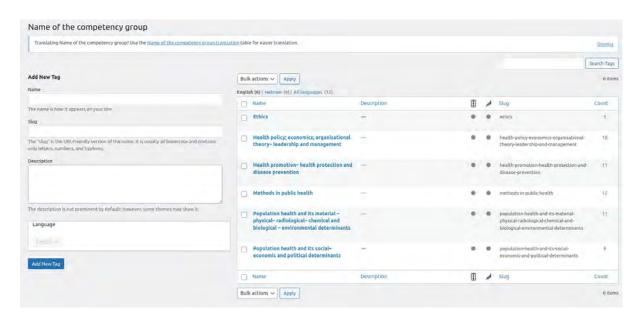

In order to add a new competency group, enter the name of the group and press "Add New Tag".

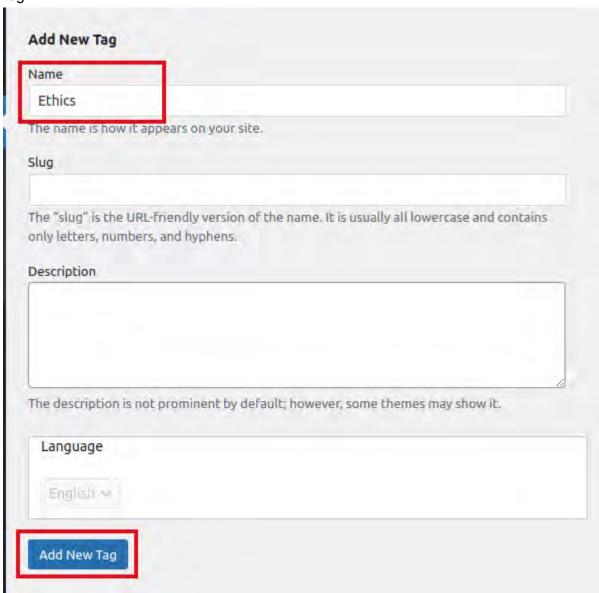

Once created, the new group will be displayed in the list of all groups.

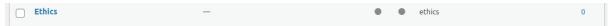

In order to assign ECCLPHP competencies to it, go to the edit view of the given ECCLPHP competency.

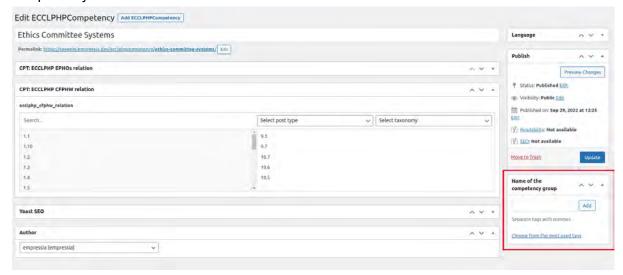

On the right-hand side of the window, in the section named "Name of the competency group", search for the given name of the group.

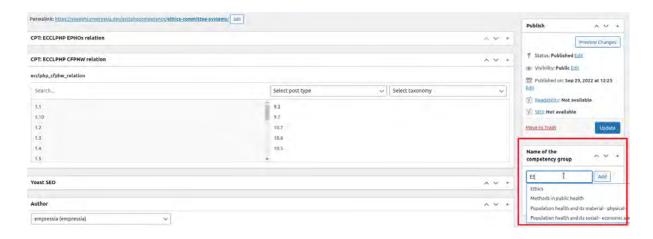

Once all groups have been selected, click on the "Add" button.

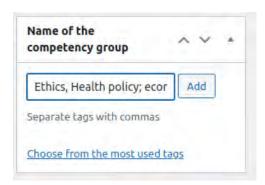

To remove the assignment of competencies to a given group, press the "x" icon next to the name of this group.

To save the changes, select the "Update" button.

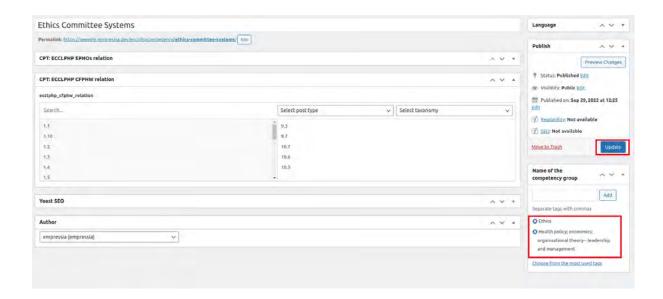

# 2.5 Adding/editing CFPHW

### 2.5.1 Editing CFPHW

In order to edit existing CFPHW competencies, select CFPHWCompetencies from the side menu.

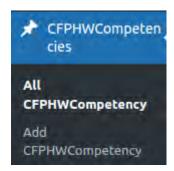

After clicking on this option, the Administrator will be redirected to a list of all competencies. Moving to the edit screen is possible by clicking on the name of the competency in question or the "Edit" option, which is visible when the mouse cursor hovers over a competency in the list.

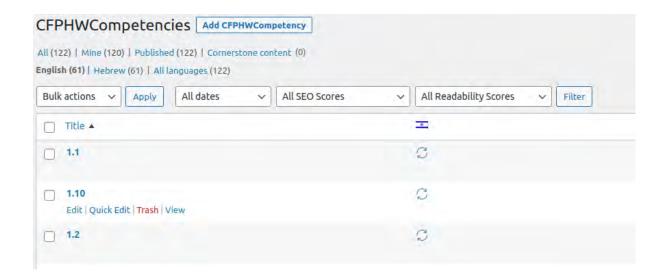

The Administrator can change the following elements on the edit screen:

- the title of the given competency (in the form of a number in title),
- the name of the given competence (the description field),
- the associated ECCLPHP competencies.

In order to edit the title of a competence, the Administrator must click in the field at the top of the page and then introduce the desired changes. The competency title is the sequence number of the competency and is only displayed in the panel. On the platform, the CFPHW competence is displayed under the name from the "Description" field.

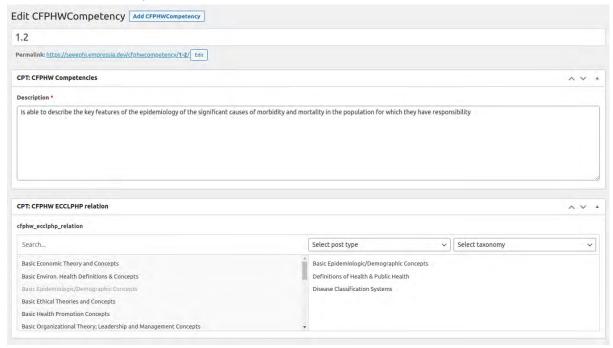

To manage the ECCLPHP competencies assigned to an CFPHW competency, go to the CPT: CFPHW ECCLPHP relation, which is divided into two columns.

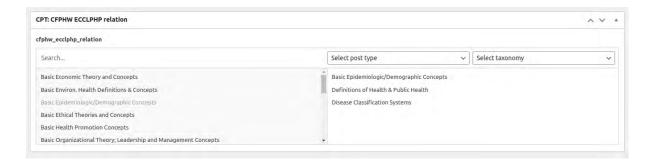

The left column lists all ECCLPHP competencies. The right column lists the ECCLPHP competencies associated with the CFPHW competency being edited.

In order to assign an ECCLPHP competency to an edited CFPHW competency, search for it in the left column and then click on it.

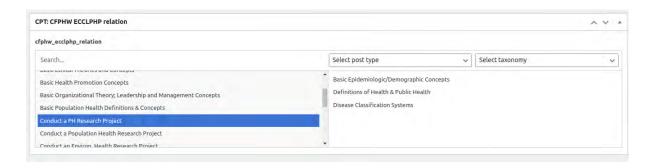

At the top of the left column, there is a "Search..." field that allows for a search of the ECCLPHP competence by its name. To do this, click in the "Search..." field and enter the name of the competence. The results will be narrowed down dynamically to the phrase you have entered.

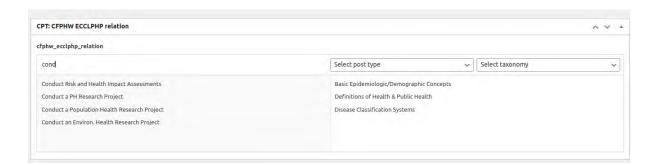

Once clicked, the ECCLPHP competence will be automatically moved to the right column. To remove the link between the ECCLPHP competence and the edited EPHO competence, find it in the right column and then click on the "-" icon that appears when you hover over it.

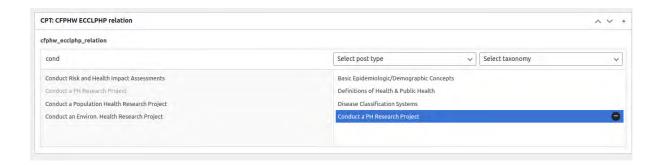

Please remember that after each modification of the list of ECCLPHP competencies assigned to a given CFPHW competency, it is also necessary to update the reverse assignments - the list of CFPHW competencies assigned to a given ECCLPHP competency. The assignment should be performed analogously with the <u>Editing ECCLPHP</u> instruction.

The changes made are confirmed by clicking on the blue "Update" button, located in the "Publish" section on the right-hand side.

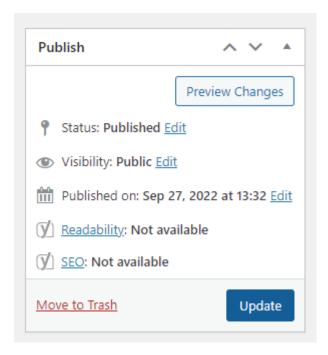

To cancel the changes made, close the browser window or click on any of the items in the side menu on the left-hand side, and then confirm by exiting the edit page without saving in the pop-up window.

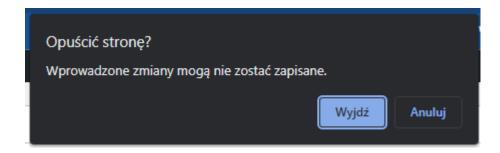

#### 2.5.2 Adding CFPHW

To add a new EPHO competency, the Administrator must click on "EPHOsCompetencies" in the left side menu and then click on "Add EPHOsCompetency".

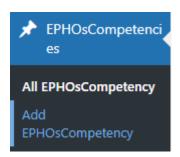

On the screen for adding an EPHO competence, the administrator has the following options:

- specifying the name of the competency,
- selecting the ECCLPHP competency related to the EPHOs competency to be added.

The name of the competency must be entered by the Administrator in the "Add title" field at the top of the competency addition screen.

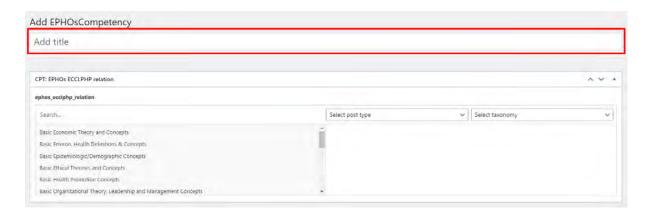

To manage the ECCLPHP competencies assigned to an EPHO competency, go to the **CPT**: **EPHOs ECCLPHP realtion section,** which is divided into two columns. The left column lists all ECCLPHP competencies.

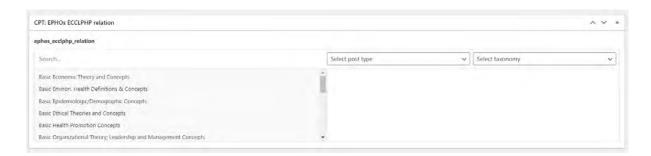

The right column lists the ECCLPHP competencies associated with the EPHO competency being edited. In order to add an ECCLPHP competence to an added EPHO competence, search for it in the list in the left column and then click on it.

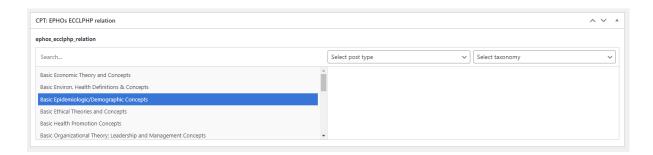

At the top of the left column, there is a "Search..." field that allows for a search of the ECCLPHP competence by its name. To do this, click in the "Search..." field and enter the name of the competence. The results will be narrowed down dynamically to the phrase you have entered.

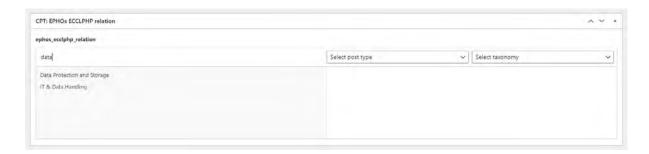

Once all the information has been entered, the Administrator can approve the addition of a new EPHOs competency by clicking on the blue 'Publish' button, located in the 'Publish' section on the right side.

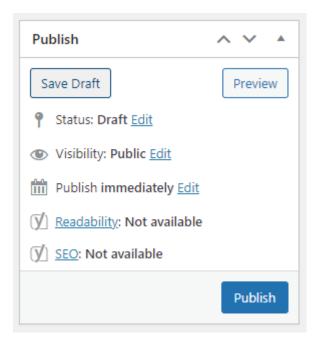

In order to cancel the addition of a new EPHO competency, close the browser window or click on any item from the side menu on the left side, and then approve exiting the edit page without saving in the pop-up window.

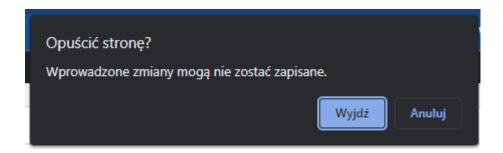

Please remember that after each modification of the list of ECCLPHP competencies assigned to a given CFPHW competency, it is also necessary to update the reverse assignments - the list of CFPHW competencies assigned to a given ECCLPHP competency. The assignment should be performed analogously with the <u>Editing ECCLPHP</u>instruction.

### 2.6 Adding/editing a job position

### 2.6.1 Editing job position

In order to edit existing job positions, select "Job positions" from the side menu.

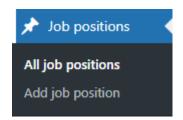

After clicking on this option, the Administrator will be redirected to a list of all job positions. Moving to the edit screen is possible by clicking on the name of the job position in question or the "Edit" option, which is visible when the mouse cursor hovers over a job position in the list.

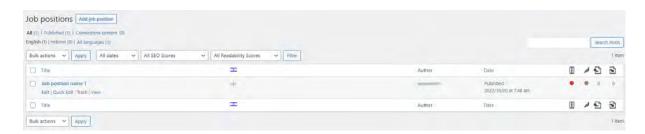

The Administrator can change the following elements on the edit screen:

- the name of the given job position,
- the associated CFPHW competencies.

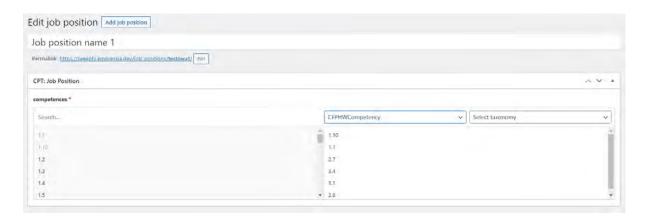

In order to edit the name of a job position, the Administrator must click in the field at the top of the page and then introduce the desired changes. It is possible to delete and add new content.

To manage the CFPHW competencies assigned to a given job position, go to the **CPT**: **Job position** section, **competencies tab**, which is divided into two columns.

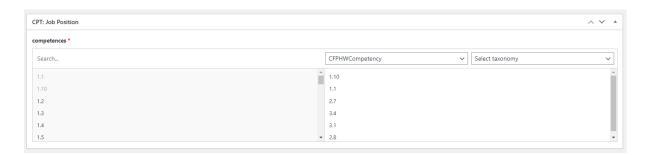

The left column lists all CFPHW competencies. The right column lists the CFPHW competencies associated with the job position being edited.

In order to assign an CFPHW competency to an edited job position, search for it in the list in the left column and then click on it.

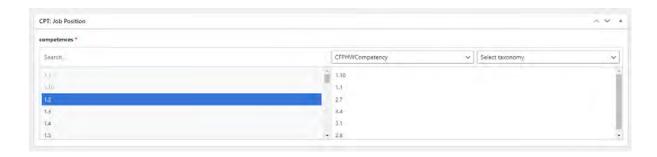

At the top of the left column, there is a "Search..." field that allows for a search of the CFPHW competency by its name. To do this, click in the "Search..." field and enter the name of the competence. The results will be narrowed down dynamically to the phrase you have entered.

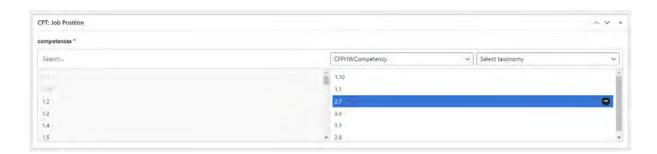

Once clicked, the CFPHW competency will be automatically moved to the right column. To remove the link between the CFPHW competency and the edited job position, find it in the right column and then click on the "-" icon that appears when you hover over it.

The changes made are confirmed by clicking on the blue "Update" button, located in the "Publish" section on the right-hand side.

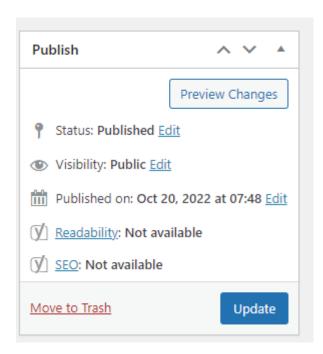

To cancel the changes made, close the browser window or click on any of the items in the side menu on the left-hand side, and then confirm by exiting the edit page without saving in the pop-up window.

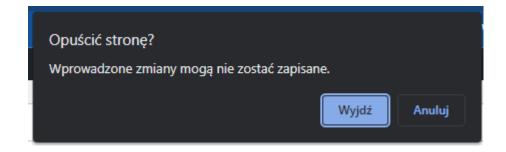

### 2.6.2 Adding job position

In order to add a new job position, the Administrator must click on "Job positions" in the left-hand side menu and then click on "Add job position".

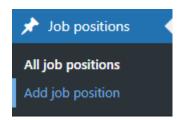

On the screen for adding a job position, the administrator has the following options:

- providing the name of the job position,
- selecting the CFPHW competencies linked to the job position added.

The name of the job position must be entered by the Administrator in the "Add title" field at the top of the job position addition screen.

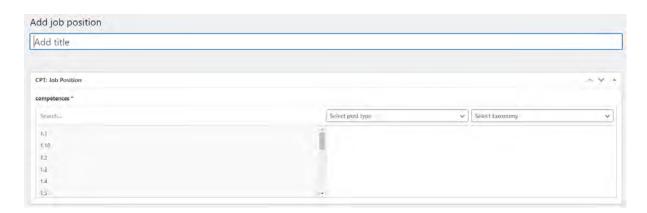

To manage the CFPHW competencies assigned to a given job position, go to the **CPT**: **Job position** section, **competencies tab**, which is divided into two columns.

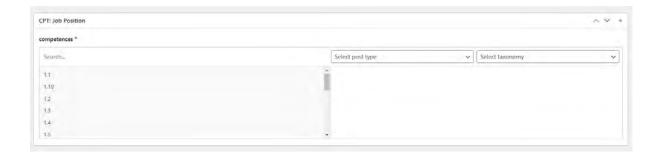

The left column lists all CFPHW competencies. The right column lists the CFPHW competencies associated with the job position being edited. In order to assign a CFPHW competency to an added job position, search for it in the list in the left column and then click on it.

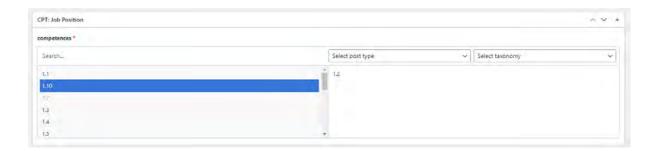

At the top of the left column, there is a "Search..." field that allows for a search of the CFPHW competency by its name. To do this, click in the "Search..." field and enter the name of the competence. The results will be narrowed down dynamically to the phrase you have entered.

Once all the information has been entered, the Administrator can approve the addition of a new job position by clicking on the blue "Publish" button, located in the "Publish" section on the right side.

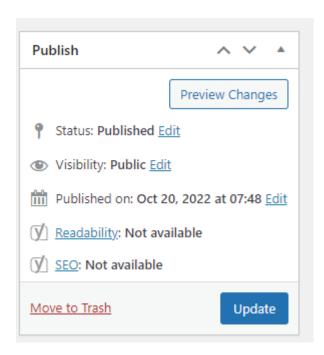

In order to cancel the addition of a new job position, close the browser window or click on any item from the side menu on the left side, and then approve exiting the edit page without saving in the pop-up window.

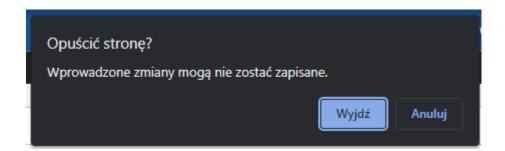

### 2.6.3 Assigning existing job position author to different Institution/Employer

To assign an already existing position to another Institution, hover the cursor over the "Job position" in question. As a result, additional buttons will appear under the job title.

If you click on "Quick Edit" in place of the name of a specific job position, a panel for editing the basic job position data will appear.

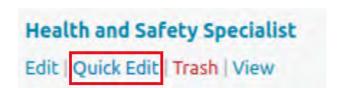

Next, click on the "Author" field and select the Institution to which the position is to be assigned from the list of available authors.

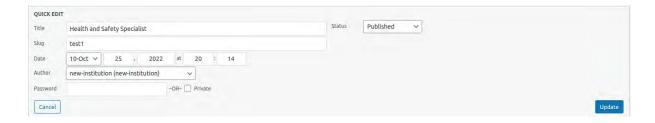

To save the changes, press the "Update" button.

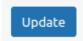

### 2.6.4 Deleting a job position

In order to delete a particular "Job position", hover the cursor over the line with the name of that position. As a result, additional buttons will appear under the job title.

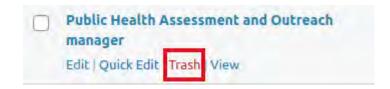

If you click on "Trash", the job position in question will be moved to the bin.

In order to delete a given post on a permanent basis, click on the "Trash" tab.

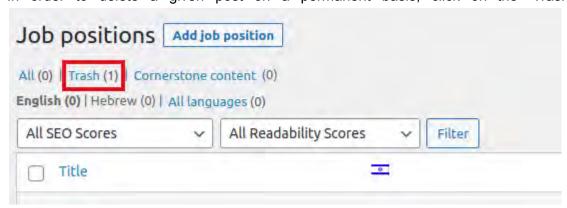

Then press the "Delete Permanently" button, which will appear when you hover the cursor over the item in the trash that you want to delete.

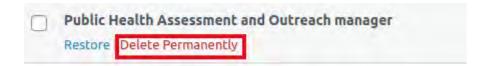

# 2.7 Adding/editing a degree programme

### 2.7.1 Adding a programme

In order add a new programme, enter the "Administration Panel" and select the "Programmes" tab from the side menu and then "Add Programmes".

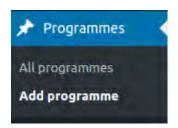

The fill in the following fields:

- Add title the title of the programme
- Programme to ECCLPHP relation

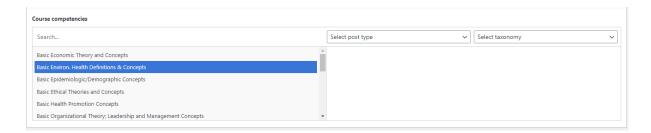

In order to assign a competency, search for it in the list in the left column and then click on it. At the top of the left column, there is a "Search..." field that allows for a search of a competency by its name. To do this, click in the "Search..." field and enter the name of the competence. The results will be narrowed down dynamically to the phrase you have entered.

Once clicked, the competence will be automatically moved to the right column.

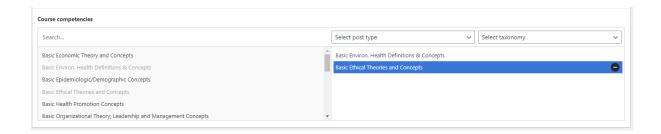

To remove the competency link, find it in the right column and then click on the "-" icon that appears when you hover over it.

The changes made are confirmed by clicking on the blue "Publish" button, located in the "Publish" section on the right-hand side.

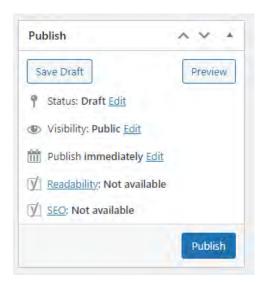

To cancel the changes made, close the browser window or click on any of the items in the side menu on the left-hand side, and then confirm by exiting the edit page without saving in the pop-up window.

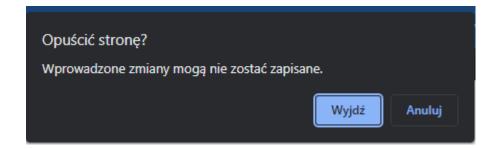

### 2.7.2 Editing a programme

In order to edit a new programme, enter the "Administration Panel" and select the "Programmes" tab from the side menu and then "All programmes".

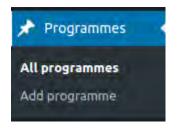

After clicking on this option, the Administrator will be redirected to a list of all programme offers. Moving to the edit screen is possible by clicking on the name of the programme in question or the "Edit" option, which is visible when the mouse cursor hovers over a given programme in the list.

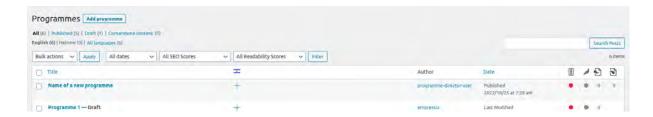

The Administrator can change the following elements on the edit screen:

- Title the title of the programme
- Programme to ECCLPHP relation

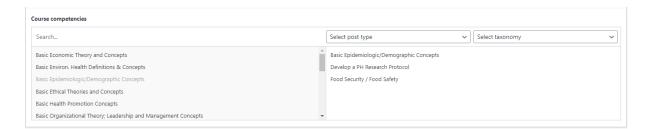

In order to assign a competency, search for it in the list in the left column and then click on it. At the top of the left column, there is a "Search..." field that allows for a search of a competency by its name. To do this, click in the "Search..." field and enter the name of the competence. The results will be narrowed down dynamically to the phrase you have entered.

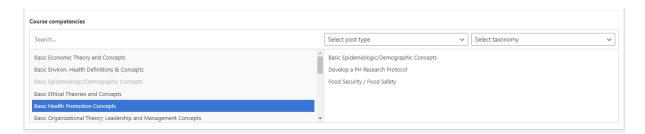

Once clicked, the competence will be automatically moved to the right column.

To remove the competency link, find it in the right column and then click on the "-" icon that appears when you hover over it.

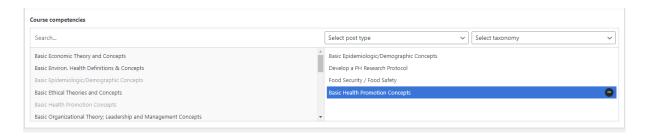

The changes made are confirmed by clicking on the blue "Update" button, located in the "Publish" section on the right-hand side.

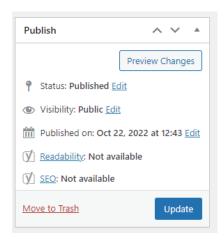

To cancel the changes made, close the browser window or click on any of the items in the side menu on the left-hand side, and then confirm by exiting the edit page without saving in the pop-up window.

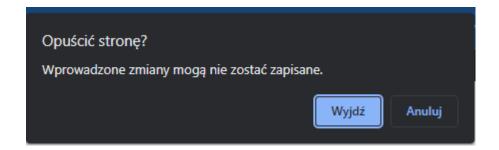

### 2.7.3 Assigning existing programme author to different Programme director

To assign an existing programme to another Programme Director, hover the cursor over the "Programme" in question. As a result, additional buttons will appear under the programme name.

```
Name of a new programme

Edit | Quick Edit | Trash | View
```

If you click on "Quick Edit" in place of the name of a specific programme, a panel for editing the basic programme data will appear.

Next, click in the "Author" field and select the Programme director to whom the programme is to be assigned from the list of available authors.

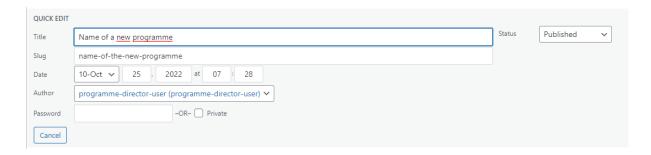

To save the changes, press the "Update" button.

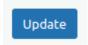

## 2.7.4 Deleting a programme

In order to delete a particular "Programme", hover the cursor over the line with the name of that programme. As a result, additional buttons will appear under the programme name.

```
Name of a new programme

Edit | Quick Edit | Trash | View
```

If you click on "Trash", the programme in question will be moved to the bin.

In order to delete a given programme on a permanent basis, click on the "Trash" tab.

```
All (7) | Mine (3) | Published (6) | Draft (1) | Trash (1) | Cornerstone content (0)

English (7) | Hebrew (0) | All languages (7)
```

Then press the "Delete Permanently" button, which will appear when you hover the cursor over the item in the trash that you want to delete.

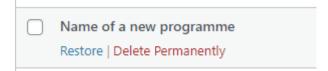

# 2.8 Adding/editing a short course/CPD

### 2.8.1 Adding a course

In order to add a course, enter the "Administration Panel" and select the "Studies and courses" tab from the side menu and then "Add course".

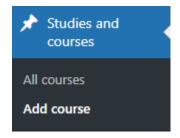

The fill in the following fields:

- Add title the title of the course
- Course description the description of the course

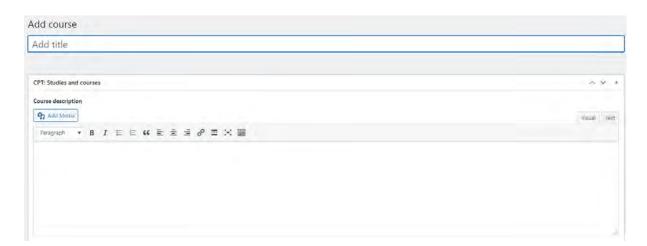

- Course year the year of the course
- Course phone number phone number
- Course website the url address

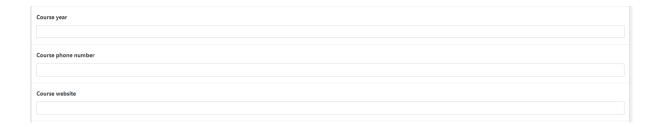

- Course competencies - competencies to be gained during the course

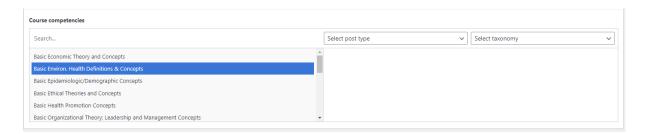

In order to assign a competency, search for it in the list in the left column and then click on it. At the top of the left column, there is a "Search..." field that allows for a search of a competency by its name. To do this, click in the "Search..." field and enter the name of the competence. The results will be narrowed down dynamically to the phrase you have entered.

Once clicked, the competence will be automatically moved to the right column.

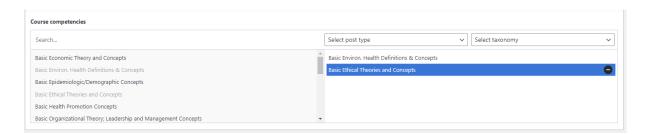

To remove the competency link, find it in the right column and then click on the "-" icon that appears when you hover over it.

The changes made are confirmed by clicking on the blue "Publish" button, located in the "Publish" section on the right-hand side.

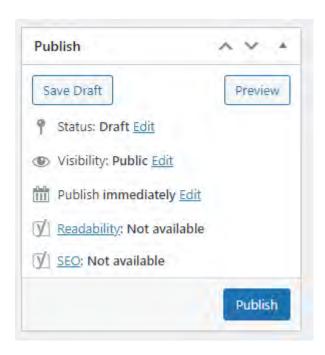

To cancel the changes made, close the browser window or click on any of the items in the side menu on the left-hand side, and then confirm by exiting the edit page without saving in the pop-up window.

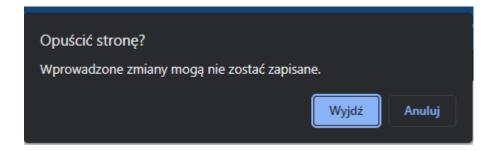

### 2.8.2 Editing a course

In order to edit a course, enter the "Administration Panel" and select the "Studies and courses" tab from the side menu and then "All courses".

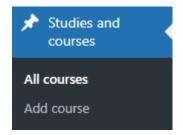

After clicking on this option, the Administrator will be redirected to a list of all course offers. Moving to the edit screen is possible by clicking on the name of the course in question or the "Edit" option, which is visible when the mouse cursor hovers over a given course offer in the list.

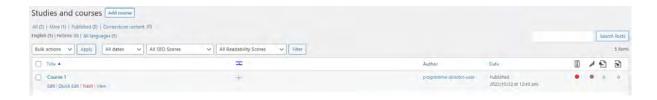

The Administrator can change the following elements on the edit screen:

- Title the title of the course
- Course description the description of the course

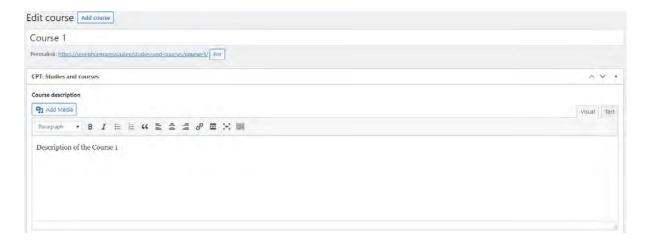

- Course year the year of the course
- Course phone number phone number
- Course website the url address

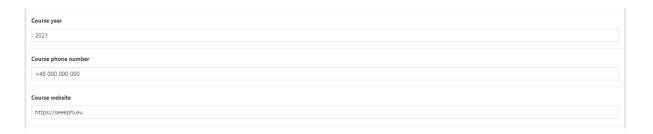

- Course competencies - competencies to be gained during the course

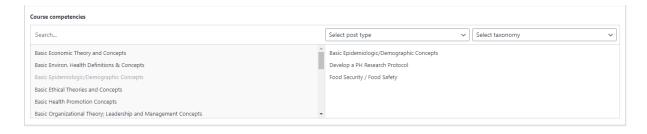

In order to assign a competency, search for it in the list in the left column and then click on it. At the top of the left column, there is a "Search..." field that allows for a search of a

competency by its name. To do this, click in the "Search..." field and enter the name of the competence. The results will be narrowed down dynamically to the phrase you have entered.

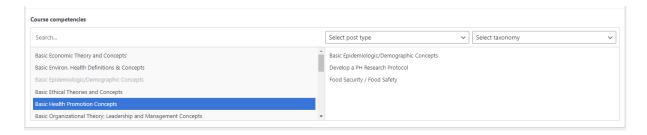

Once clicked, the competence will be automatically moved to the right column.

To remove the competency link, find it in the right column and then click on the "-" icon that appears when you hover over it.

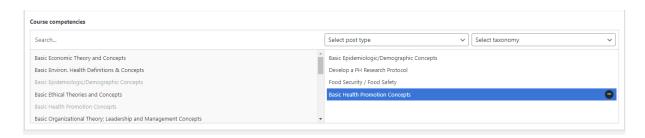

The changes made are confirmed by clicking on the blue "Update" button, located in the "Publish" section on the right-hand side.

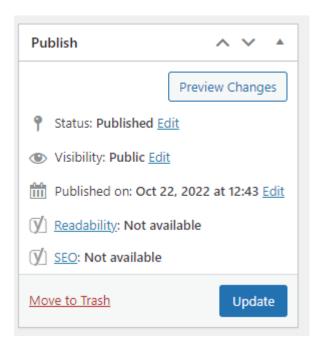

To cancel the changes made, close the browser window or click on any of the items in the side menu on the left-hand side, and then confirm by exiting the edit page without saving in the pop-up window.

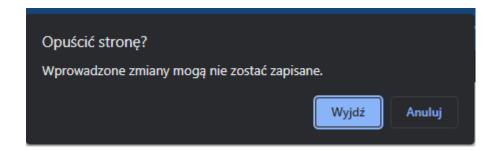

### 2.8.3 Assigning existing course author to different Programme director

To assign an existing course to another Programme Director, hover the cursor over the "Course" in question. As a result, additional buttons will appear under the course name.

If you click on "Quick Edit" in place of the name of a specific course, a panel for editing the basic course data will appear.

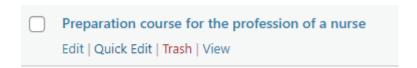

Next, click in the "Author" field and select the Programme director to whom the course is to be assigned from the list of available authors.

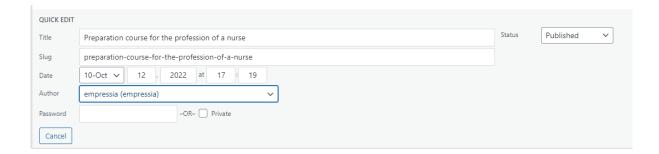

To save the changes, press the "Update" button.

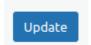

### 2.8.4 Deleting a course

In order to delete a particular "Course", hover the cursor over the line with the name of that course. As a result, additional buttons will appear under the course name.

```
Preparation course for the profession of a nurse

Edit | Quick Edit | Trash | View
```

If you click on "Trash", the course in question will be moved to the bin.

In order to delete a given course on a permanent basis, click on the "Trash" tab.

```
All (4) | Published (4) | Trash (1) | Cornerstone content (0)
```

Then press the "Delete Permanently" button, which will appear when you hover the cursor over the item in the trash that you want to delete.

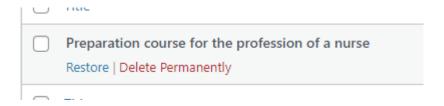

# 2.9 Adding job offers

# 2.9.1 Editing job offer

In order to edit existing job offers, select "Job offers" from the side menu.

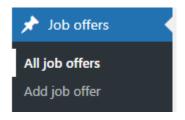

After clicking on this option, the Administrator will be redirected to a list of all job offers. Moving to the edit screen is possible by clicking on the name of the job offer in question or the "Edit" option, which is visible when the mouse cursor hovers over a given offer in the list.

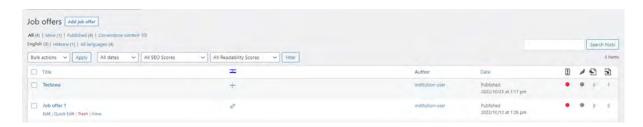

The Administrator can change the following elements on the edit screen:

- the name of the given job offer,
- the description of the job offer,
- the location of the job,
- contact data.

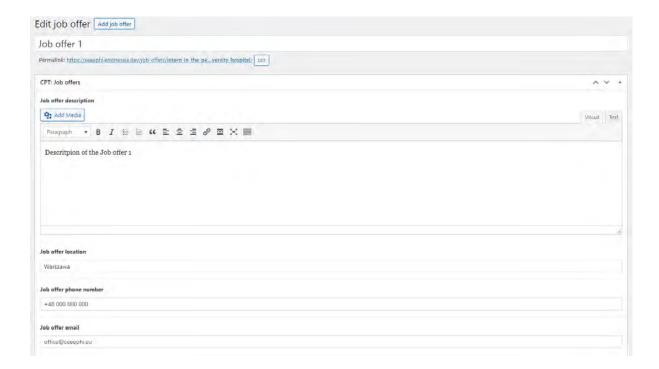

associated CFPHW competencies.

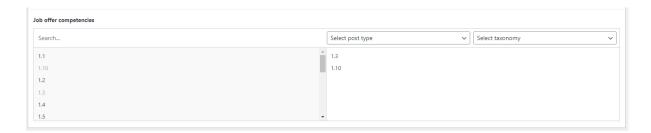

In order to edit the name of an offer, the Administrator must click in the field at the top of the page and then introduce the desired changes. It is possible to delete and add new content.

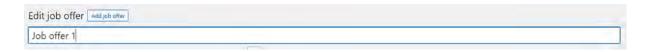

In order to manage the CFPHW competencies assigned to a job offer, go to the **Job offer competencies** section, which is divided into two columns. The left column lists all CFPHW competencies. The right column lists the CFPHW competencies associated with the job offer being edited.

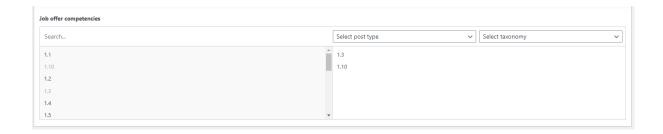

In order to assign an CFPHW competency to an edited job offer, search for it in the list in the left column and then click on it.

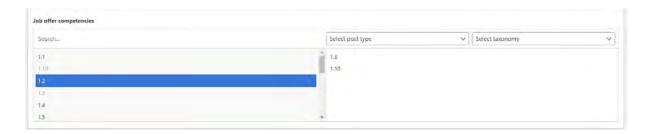

At the top of the left column, there is a "Search..." field that allows for a search of the CFPHW competency by its name. To do this, click in the "Search..." field and enter the name of the competence. The results will be narrowed down dynamically to the phrase you have entered.

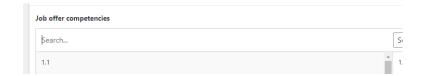

Once clicked, the CFPHW competency will be automatically moved to the right column.

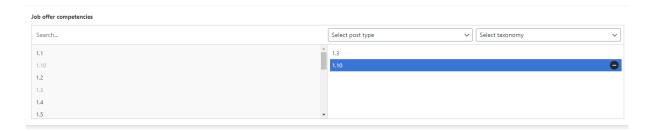

To remove the link between the CFPHW competency and the edited job offer, find it in the right column and then click on the "-" icon that appears when you hover over it.

The changes made are confirmed by clicking on the blue "Update" button, located in the "Publish" section on the right-hand side.

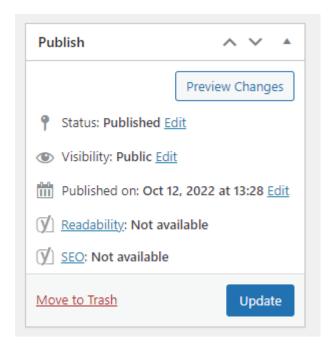

To cancel the changes made, close the browser window or click on any of the items in the side menu on the left-hand side, and then confirm by exiting the edit page without saving in the pop-up window.

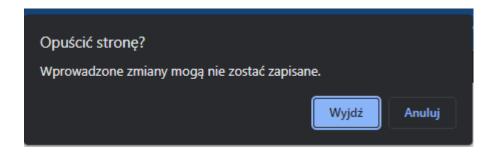

### 2.9.2 Adding job offer

In order to add a new job offer, the Administrator must click on "Job offers" in the left-hand side menu and then click on "Add job offer".

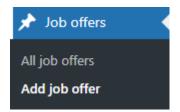

On the screen for adding a new job offer, the administrator has the following options:

- the name of the given job offer,
- the description of the job offer,
- the location of the job,

- contact data,
- associated CFPHW competencies.

The name of the job offer needs to be entered by the Administrator in the field at the top of the offer addition screen, and a description of the job offer below in the "Job offer description" section.

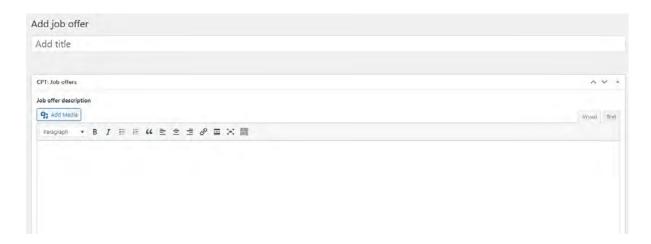

Information on location and contact details in the fields below respectively.

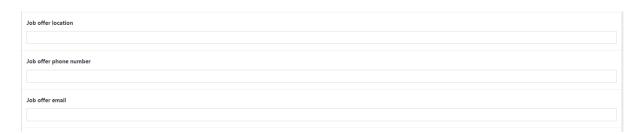

In order to assign the CFPHW competencies to a new job offer, go to the **Job offer competencies** section, which is divided into two columns. The left column lists all CFPHW competencies.

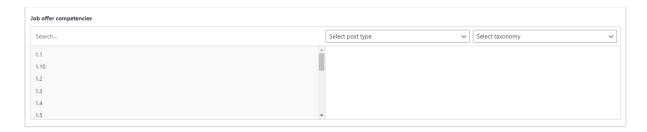

In order to assign an CFPHW competency to an added job offer, search for it in the list in the left column and then click on it. At the top of the left column, there is a "Search..." field that allows for a search of the CFPHW competency by its name. To do this, click in the "Search..." field and enter the name of the competence. The results will be narrowed down dynamically to the phrase you have entered.

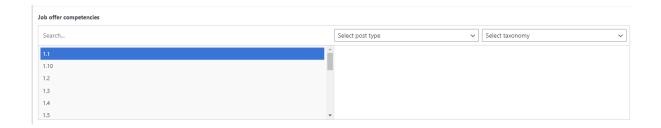

Once all the information has been entered, the Administrator can approve the addition of a new job offer by clicking on the blue "Publish" button, located in the "Publish" section on the right side.

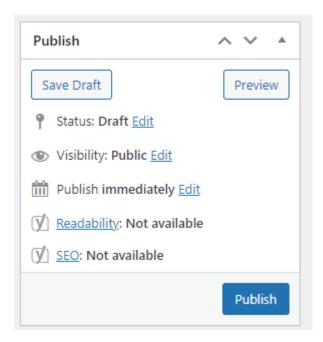

In order to cancel the addition of a new job offer, close the browser window or click on any item from the side menu on the left side, and then approve exiting the edit page without saving in the pop-up window.

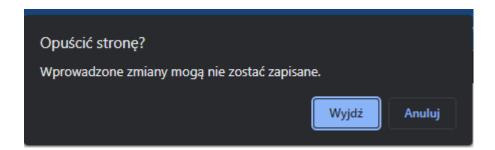

### 2.9.3 Assigning existing job offer author to different Institution/Employer

To assign an already existing job offer to another Institution, hover the cursor over the "Job offer" in question. As a result, additional buttons will appear under the job offer name.

If you click on "Quick Edit" in place of the name of a specific job offer, a panel for editing the basic offer data will appear.

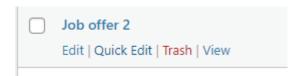

Next, click on the "Author" field and select the Institution to which the job offer is to be assigned from the list of available authors.

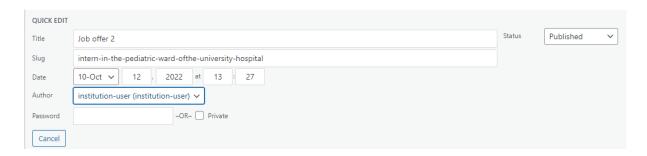

To save the changes, press the "Update" button.

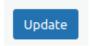

### 2.9.4 Deleting a job offer

In order to delete a particular "Job offer", hover the cursor over the line with the name of that job offer. As a result, additional buttons will appear under the job offer name.

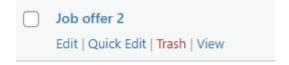

If you click on "Trash", the job offer in question will be moved to the bin.

In order to delete a given job offer on a permanent basis, click on the "Trash" tab.

```
All (7) | Mine (1) | Published (7) | Trash (2) | Cornerstone content (0)

English (4) | Hebrew (3) | All languages (7)

All (7) | Mine (1) | Published (7) | Trash (2) | Cornerstone content (0)

English (4) | Hebrew (3) | All languages (7)
```

Then press the "Delete Permanently" button, which will appear when you hover the cursor over the item in the trash that you want to delete.

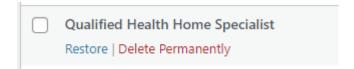

# 2.10 Adding/editing population health challenges

# 2.10.1 Adding challenge

In order to add a challenge, enter the "Administration Panel" and select the "Challenges" tab from the side menu and then "Add challenge".

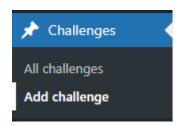

The fill in the following fields:

- Title the title of a challenge
- Hero image a standout photo If there is no photo, the placeholder will be used
- Hero sidebar icon an icon in a green frame
- Hero sidebar text a text in a green frame

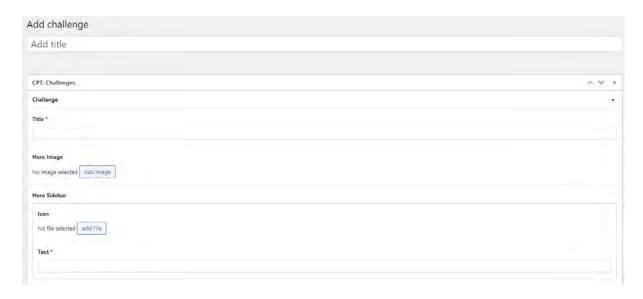

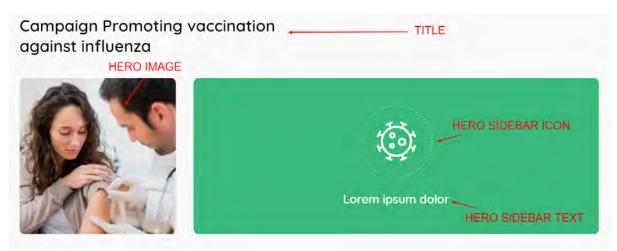

 Intro (post preview) - a short description of a challenge, which appears on the list of all challenges

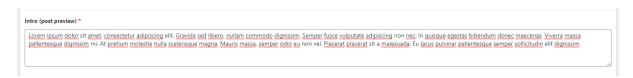

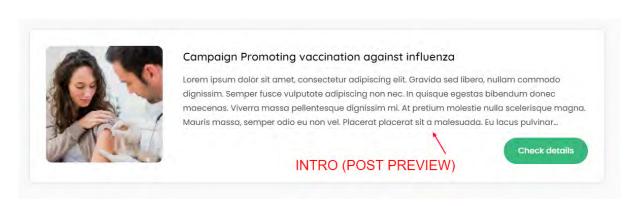

- Text sections:
  - Title header of the descriptive section of the challenge
  - Description space for a description of the challenge

To add more descriptive sections, use the "Add Row" button and add further sections in the same way as the first section.

Attachments

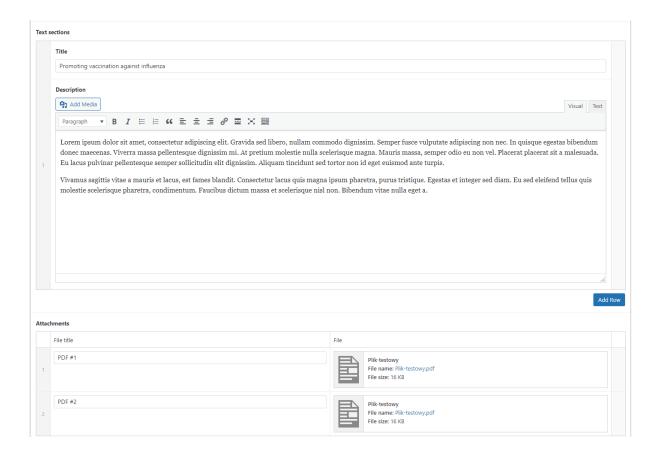

Required competencies - competencies to be selected according to EPHOs

In order to assign a competency, search for it in the list in the left column and then click on it. At the top of the left column, there is a "Search..." field that allows for a search of a competency by its name. To do this, click in the "Search..." field and enter the name of the competence. The results will be narrowed down dynamically to the phrase you have entered.

Once clicked, the competence will be automatically moved to the right column. To remove the competency link, find it in the right column and then click on the "-" icon that appears when you hover over it.

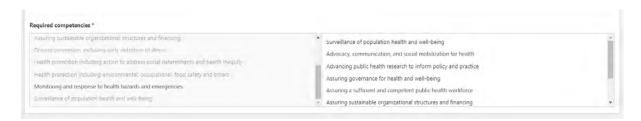

Once all the information has been entered, the addition of a new challenge must be approved by clicking on the blue "Publish" button, located in the "Publish" section on the right side.

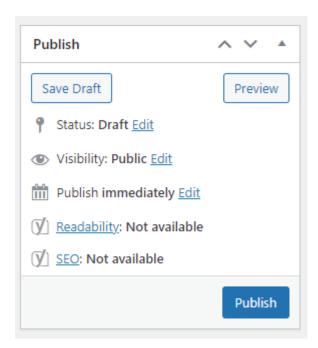

In order to cancel the addition of a new job position, close the browser window or click on any item from the side menu on the left side, and then approve exiting the edit page without saving in the pop-up window.

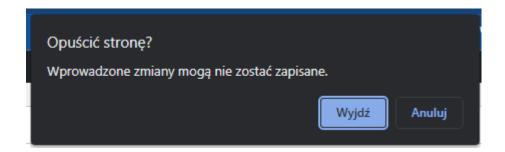

## 2.10.2 Editing challenge

In order to edit a selected challenge, enter the "Administration Panel" and select the "Challenges" tab from the side menu and then "Add challenges".

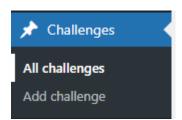

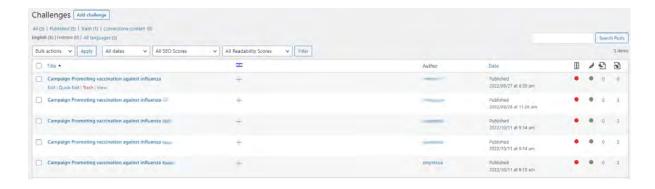

Then it is possible to proceed with editing a single challenge. To do this, simply highlight the challenge with the cursor and select "Edit" from the available options (it allows the challenge to be edited): "Edit" (allows the challenge to be edited).

Then the following elements can be edited:

- Title the title of a challenge
- Hero image a standout photo If there is no photo, the placeholder will be used
- Hero sidebar icon an icon appearing in a green frame
- Hero sidebar text a text in a green frame
- Intro (post preview) a short description of a challenge, which appears on the list of all challenges
- Text sections:
  - Title header of the descriptive section of the challenge
  - Description space for a description of the challenge
- Attachments
- Required competencies competencies to be selected according to EPHOs

Once all the information has been entered, changes to a challenge must be approved by clicking on the blue "Update" button, located in the "Publish" section on the right side.

To cancel the changes, close the browser window or click on any of the items in the side menu on the left-hand side, and then confirm by exiting the edit page without saving in the pop-up window.

# 2.11 Adding an institution/employer

In order to add a new "Institution/Employer" user, please follow the instructions under <u>1.1.4</u> <u>Institution/Employer</u>.

# 2.12 Adding/editing schools and universities

# 2.12.1 Adding school/universities

In order to add a university, enter the "Administration Panel" and select the "Universities" tab from the side menu and then "Add university".

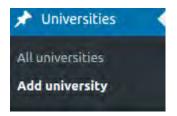

On the screen for adding a new item, the Administrator can enter the following information:

- the name of the university ("Add title")
- the association of the university with the registered "Programme director" user ("Associated programme directors").

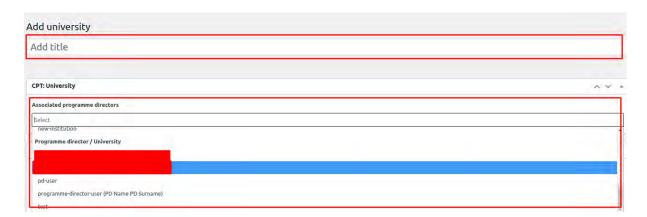

By associating with the "Programme director" user, the page that the "Programme director" specified at the account registration stage will be assigned to the added University.

Once all the information has been entered, the Administrator can approve the addition of a new university by clicking on the blue "Publish" button, located in the "Publish" section on the right side.

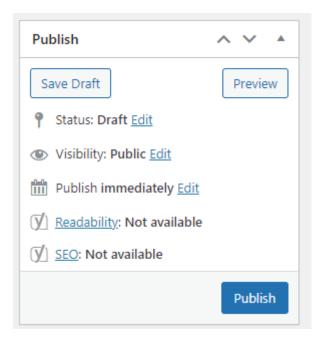

In order to cancel the addition of a new job offer, close the browser window or click on any item from the side menu on the left side, and then approve exiting the edit page without saving in the pop-up window.

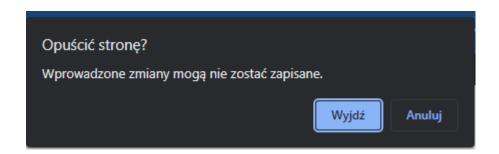

### 2.12.2 Editing school/universities

In order to edit a selected university, enter the "Administration Panel" and select the "Universities" tab from the side menu and then "Add universities".

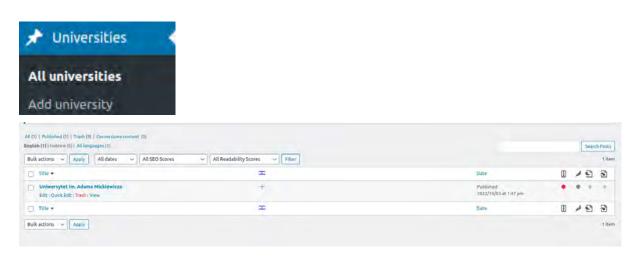

Then it is possible to proceed with editing a single university. To do this, simply highlight the challenge with the cursor and select "Edit" from the available options (it allows the challenge to be edited): "Edit" (allows the university to be edited).

Then the following elements can be edited:

- Title the name of the university
- Associated programme directors the possibility to remove or assign new Programme directors.

Once all the information has been entered, changes to a challenge must be approved by clicking on the blue "Update" button, located in the "Publish" section on the right side.

To cancel the changes, close the browser window or click on any of the items in the side menu on the left-hand side, and then confirm by exiting the edit page without saving in the pop-up window.

# 2.13 Analyzing data from the platform

#### 2.13.1 User statistics

In order to view the details regarding the users registered on the SEEEPHI Platform, go to the "Users" tab in the Administration Panel and then "All users".

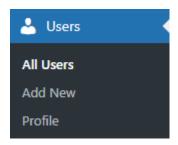

On the sub-page visible, the Administrator can view:

- the total number of all users,
- the number of users of a given role.

In addition to this, he or she can use the filters at the top of the table to filter the users of a particular role.

# 2.13.2 Job positions

In order to view the details regarding job positions on the SEEEPHI Platform, go to the "Job positions" tab in the Administration Panel and then "All job positions".

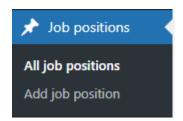

On the sub-page visible, the Administrator can view:

- the total number of all job positions,
- the number of job positions per Institution,
- the dates of addition of job positions.

In addition to this, he or she can use the filters at the top of the table to filter the job positions added in the English and Hebrew language version.

#### 2.13.3 Job offers

In order to view the details regarding job offers on the SEEEPHI Platform, go to the "Job offers" tab in the Administration Panel and then "All job offers".

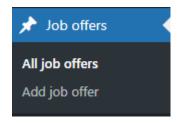

On the sub-page visible, the Administrator can view:

- the total number of all job offers,
- the number of job offers per Institution,
- dates of addition of job offers.

In addition to this, he or she can use the filters at the top of the table to filter the job offers added in the English and Hebrew language version.

## 2.13.4 Programmes

In order to view the data regarding programmes of study on the SEEEPHI Platform, go to the "Programmes" tab in the Administration Panel and then "All programmes".

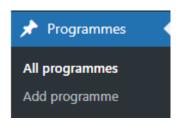

On the sub-page visible, the Administrator can view:

- the total number of programmes of study,
- the number of programmes of study per Programme director,
- dates of addition of programmes of study.

In addition to this, he or she can use the filters at the top of the table to filter the programmes added in the English and Hebrew language version.

#### **1.13.5 Courses**

In order to view the data regarding courses on the SEEEPHI Platform, go to the "Studies and courses" tab in the Administration Panel and then "All courses".

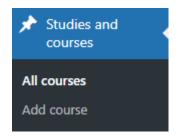

On the sub-page visible, the Administrator can view:

- the total number of all courses.
- the number of courses per Programme director,
- dates of addition of courses.

In addition to this, he or she can use the filters at the top of the table to filter the courses added in the English and Hebrew language version.

## 2.13.6 Challenges

In order to view the data regarding challenges on the SEEEPHI Platform, go to the "Challenges" tab in the Administration Panel and then "All challenges".

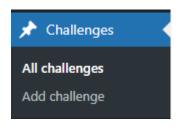

On the sub-page visible, the Administrator can view:

- the total number of all challenges,
- dates of addition of challenges.

In addition to this, he or she can use the filters at the top of the table to filter the challenges added in the English and Hebrew language version.

# 2.14 Editing pages based on Gutenberg blocks

Some of the pages are built using so-called Gutenberg blocks. Subpages built in this way include:

- Home
- About us
- Contact
- Maintenance Page
- Privacy Policy
- Register (including subpages)
- Login

To edit these pages, select Pages from the side menu, then select a page from the list and click on its name, or the "Edit" option.

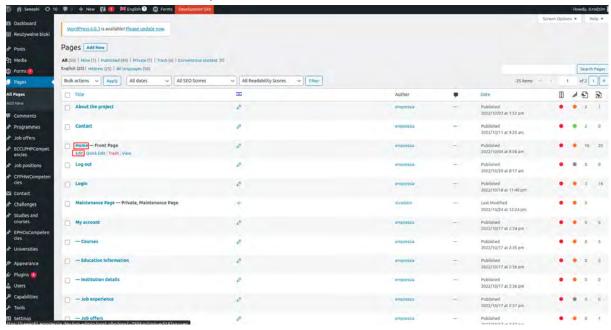

Blocks will appear on the edit screen, which are the individual sections or elements of a given page.

In the top left-hand corner of the edit screen, there is a list icon that enables the display of all the blocks that make up a given page in the form of an easy-to-read list.

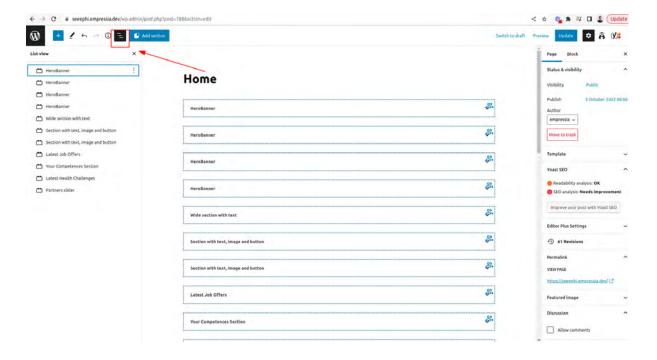

Once a block is clicked on, additional icons will appear above it. The "Switch to preview/edit" icon changes the editing mode of the content of the respective block.

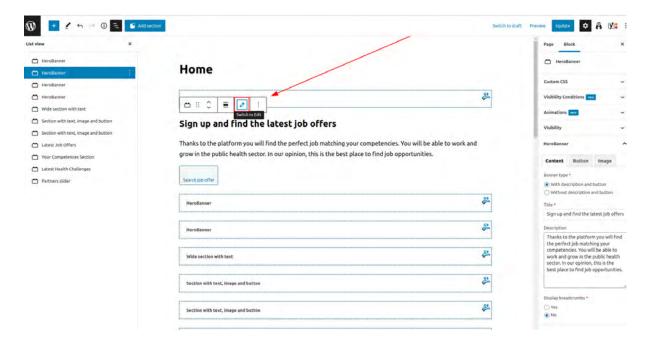

#### **Edit mode**

In the edit mode, clicking on a block expands it. The expanded fields are the editable content of the block. There may be tabs at the top which are responsible for a particular element of the block. Clicking on a tab takes the Administrator to edit the respective area.

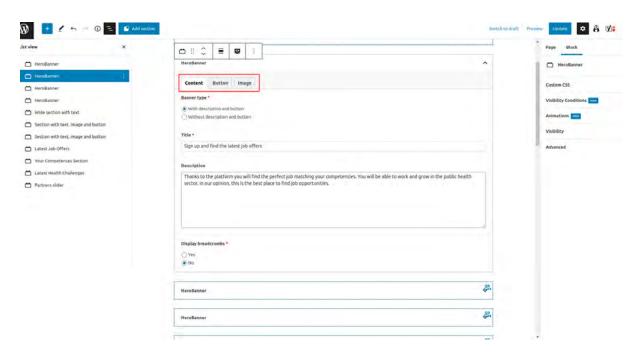

# **Preview mode**

In the preview mode, the Administrator can see partial content of a given block. To edit content in this mode, click on the block in question and then select the "Block" tab at the top in the panel on the right to gain access to the same editing options as in the edit mode.

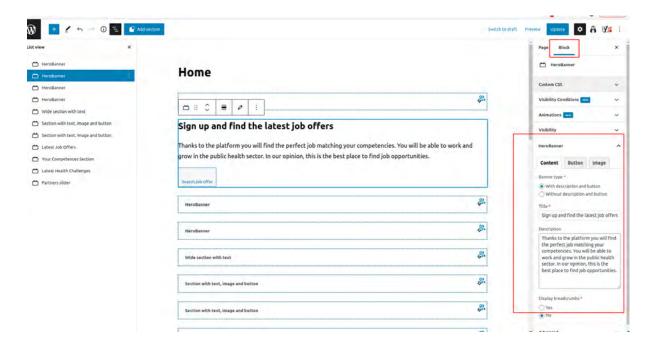

Some blocks are only displayed for users with a specific role. To manage the conditional display of blocks, select the "Block" tab in the panel on the right and then click on the "Visibility" drop-down tab. Once the tab is expanded, the "User Role" panel will be displayed with a drop-down menu. By selecting one or more user roles from the list, the display of a particular block will be limited to the roles of the selected users.

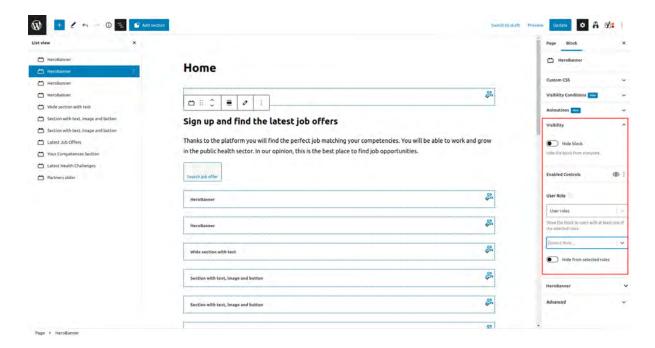

When clicking on a block, two up/down arrow icons will appear. These are used to change the position of a given block in relation to others.

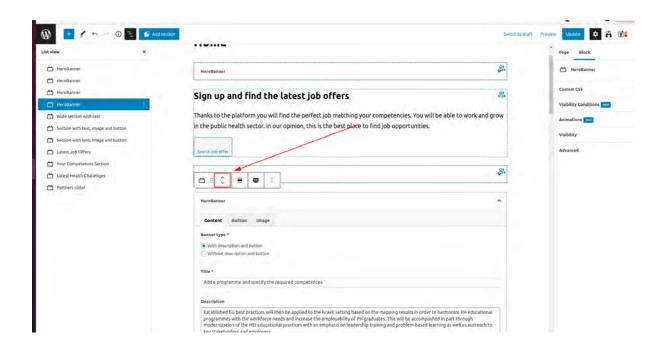

To remove a given block, click on the last icon with three vertical dashes, then click on the last item in the expanded list: "Remove [block\_name]". "Remove [block\_name]"

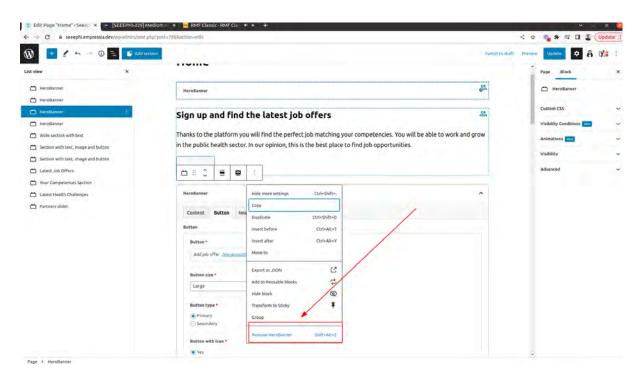

Once the changes have been made, the Administrator can preview the changes in a new browser window before publishing them. In order to do this, click on the "Preview" option in the top right corner. After clicking on this option, the Administrator can select the device on which he or she wishes to see the preview and then click "Preview in the new tab".

In order to publish the changes made, click on the blue "Update" button.

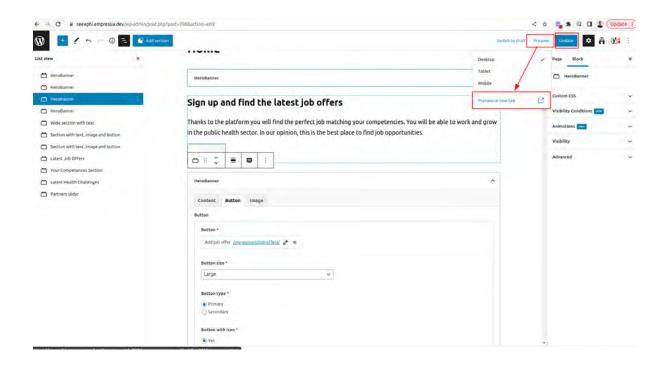

# 2.15 Management of languages and translations

The project was created in two language versions. In order to implement bilingualism, the WPML plug-in was used.

On the top bar in the Wordpress admin panel, there is a switch with which the Administrator can change the edited language.

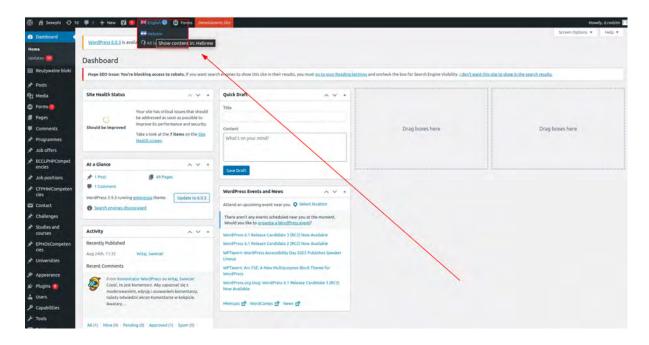

## **Editing pages**

In order to introduce changes to pages in a particular language version, select the relevant language and then select Pages from the side menu. Clicking on the name of the sub-page or the "Edit" option takes the Administrator to the edit screen. Changes are made according to the procedure described in section 1.12 - Editing pages based on Gutenberg blocks.

# Editing competencies / Job positions / Job offers / Universities / Programmes / Studies and courser / Challenges

Editing the content of the elements listed above is done in the same way as for the English version. To edit these elements in the Hebrew version, switch the language to Hebrew using the toggle on the top bar in the wordpress cockpit and then select the appropriate item from the side menu.

## Adding a language version for a new element on the page.

When adding a new page, competency or any other element, the Administrator can enter its Hebrew version. In order to do this, go to edit the newly added element and then select the "Page" tab from the panel on the right. After clicking on the tab, find the "Language" section. Under the tab, the Administrator must tick the checkbox indicated in the following screenshot, and then click the "Duplicate" button.

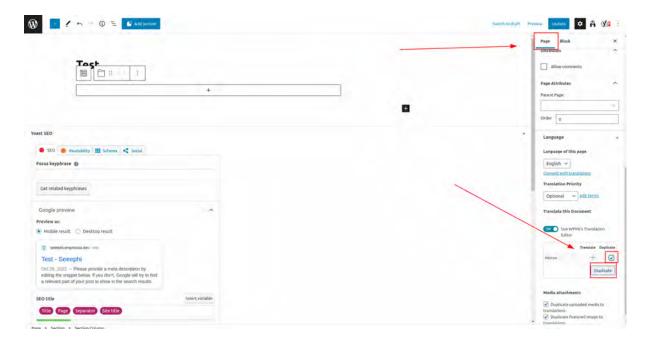

Once the element has been duplicated, return to the Wordpress cockpit, change the language in the toggle on the top bar and select the item that corresponds to the translated element from the side menu. The duplicated element will be displayed in the list of all elements. Go to edit it, and under the "Language" tab, click on the "Translate independently" button.

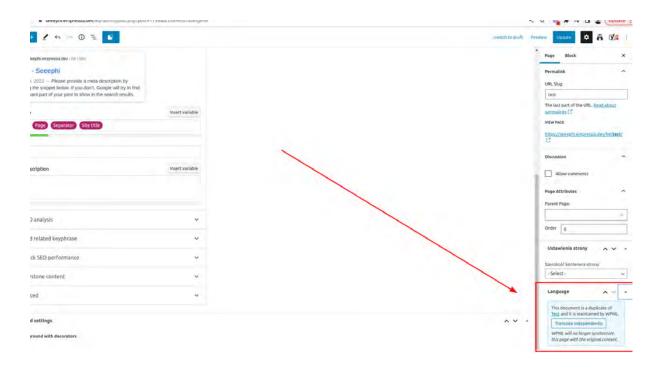

Further editing steps are identical for these elements in the English version. The element has contents from the English version, which must be changed to Hebrew contents.

#### **Translation of phrases**

Some of the content has been inserted directly into the code of the website and it is not possible to replace it directly. This also applies to the content of the e-mail templates. In order to edit this content, select WPML in the side menu and then "String Translation".

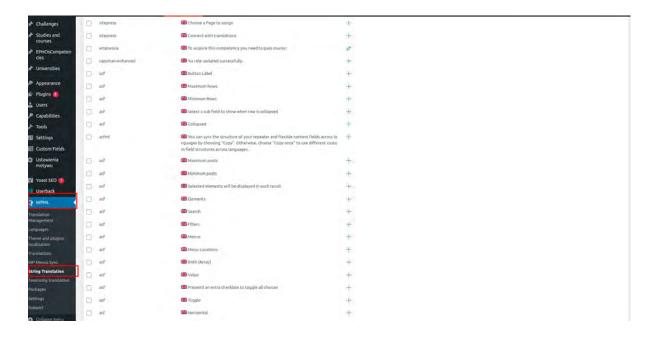

Once you are in the list view, you need to select the phrases for the website theme (empressia) or email templates (seeephi-mail). To do this, click on the "In domain" drop-down list and select the relevant domain.

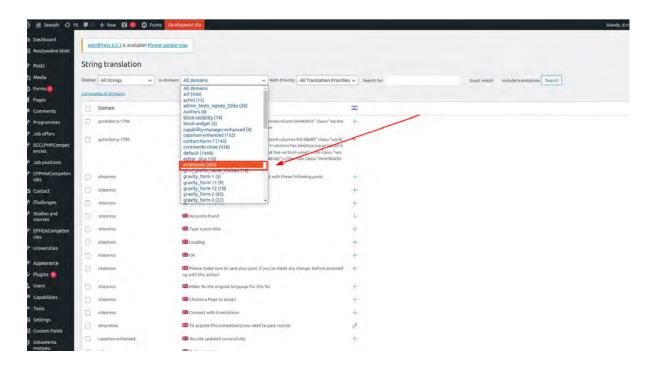

In order to edit a phrase, find it in the list, then click on the pen icon and enter the content. Clicking outside the edit window will automatically save the changes introduced.

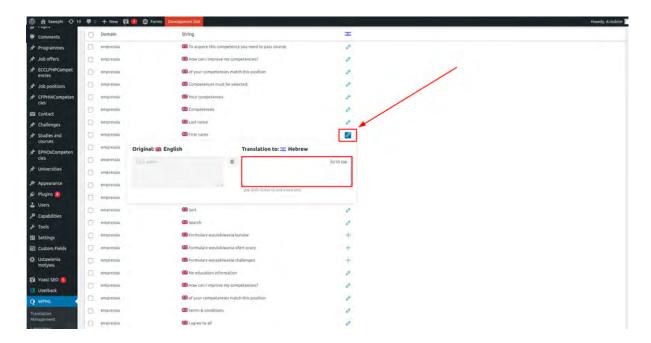

# 2.16 Management of the maintenance mode

In order to manage the maintenance mode, enter the "Administration Panel" and select the "Settings" tab from the side menu and then "WP Maintenance Mode".

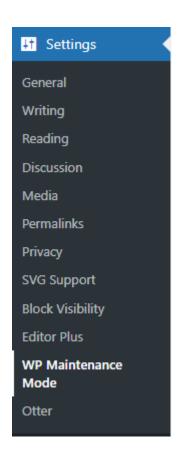

In the "General" tab, you can manage the maintenance mode:

- Activated mode enabled, only users with the Administrator role will log in
- Deactivated mode disabled

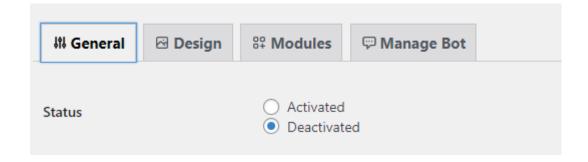

Each change must be confirmed by pressing the "Save settings" button.

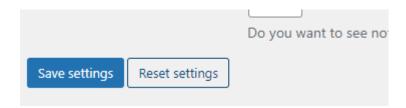

The content displayed to the user in maintenance mode can be edited by selecting "Pages" in the side menu and then "All changes".

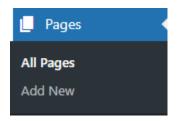

Then click on the "Maintenance Page" in the list of all pages.

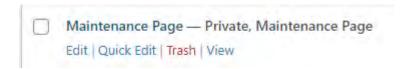

On the edit screen, there are editable blocks with graphics and a header. The changes must be saved using the "Update" button.

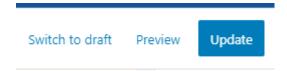